# 法人用

# 法人インターネットバンキングサービス

# ご利用マニュアル

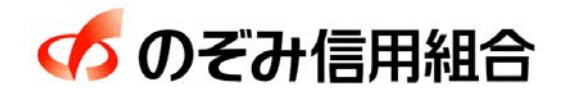

https://www.nozomi.shinkumi.jp

令和6年1月15日現在

# 目 次

#### サービスの概要

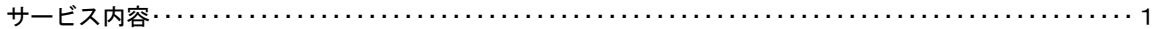

#### ご利用にあたって

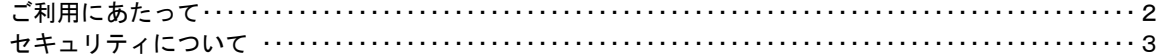

#### 初期設定

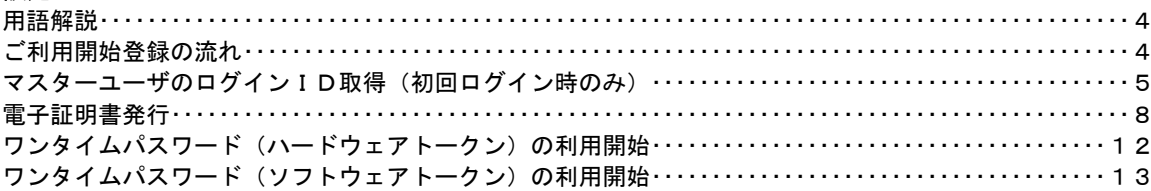

#### ログイン

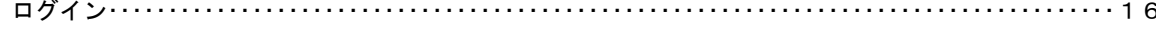

#### A P I 連携認証

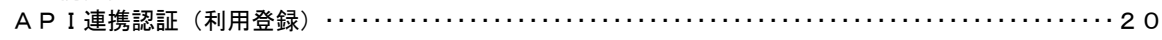

#### 明細照会

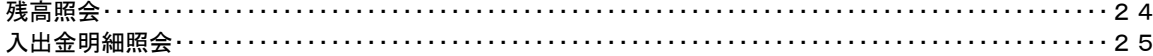

#### 振込·振替

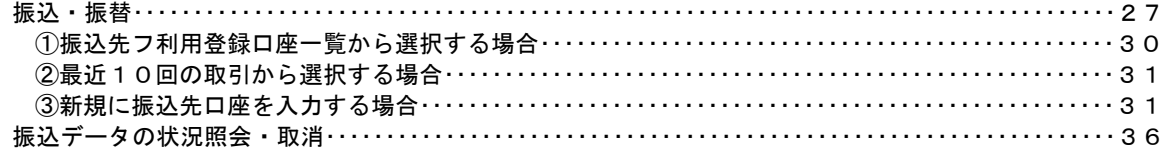

#### 総合振込、給与・賞与振込 (データ伝送)

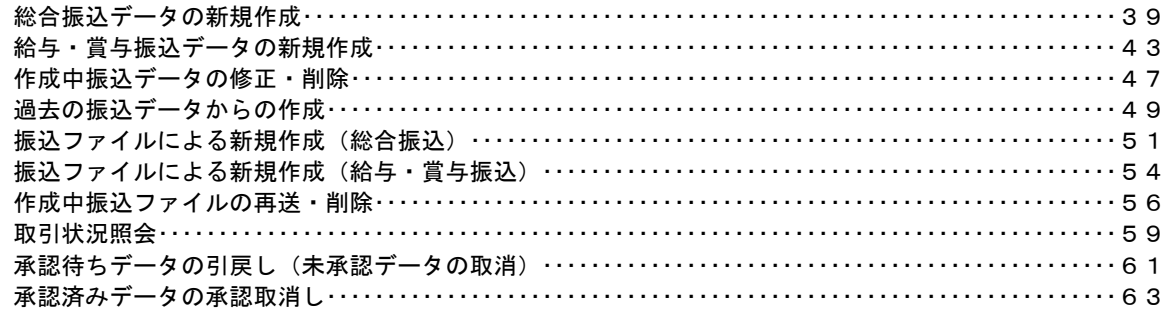

#### 振込振替、総合振込、給与·賞与振込 (共通)

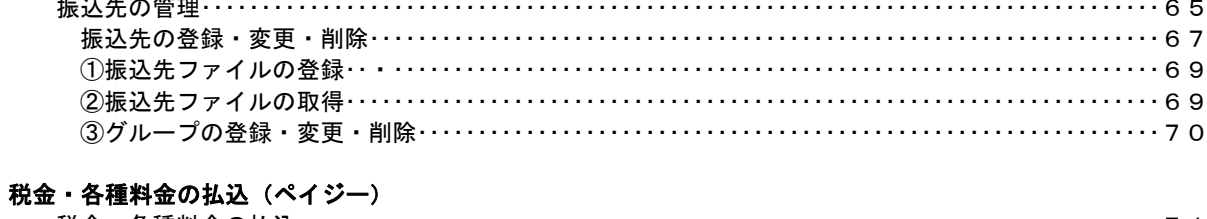

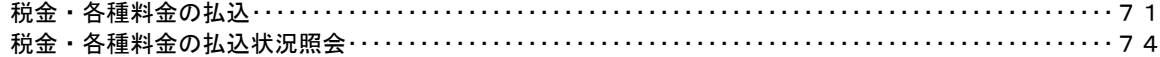

#### 承認

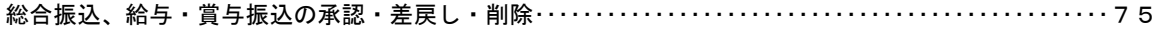

. . . . . . . .

#### 管理

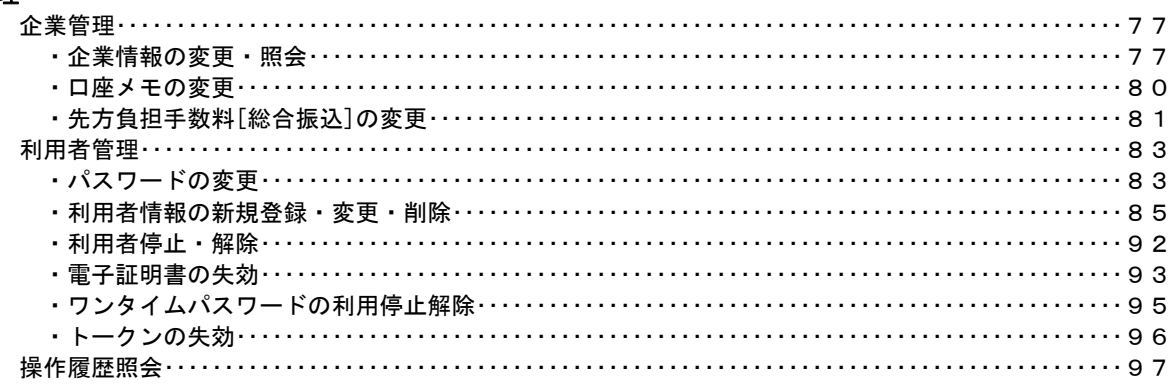

#### でんさいネット

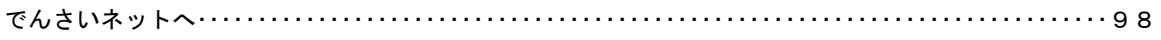

### <不正アクセス行為等を防止するための注意点>

 本サービスをご利用いただくうえで、不正アクセスによる被害に逢わないために、パソコンのご利用に あたって次の点にご注意ください。

#### ①ウィルス対策ソフトとOS(オペレーティングシステム)を常に最新にしてください。

 ◎情報セキュリティ問題は、最新のウィルス対策ソフトと最新のOSを使用することなく回避するの は困難です。新しいウィルスが頻繁に登場しますので、ウィルス対策ソフトとOSを常に最新の状 態に保つことをお勧めします。

#### ②メールはひとまず疑ってみてください。

◎当組合では、電子メールを用いてID、パスワード等の重要情報をお尋ねするようなことは一切ご ざいません。また、ログイン画面へアクセスいただくようなリンクをお知らせすることもございま せん。このような不自然な電子メールをお受け取りになった場合は、ID、パスワード等の重要情 報を入力したり、電子メールに回答なさらないようにご注意いただくとともに、直ちに削除してく ださい。

#### ③怪しいサイトにはアクセスしないでください。

 ◎「サイトを見るだけ」で不正なプログラムがインストールされることがあります。インターネット バンキングを利用するパソコンにおいては、怪しいサイトにアクセスしないことをお勧めいたしま す。

#### <当利用ガイドご利用いただく際の留意事項>

 当ガイド掲載の画面は、ご利用内容により一部実際の画面と異なる場合もございます。 また、「金融機関名」、「支店名」等も当組合の実在する支店名等を表示したものではございませんので、 あらかじめご了承ください。

#### 操作方法に関するご不明な点等のお問合せ先

のぞみネットバンキング専用ヘルプデスク

 $0120 - 322 - 443$ 

受付時間 平 日:9:00~24:00 土・日・祝:9:00~17:00

※.休止日:12月31日~1月3日、5月3日~5月5日

# サービスの概要

# サービス内容

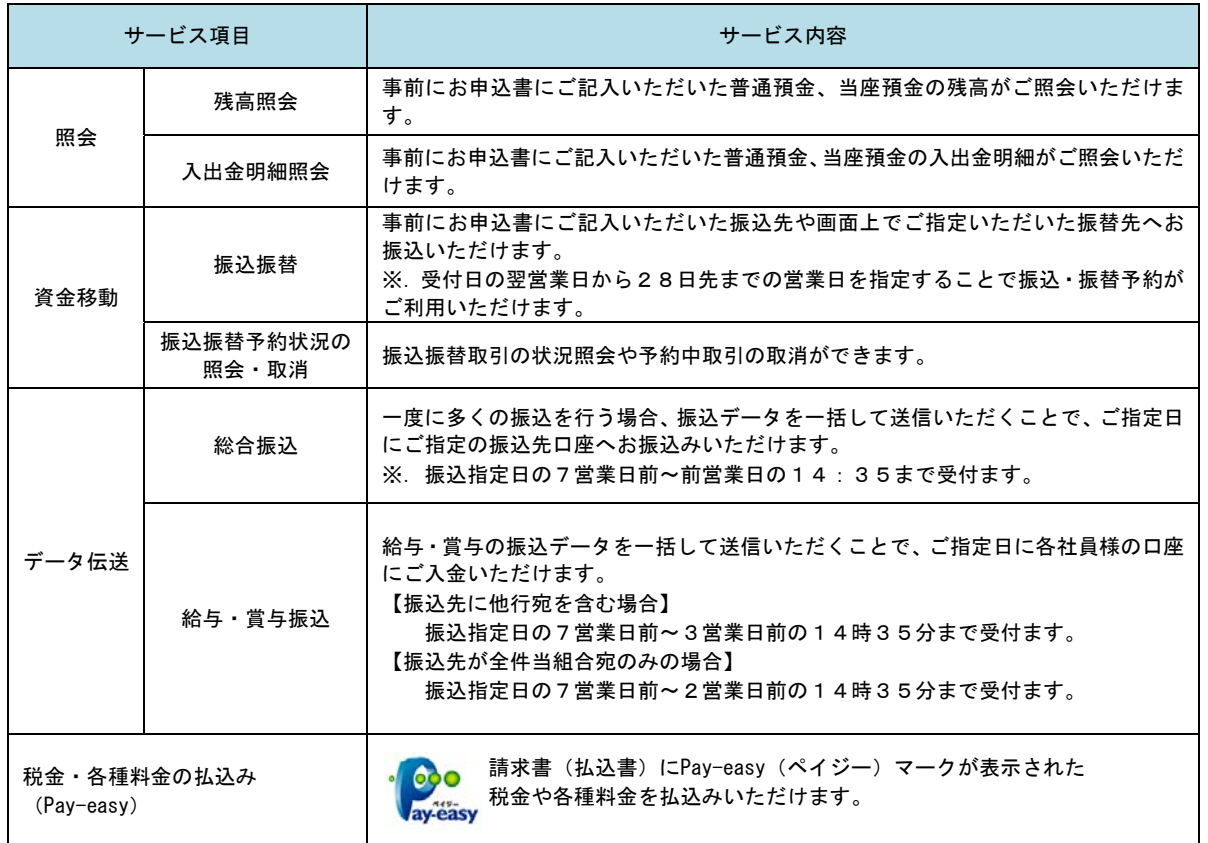

## ご利用にあたって

## ご利用にあたって

#### ご利用環境

 メーカーのサポート期間が経過したOSやブラウザのご利用は、お控えください。 また、サポート中であっても常に最新の状態にアップデートしてご利用ください。 当組合が推奨するご利用環境の詳細につきましては、ホームページをご確認ください。

#### ログインID・パスワード等の管理

「ログインID」「ログインパスワード」「確認用パスワード」「各種暗証番号」は、お客様がご本人である ことを確認するための重要な情報ですので、紛失・盗難に逢われないよう大切に管理いただくとともに、 電話番号、生年月日、連続数字等、他人に類推される番号等のご利用はお避け下さい。 また、お客様の大切な情報を守り安心してご利用いただくために、パスワードは定期的に変更すること をお勧めいたします。

#### 取引の確認

ご依頼いただいたお取引の受付確認や処理結果等の重要なご通知やご案内をスピーディに電子メールで ご案内いたします。お客様が振込振替等のお取引を実施したにもかかわらず受付確認メールを受信しない 場合、またはお心当たりのない電子メールが届いた場合は「お問合せ先」またはお取引店までご連絡くだ さい。

#### 画面移動および終了時

ブラウザ上の「戻る」「進む」ボタンは使用しないでください。 終了時には画面上の「ログアウト」ボタンを押してください。 (ブラウザ上の「×」ボタンは押さないでください。)

#### サービスの休止について

システムの更新・メンテナンス等により一時的にサービスを休止することがありますのであらかじめご 了承ください。

#### ホームページ障害時の対応について

当組合のホームページは、通常サイトと同期を合わせたミラーサイトを用意しております。

通常サイトにトラブルが発生しアクセスできない場合は、自動でミラーサイトへ画面遷移し、ホームペ ージの閲覧やインターネットバンキングの継続利用が可能となります。

なお、ミラーサイトは以下のサイトをサイトを「お気に入り」「ブックマーク」等に登録して閲覧するこ とも可能です。

<のぞみ信用組合ホームページ(ミラーサイト) https://www.nozomi.shinkumi.net/

## セキュリティについて

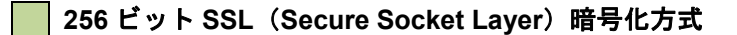

法人インターネットバンキングサービスでは、お客様のパソコンと当組合のコンピュータ間のデータ通 信について、本サービスを安心してご利用していただけるよう、最新式の暗号化技術の256ビットSSL暗号 化方式を採用し、情報の盗聴・書換え等を防止します。

#### 複数の確認情報による本人確認

インターネットバンキングへのログイン時やお取引時に、ログインID、ログインパスワード、確認用 パスワード、ワンタイムパスワードなどの複数項目にて本人確認を行います。

#### ソフトウェアキーボード

キーボードを操作することなく、 画面上に表示された擬似キーボード(ソフトウェアキーボード)をマ ウスでクリックすることで、 パスワードがご入力いただけます。

最近、金融機関においてスパイウェア等を使った悪質な事件が発生していますが、 ソフトウェアキーボ ードを使用すると「キーボードの操作履歴が残らない」ため、より安全にインターネットバンキングをご 利用いただけます。

#### 自動ログアウト

インターネットバンキングにログインされた後、一定時間操作がない場合、自動的にログアウトを行う ことで、第三者の不正利用を防ぎます。

#### Eメールによる取引確認

当組合にご登録されておりますお客様のメールアドレスへお取引確認のメールを送信します。 迷惑メール対策をされている方は、下記ドメインからの電子メールを受信できるように設定してください。 「@a03.bizsol.anser.ne.jp」

#### EVSSL証明書の利用

当組合ではフィッシング詐欺への対策としまして、EVSSL証明書を採用しており、セキュリティを 強化しております。

#### 誤入力回数の規制による不正アクセスの防止

不正利用防止のため、ログイン時の本人認証、取引時の本人認証につきましては、一定回数以上本人認 証情報(パスワード)を誤ると、お取引が利用できなくなります。 お取引が利用できなくなった場合、当組合にご登録されておりますお客様のメールアドレスへ通知いた します。

#### 電子証明書(クライアント証明書)

認証局から発行された電子証明書をお客様のパソコンに格納(インストール)し、正規の利用者である ことを証明する機能。電子証明書が格納されたパソコン以外からはログインできないため、不正ログイン を防止することができます。

#### ワンタイムパスワード機能

インターネットバンキングにて資金移動やお客様登録情報を変更する際に、お客さまのスマートフォン、 携帯電話にダウンロードされた専用アプリ(ソフトウェアトークン)、または当組合からお渡しするハード ウェアトークンで自動作成されるワンタイムパスワードを入力することにより本人確認を行う機能です。 ワンタイムパスワードは、1分毎に使い捨てパスワードが自動表示され、一度使用したワンタイムパス ワードは無効となりますので、インターネットバンキングをより安全にご利用いただけます。

## 初期設定

## 用語解説

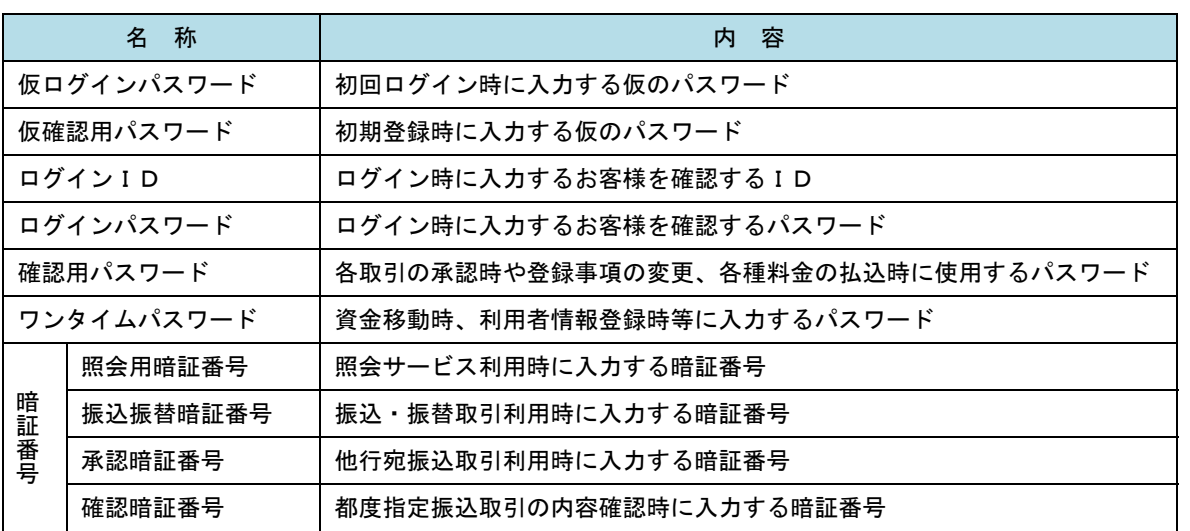

## ご利用開始登録の流れ

 法人インターネットバンキングサービスをご利用いただくために、ログインID取得・電子証明書発行・ワン タイムパスワードトークン発行等をお手続きいただきます。

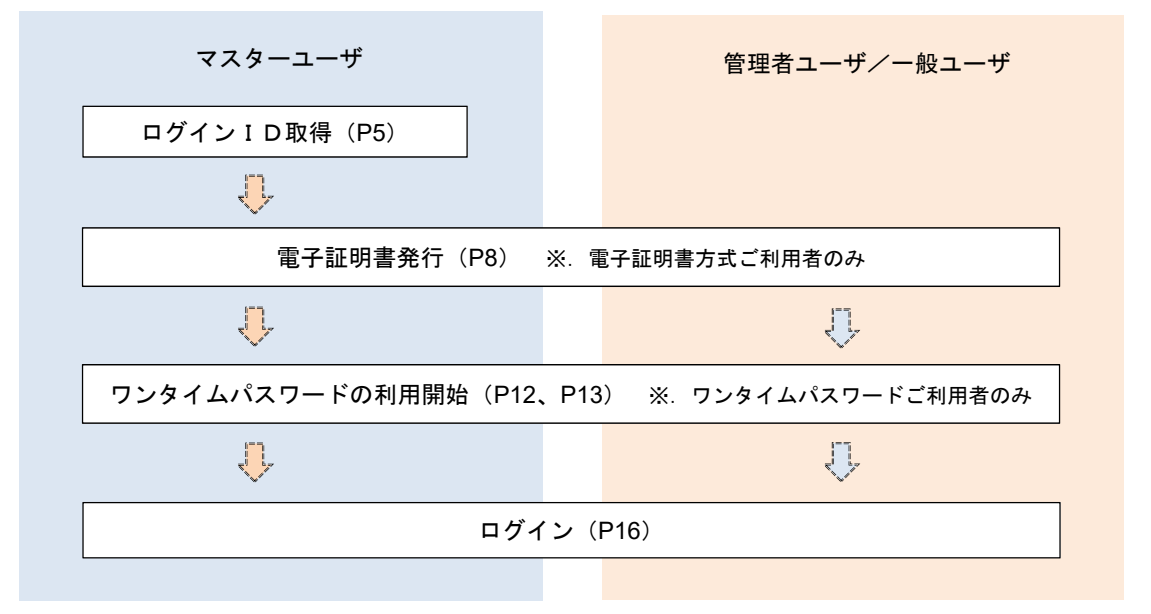

<ユーザの種類> ☆マスターユーザ:初回のログインID取得を行った方がマスターユーザとなり、1企業で1人 のみ登録でき、ご自身を含む全ての利用者を管理できます。 ☆管理者 ユー ザ:マスターユーザから権限を与えられたユーザであり、企業管理権限および利用 者管理権限を持つ利用者。 ☆ー 般 ユ ー ザ: マスターユーザまたは管理者ユーザから与えられた業務権限の範囲内において 各種業務を行う利用者

## マスターユーザのログインID取得(初回ログイン時のみ)

マスターユーザが初回ご利用の際に行う手続きになります。 ログインIDの取得にあたり、「法人インターネットバンキングサービス申込書」(お客様控え) ※.以後「申込書」という。をお手元に用意ください。

## 手順1 ホームページからログイン

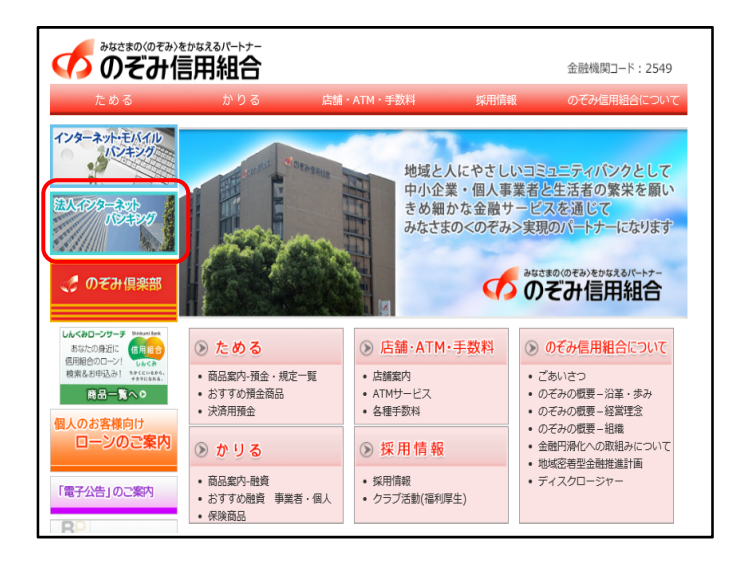

のぞみ信用組合ホームページ (https://www.nozomi.shinkumi.jp)の「法人イン ターネットバンキング」ボタンをクリック→「法人 インターネットバンキング」ボタンをクリック→ 「ログイン」ボタンをクリックし、手順2へ進みま す。

## 手順2 ログインID取得の開始(マスターユーザ用)

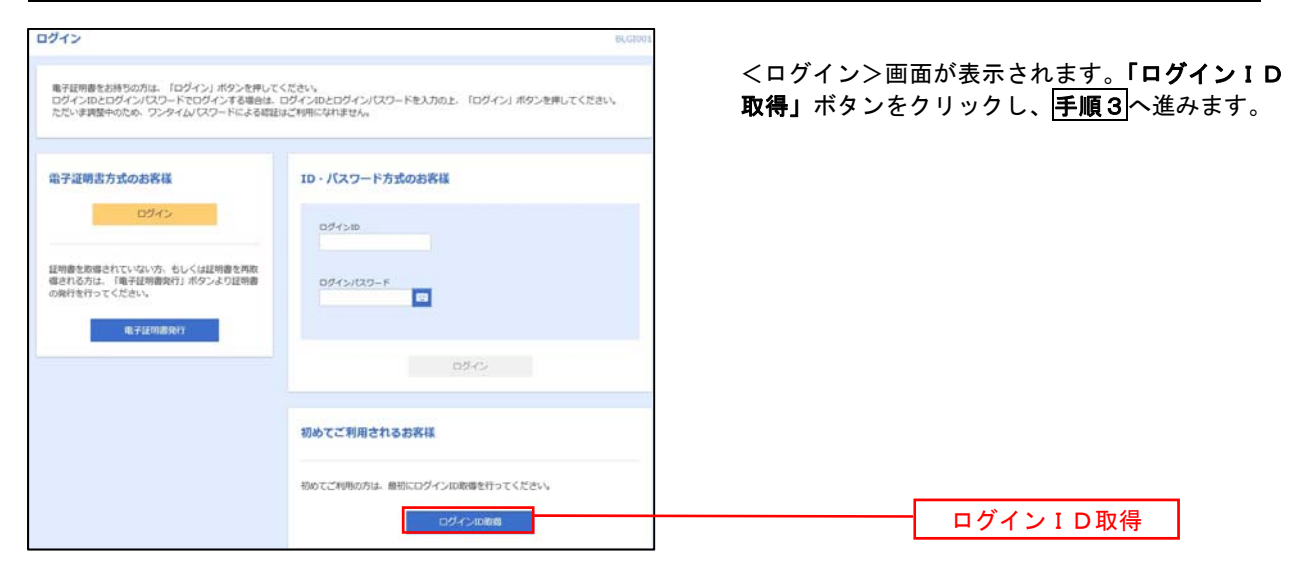

手順3 代表口座情報、パスワードを入力

#### <口座情報登録>画面が表示されます。お手元の ログインID取得 口座情報登録 「申込書」の情報をもとに、代表口座情報欄に代表 代表日記を入力 利用者情報を入力 入力内容を確認 ツ サービス開始登録完了 口座の支店番号、科目、口座番号を入力します。 以下の項目を入力の上、「次へ」ボタンを押してください。 次に、認証項目欄のログインパスワードに「申込 書」にお客様がご記入いただいた「仮ログインパス 代表口座情報 ワード」、確認用パスワードに「仮確認用パスワー == 半角数字367 安島番号  $\overline{\text{cm}}$ ド」を入力します。 選択してください ▼ 入力が完了しましたら「次へ」ボタンをクリック し、手順4へ進みます。 = 半角数字7650内 口座番号 **Page** 認証項目 代表口座情報欄  $\blacksquare$  $\mathbf{m}$ 認証項目欄  $\blacksquare$  $\overline{\mathbf{m}}$ 地図用パスワード  $\begin{array}{|c|c|c|}\hline \hspace{.1in} \textbf{L} & \textbf{L} & \textbf{L} \\ \hline \hspace{.1in} \textbf{L} & \textbf{L} & \textbf{L} \\ \hline \end{array}$  $\blacksquare$   $\blacksquare$   $\blacksquare$ 次へ

手順4 サービス開始登録

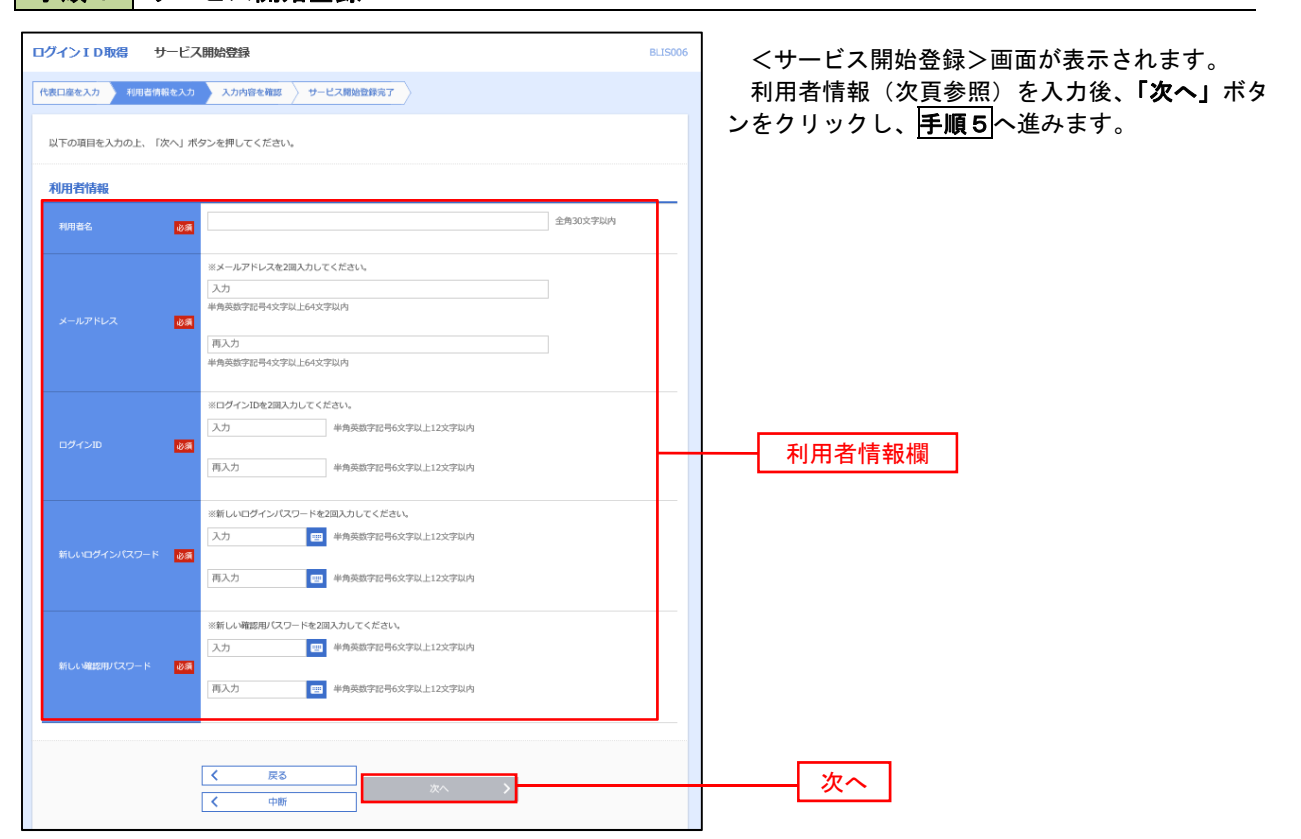

<初期設定>

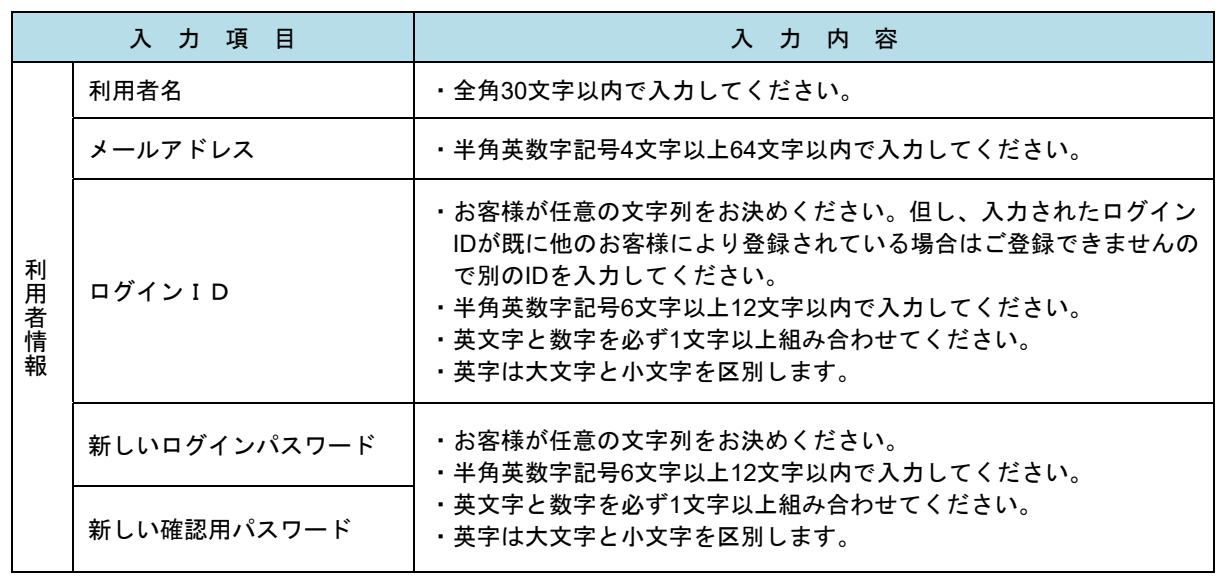

## 手順5 サービス開始登録 入力内容確認

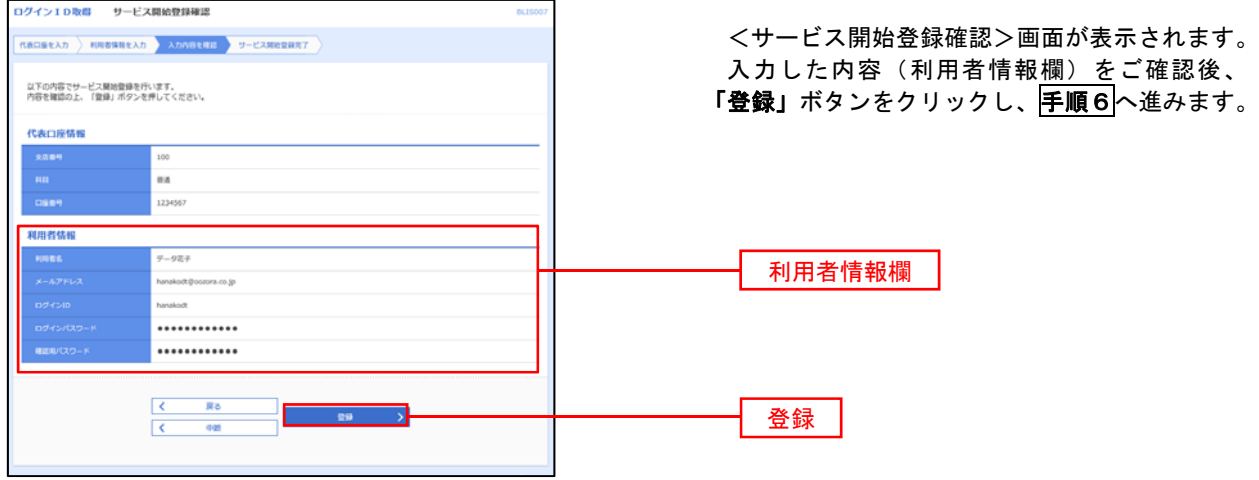

## 日<mark>手順6</mark> サービス開始登録完了

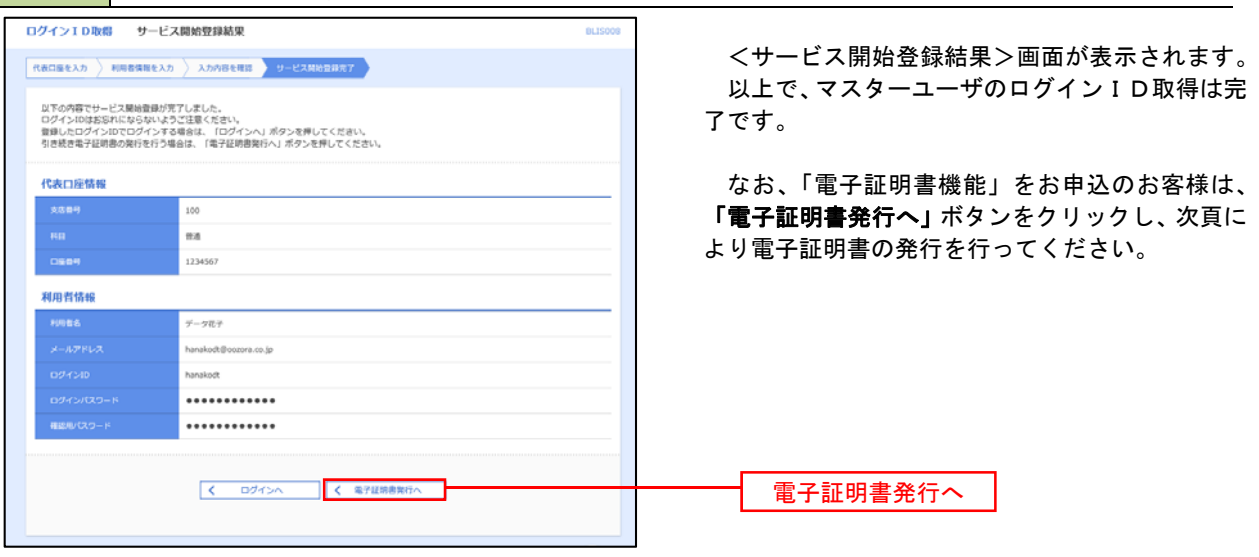

## 電子証明書発行

 「電子証明書機能」をお申込みで、初めてご利用のマスターユーザ、管理者ユーザ、一般ユーザの方は電子証明 書の発行を行ってください。

また、今後電子証明書を再取得する際も、当手順に従って電子証明書の発行を行ってください。

#### 手順1 ホームページからログイン

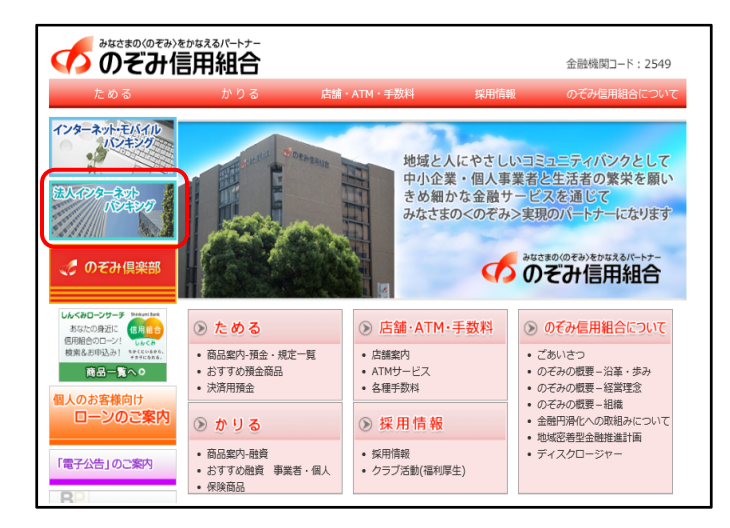

のぞみ信用組合ホームページ

(https://www.nozomi.shinkumi.jp)の「法人イン ターネットバンキング」ボタンをクリック→「法人 インターネットバンキング」ボタンをクリック→ 「ログイン」ボタンをクリックし、手順2へ進みま す。

・Google Chrome/Microsoft Edge 利用時

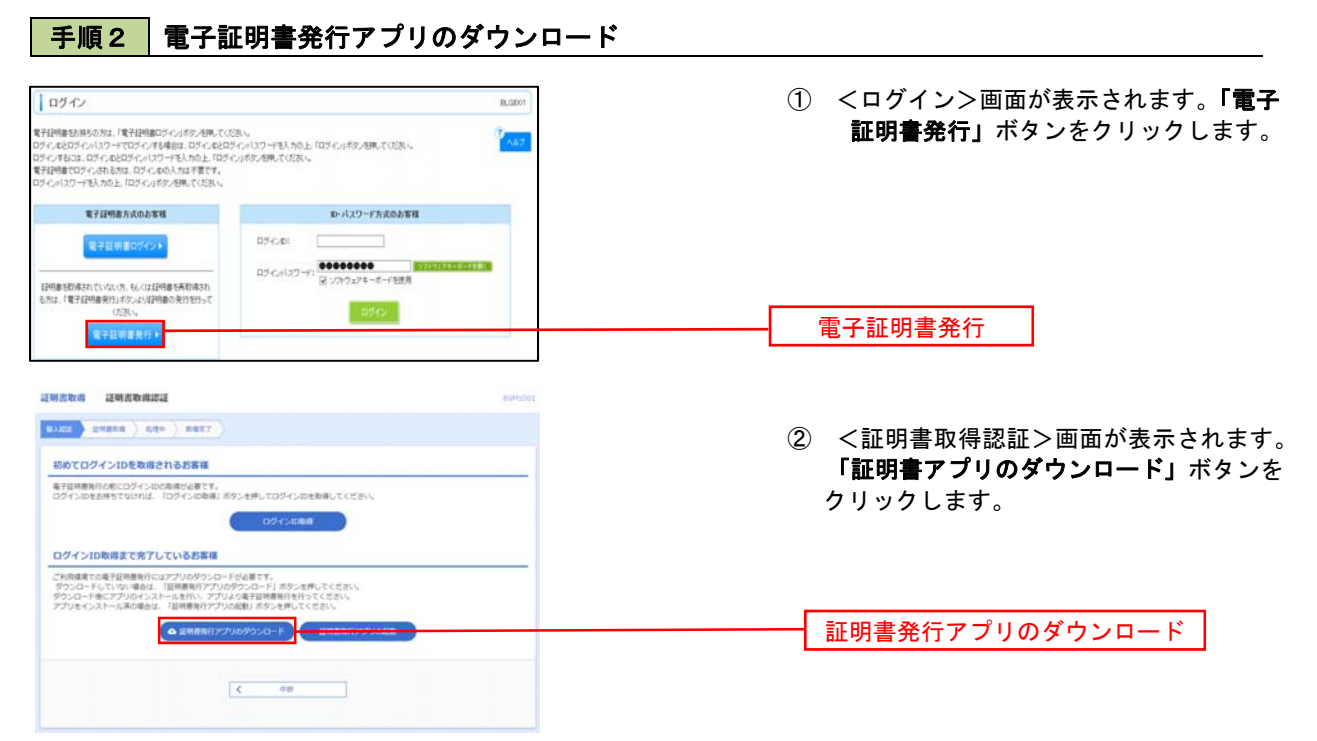

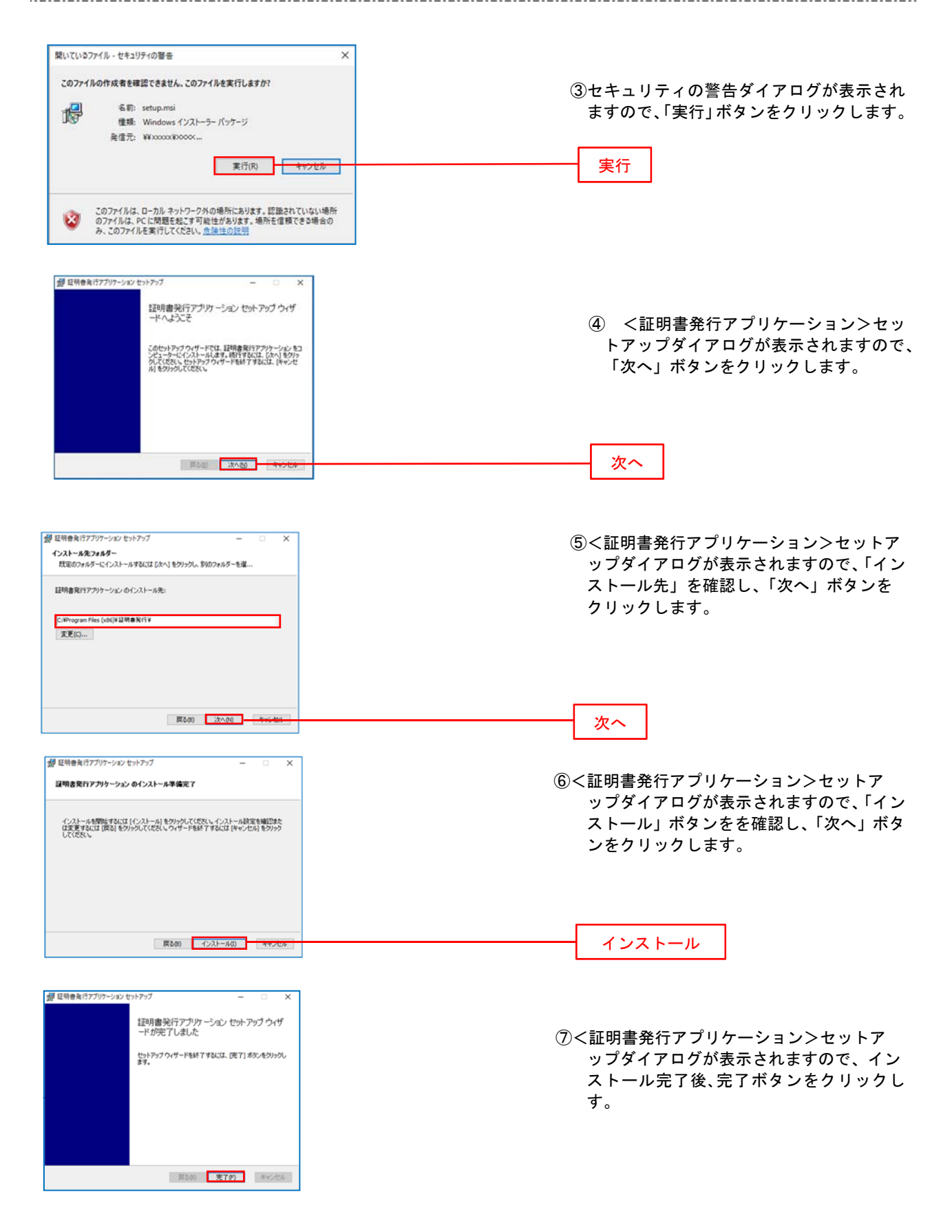

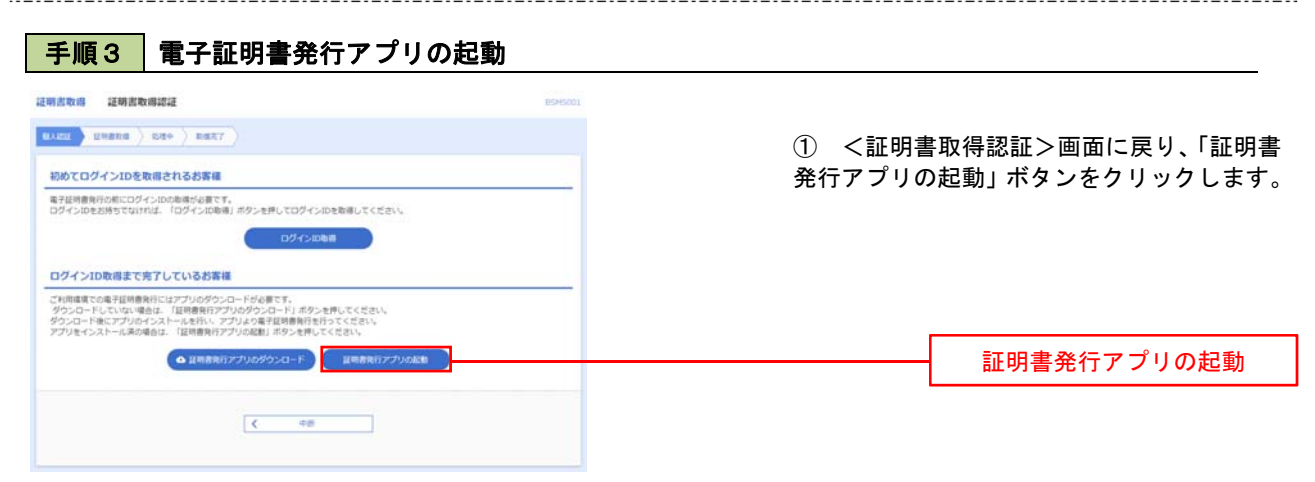

### 手順4 電子証明書取得認証

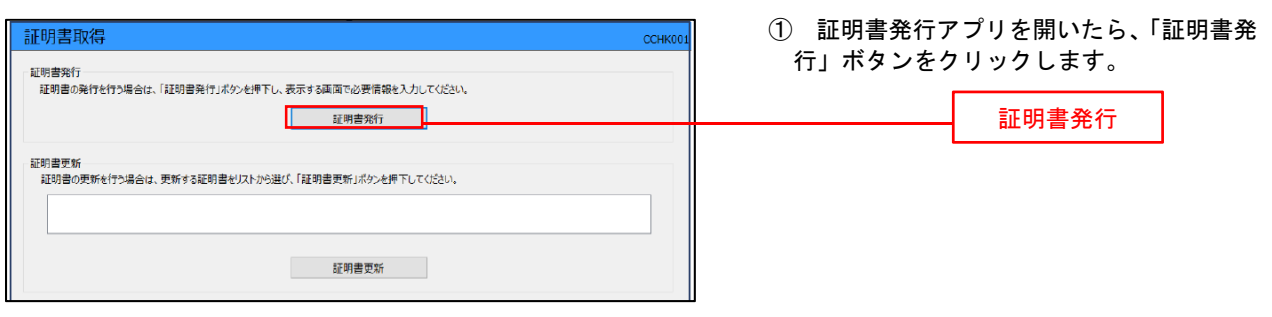

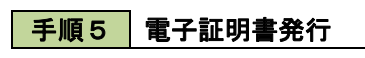

手順6 | 電子証明書発行完了

電子証明書の発行とインストールが完了しました。<br>「閉じる」ボタンを押して、アプルを閉じてください。<br>\*電子証明書を有効にするには、一度全てのブラクザを閉じてください。<br>\*電子証明書の有効期限は、発行後は年間です。<br>\*有効期限満了の40日前に、ログイン後のトップページおよび電子メールでお知らせします。

Organization = NTTDATA BANK<br>Organization Unit = NTTDATA BANK for Corporate Edition<br>Common Name = DATABANK ANSER SERVICE masteruser1 0000 20110214145932420001

· MCS

証明書取得 結果

証明書情報

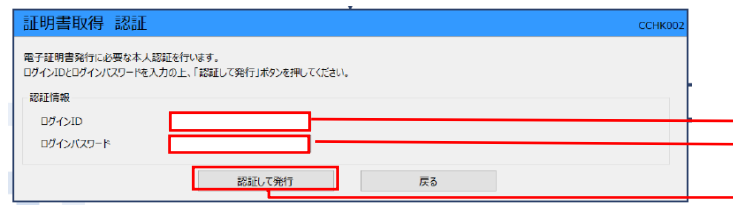

① ログインID、ログインパスワードを入力 したら、「認証して発行」ボタンを押下します。

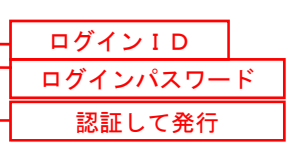

※.ご利用のセキュリティ機能によって、ワンタ イムパスワード等のセキュリティ認証を行っ ていただく必要がございます。

① <証明書発行結果>画面が表示されます。 電子証明書情報をご確認のうえ、「閉じる」 ボタンをクリックします。

② 以上で、電子証明書の発行は終了です。

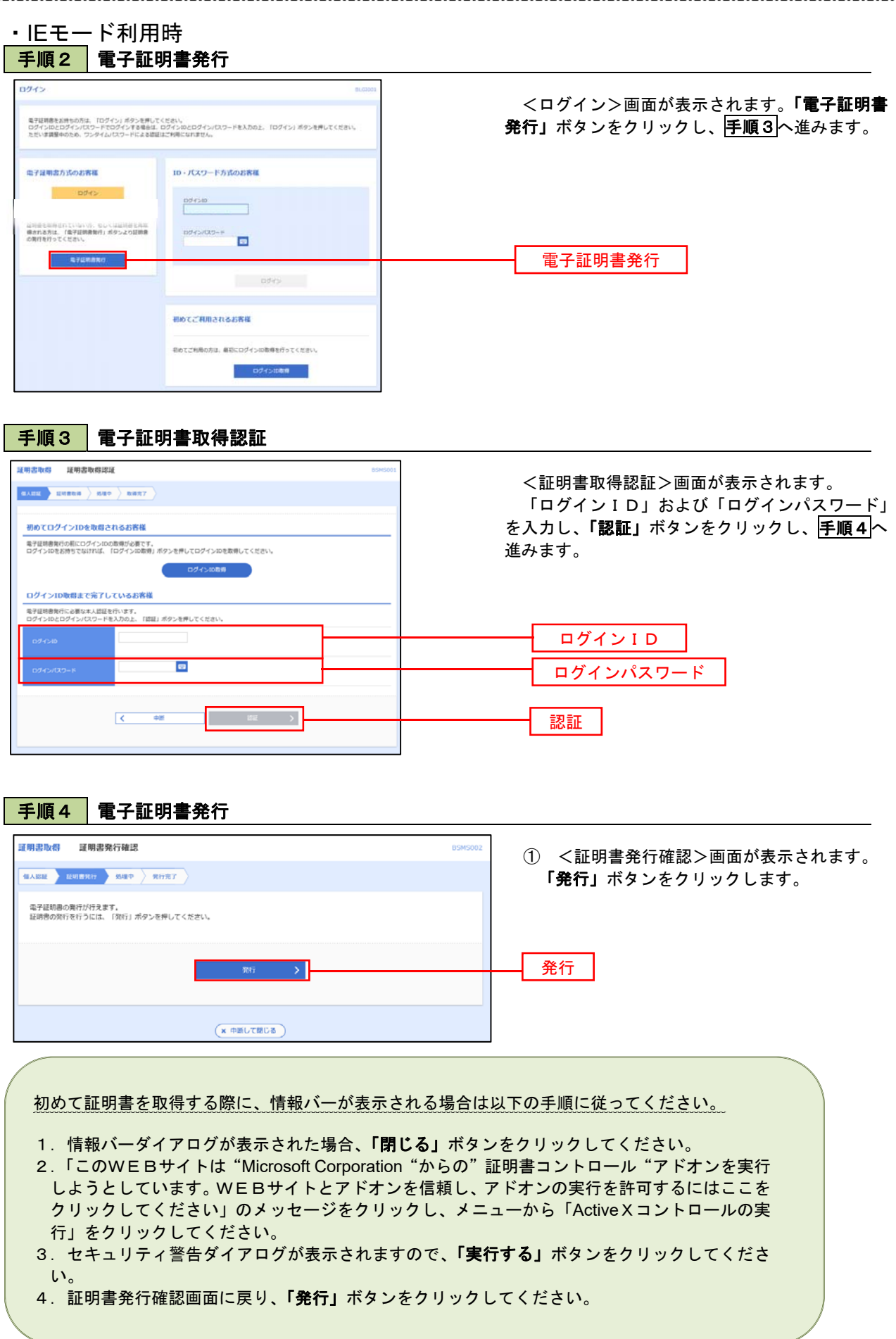

## ワンタイムパスワード(ハードウェアトークン)の利用開始

 事前に、当組合窓口においてワンタイムパスワード(ハードウェアトークン)の利用申込を行い、当組合におけ る登録手続きが完了いたしますとログイン後に「ワンタイムパスワード利用開始登録(ハードウェアトークン)」画 面が表示されます。

 お手元に当組合から届いたハードウェアトークンをご準備のうえ、以下の手順にて利用開始登録操作を行ってく ださい。

#### 手順1 フンタイムパスワード利用開始登録

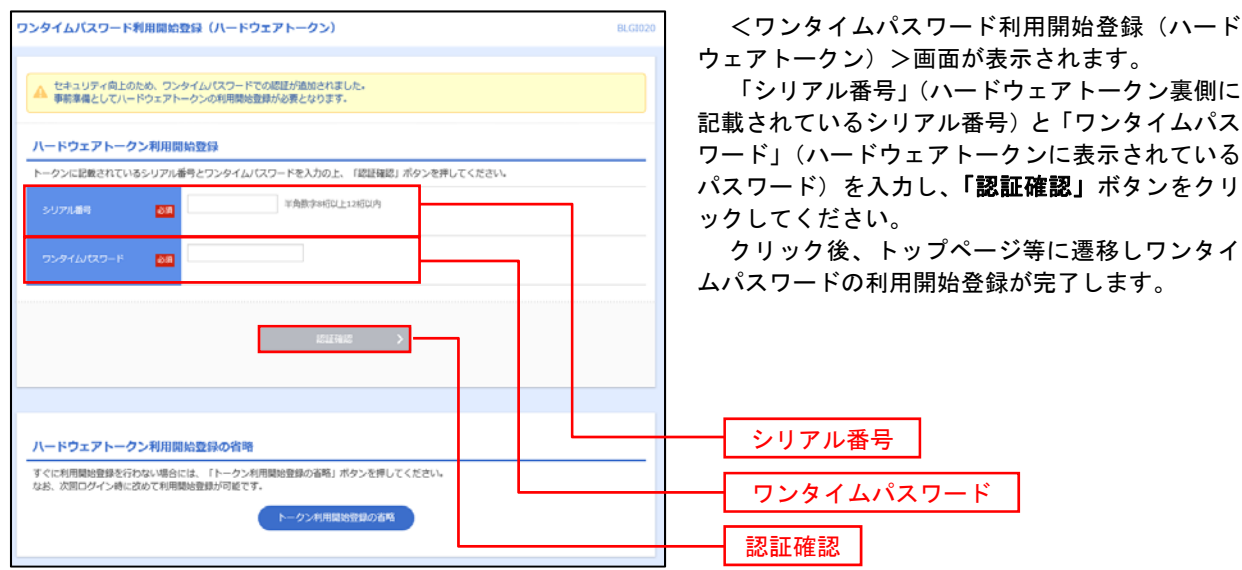

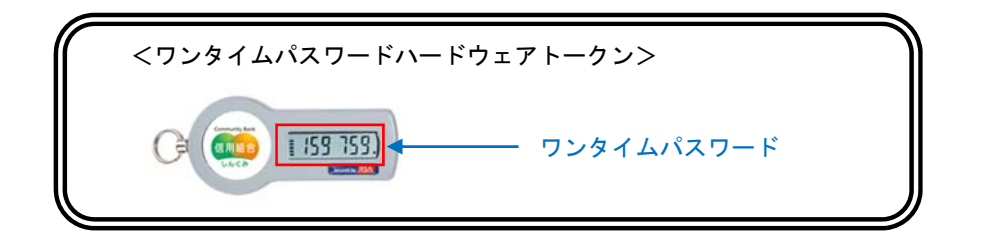

## ワンタイムパスワード(ソフトウェアトークン)の利用開始

 事前に、当組合窓口においてワンタイムパスワード(ソフトウェアトークン)の利用申込を行い、当組合におけ る登録手続きが完了いたしますとログイン後に「ワンタイムパスワードトークン発行」画面が表示されますので、 事前準備としてスマートフォンや携帯電話においてトークン発行が必要となります。以下の手順にて操作を行って ください。

### 手順1 ワンタイムパスワードトークン発行

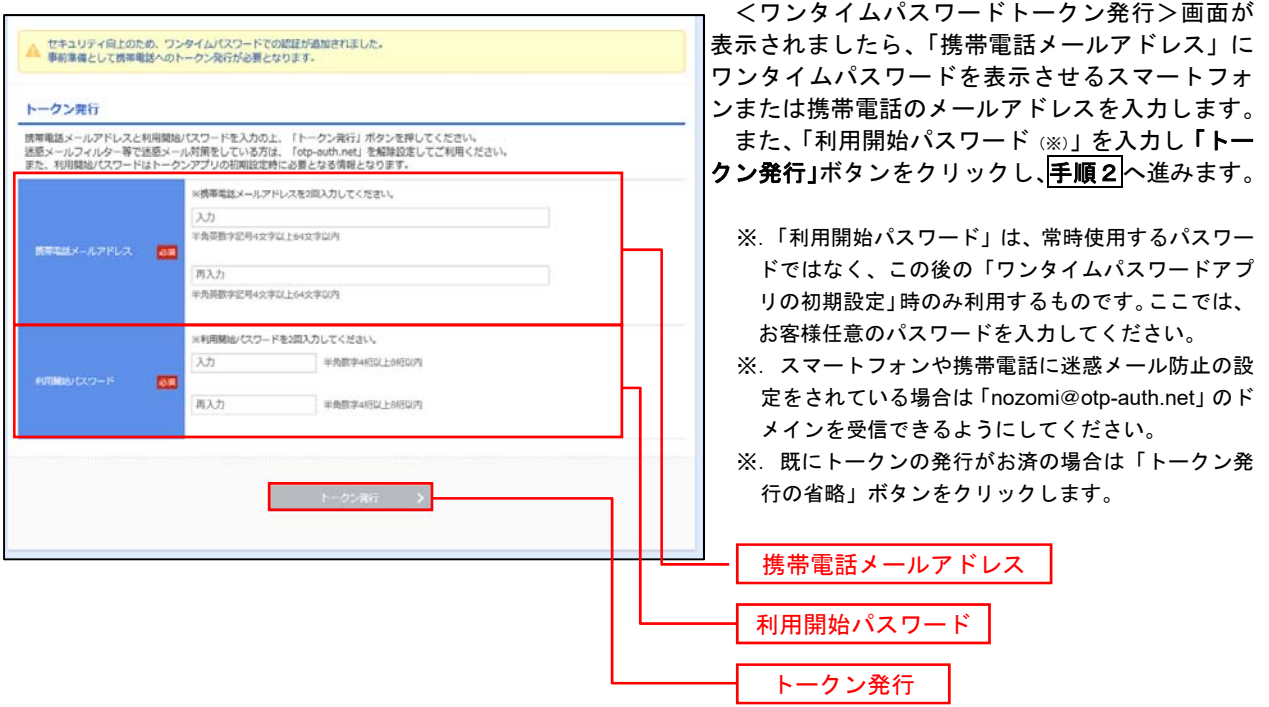

## 手順2 ワンタイムパスワードアプリのダウンロード

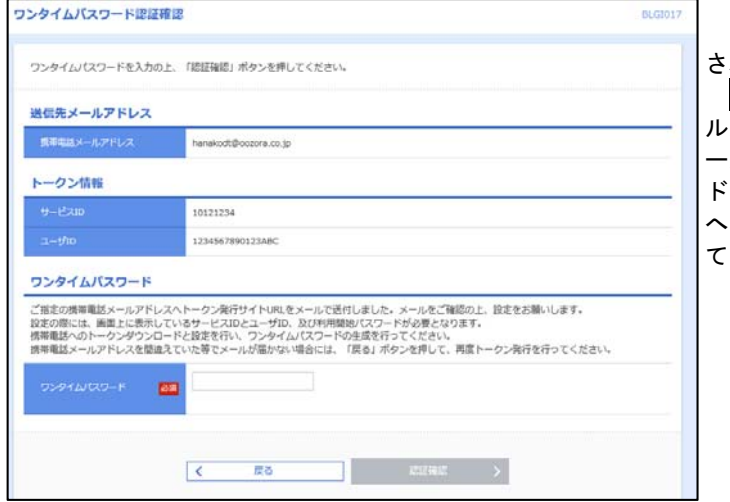

<ワンタイムパスワード認証確認>画面が表示 されます。

手順1 で入力したメールアドレス宛に電子メー .<br>·が送信されますので、メールの受信を確認し、メ ールに記載されているURLを選択し、ダウンロー ドサイトよりスマートフォンまたは携帯電話端末 へワンタイムパスワードアプリをダウンロードし てください。

<sup>※.</sup> 当画面のワンタイムパスワードの入力は、<mark>手順5</mark> により行います。

#### 手順3 フンタイムパスワードアプリの初期設定

※.ここではスマートフォン画面での説明となります。

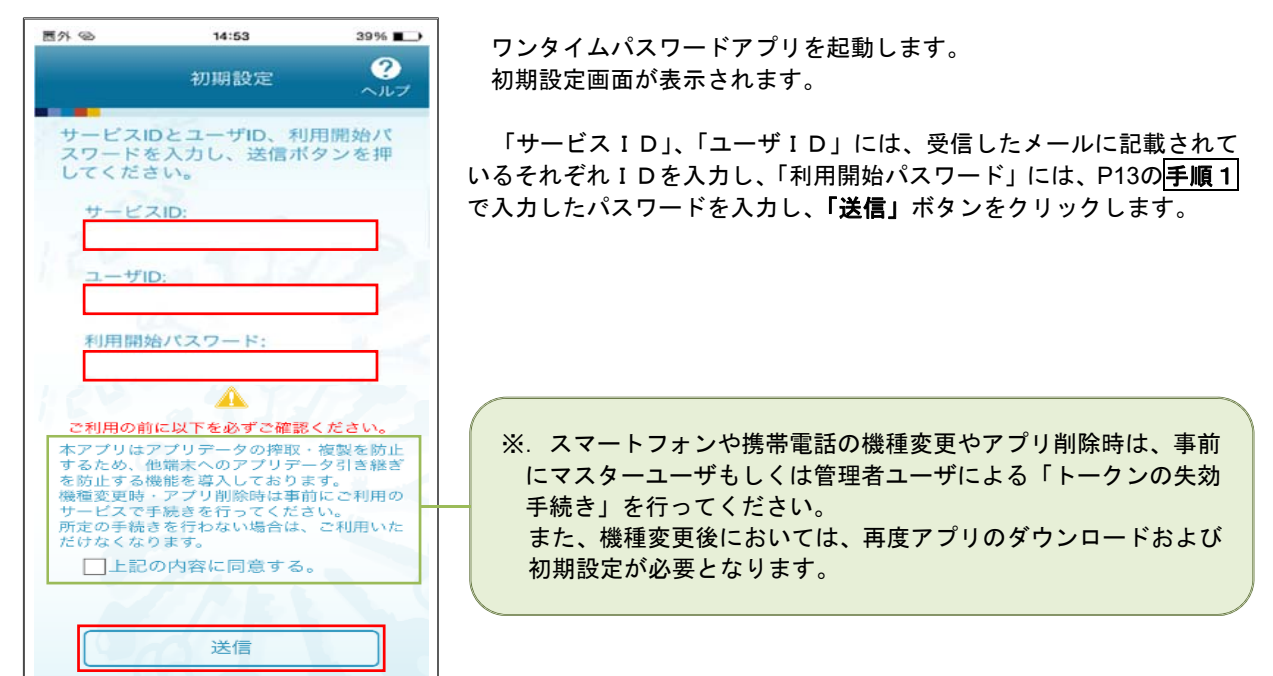

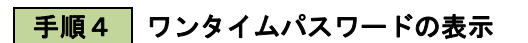

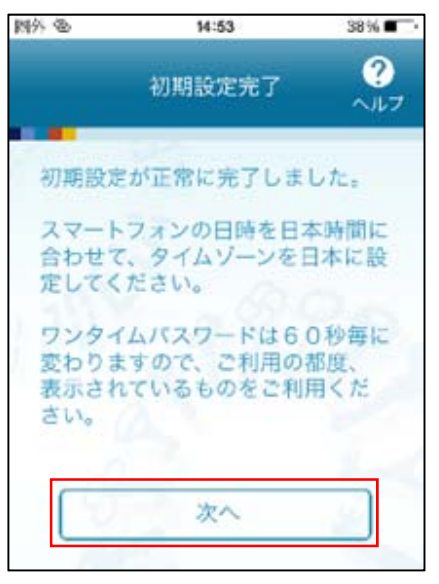

 初期設定完了画面が表示されます。 「次へ」ボタンをクリックすると、8桁のワンタイムパスワードが表示 されます。

表示されているパスワードを手順5により認証確認を行ってください。

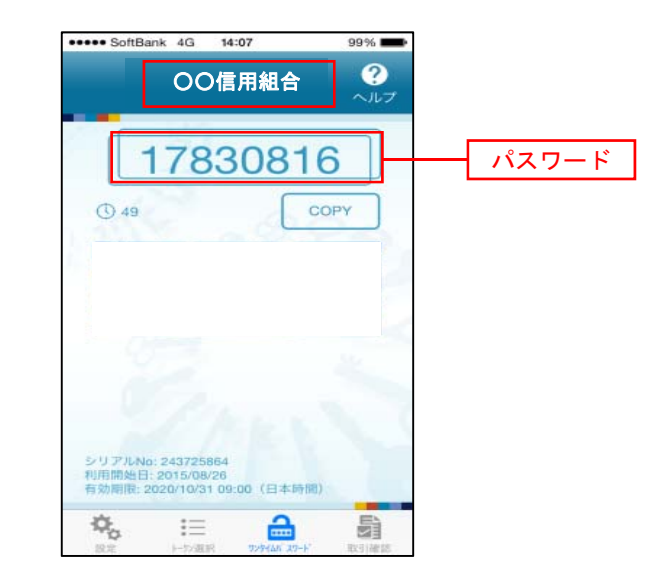

 $\Box$ 

## 手順5 ワンタイムパスワード認証確認

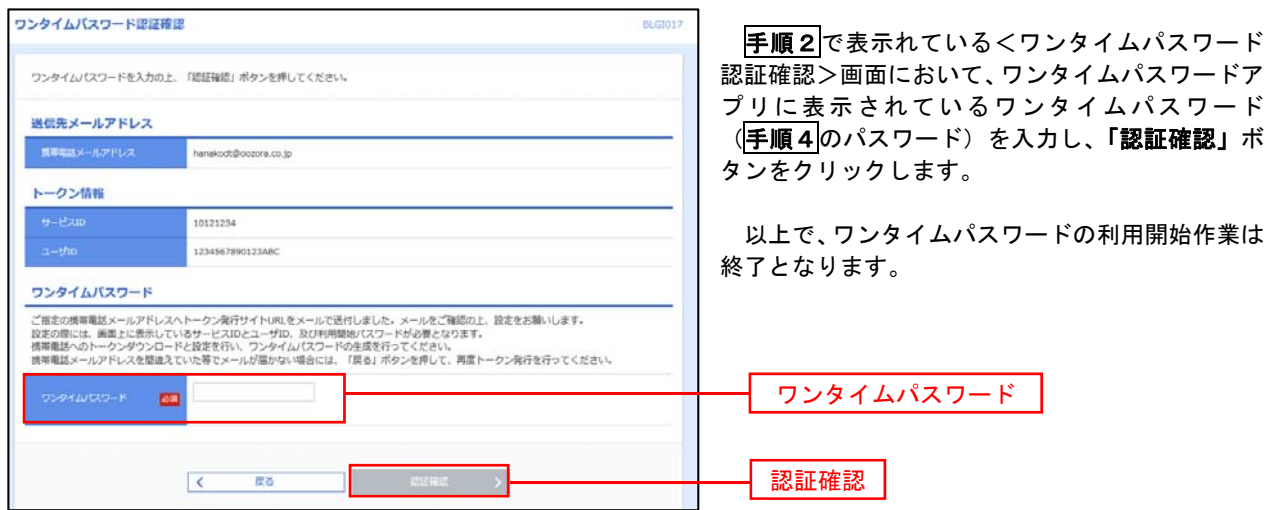

# ログイン

ログイン

### 手順1 ホームページからログイン

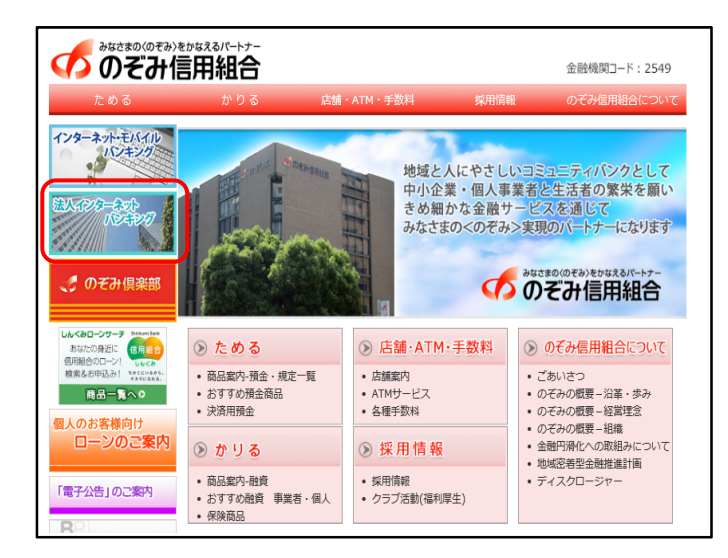

#### のぞみ信用組合ホームページ

(https://www.nozomi.shinkumi.jp)の「法人イン ターネットバンキング」ボタンをクリック→「法人 インターネットバンキング」ボタンをクリック→ 「ログイン」ボタンをクリックします。

- イ. 電子証明書方式のお客様は手順2-1へ
- ロ. ID・パスワード方式のお客様は手順2-2  $\sim$

## 手順2-1 ログイン(電子証明書方式のお客様)

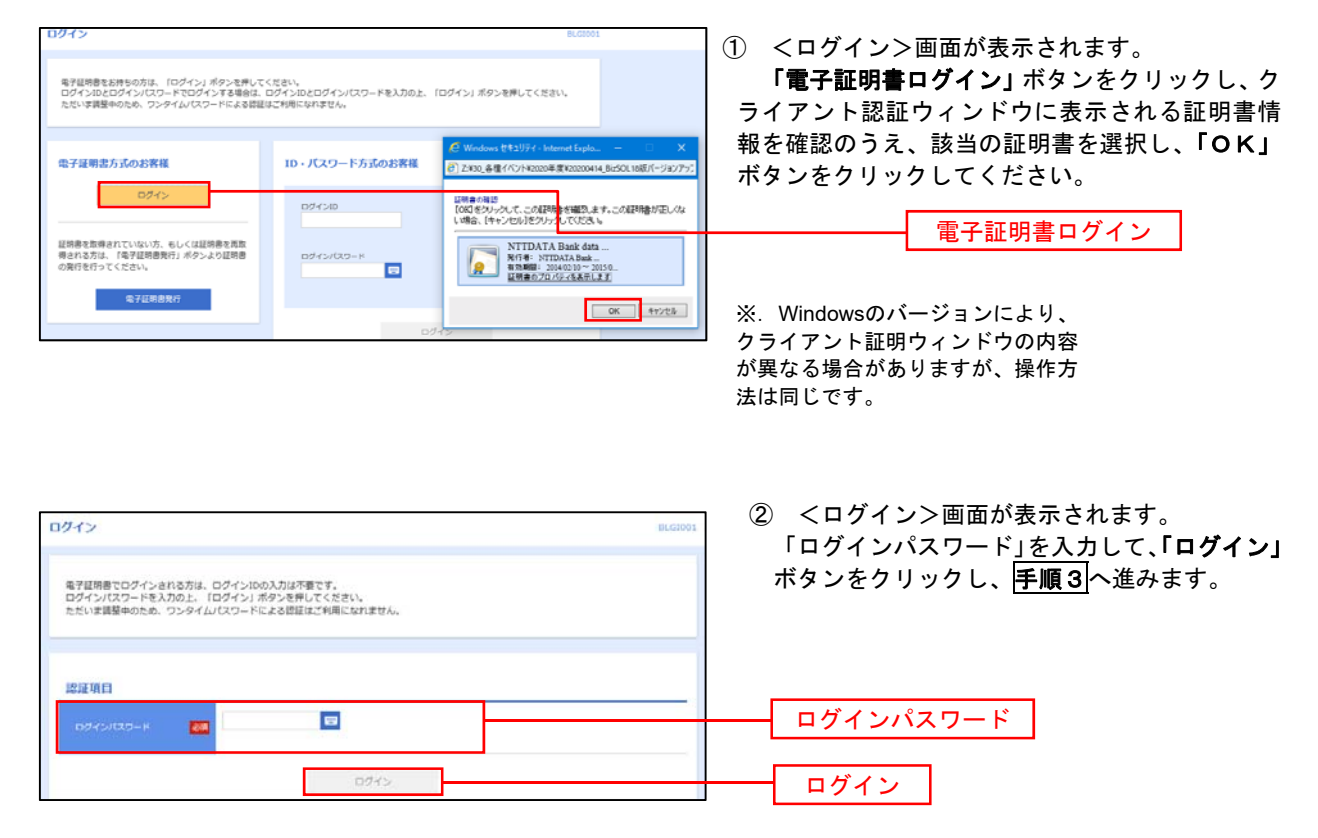

## 手順2-2 ログイン(ID・パスワード方式のお客様)

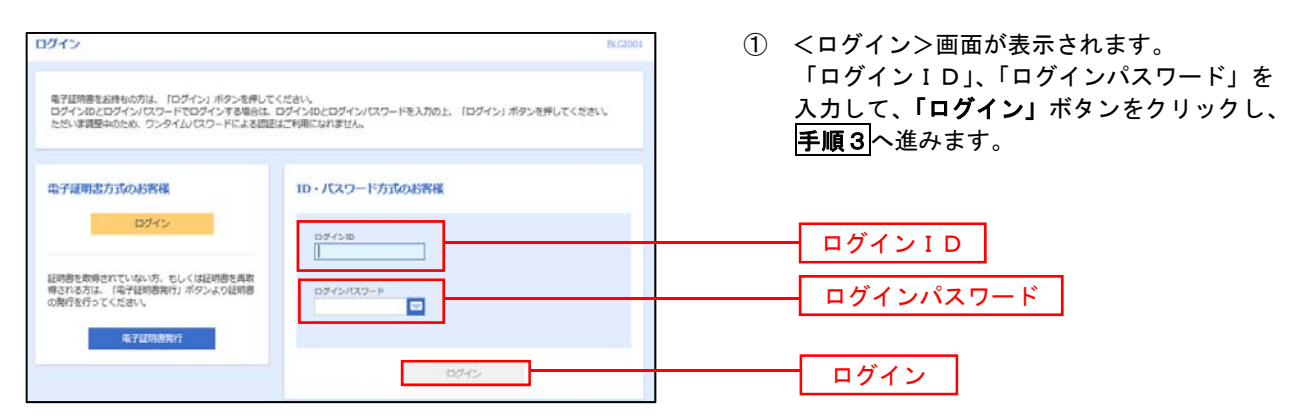

## 手順3 ポスワード強制変更 ※. 強制変更時のみ表示されます

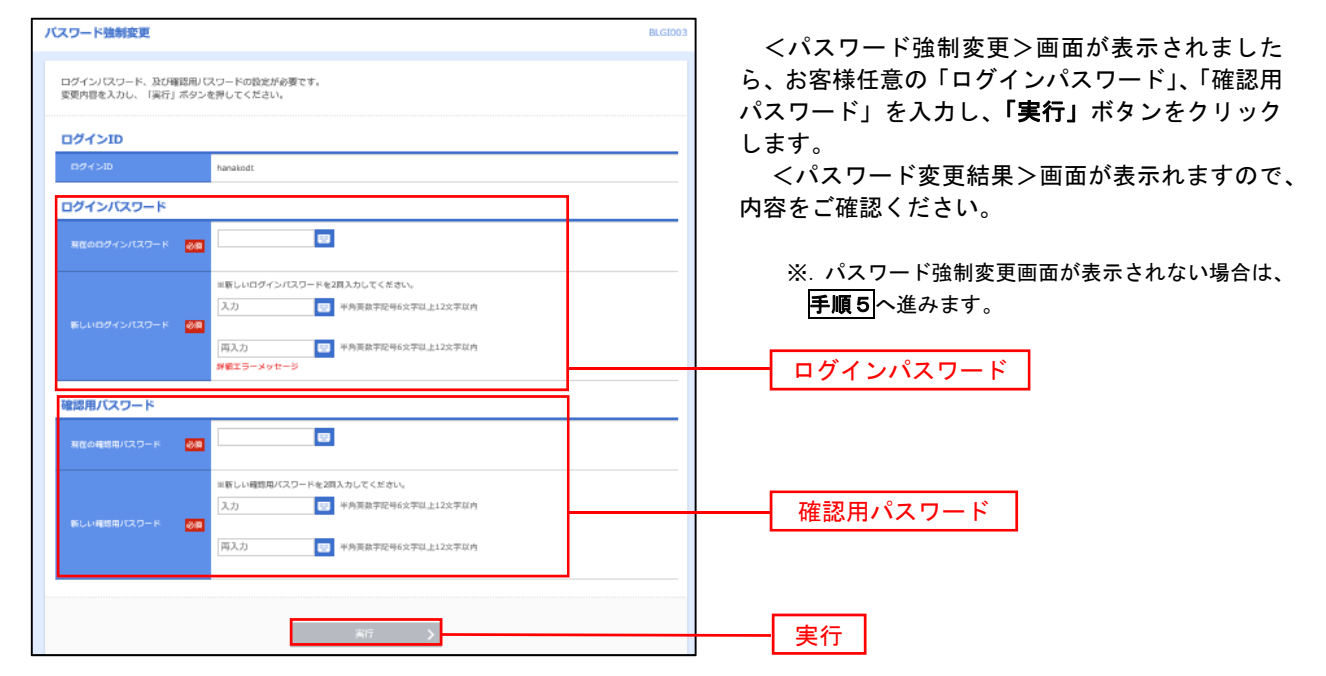

手順4 トップページ画面

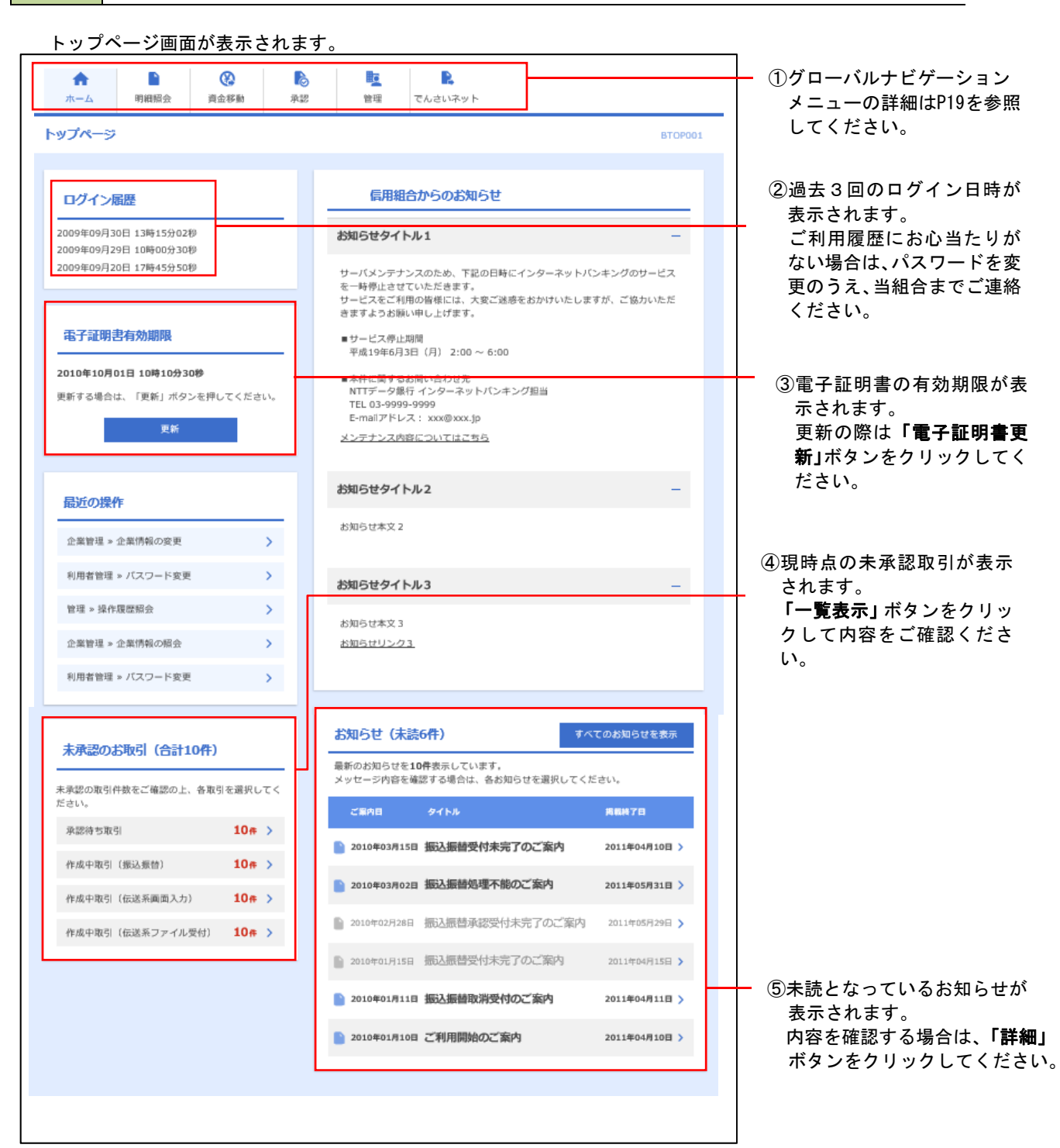

## グローバルナビゲーションについて

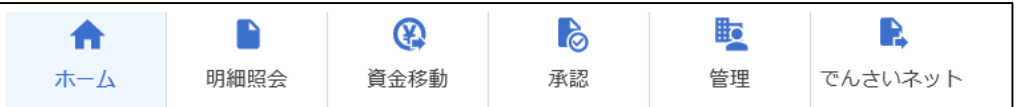

グローバルナビゲーションのメニューは次のとおりです。

#### 各取引(メニュー)の操作につきましては、表に記載の参照頁をご覧ください。

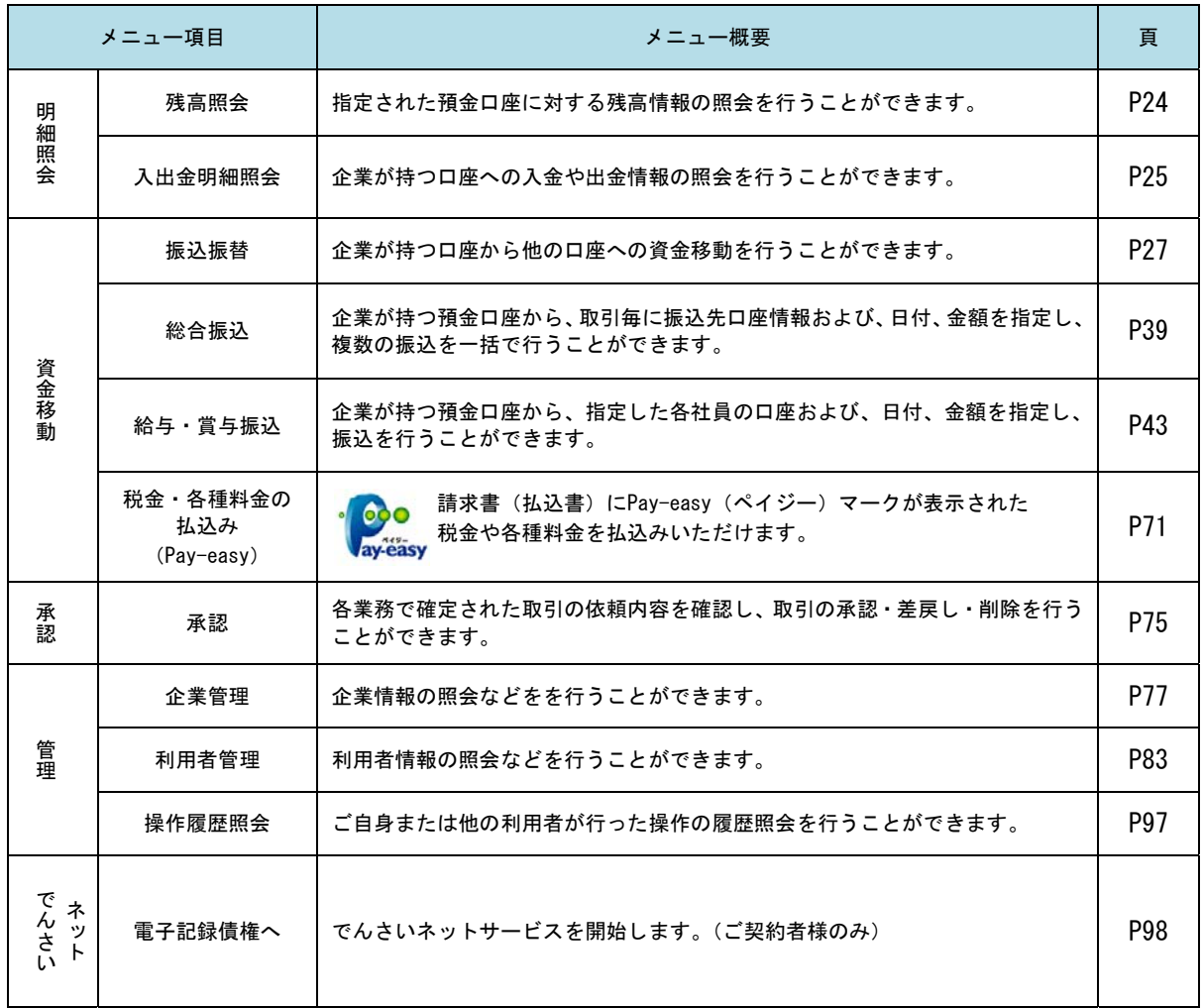

## **API**連携認証(利用登録)

## API連携認証(利用登録)

### 手順1-1 **API** 連携認証(利用登録)(電子証明書方式のお客様)

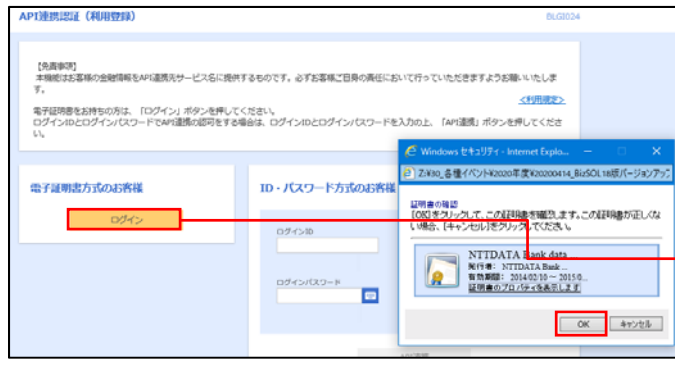

電子証明書ログイン

※.Windowsのバージョンにより、 クライアント証明ウィンドウの内容 が異なる場合がありますが、操作方 法は同じです。

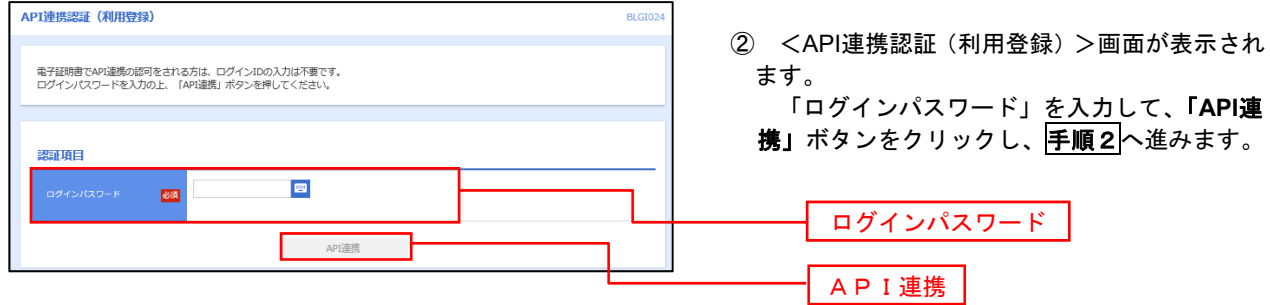

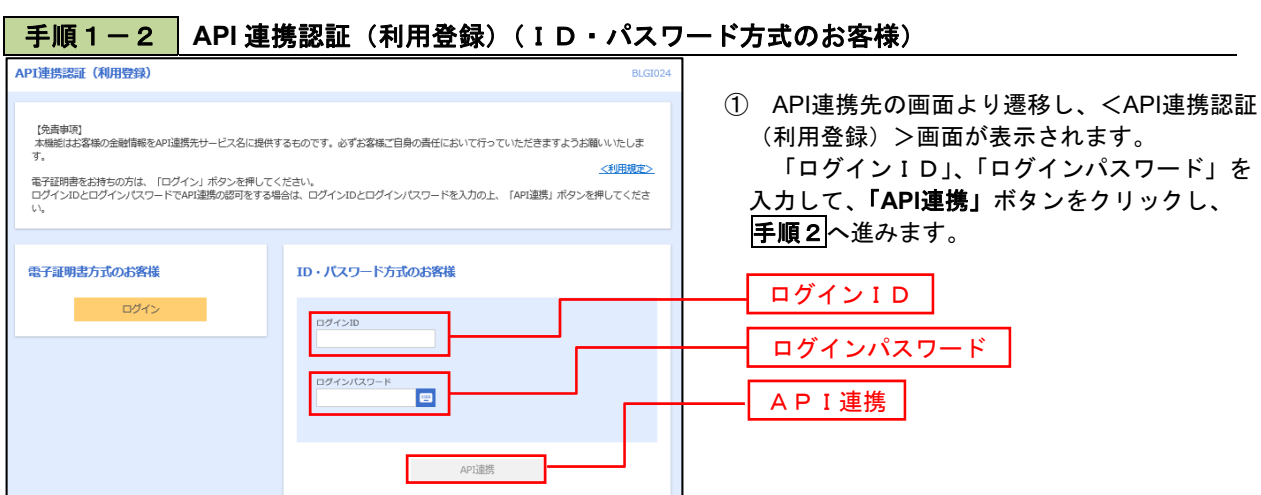

① API連携先の画面より遷移し、<API連携認証 (利用登録)>画面が表示されます。 「電子証明書ログイン」ボタンをクリックし、 クライアント認証ウィンドウに表示される証明 書情報を確認のうえ、該当の証明書を選択し、 「OK」ボタンをクリックしてください。

## 手順2 **API** 連携認証(追加認証)(利用登録) API連携認証 (追加認証) (利用登録) 無話に対する回答を入力の上、「問証」ボタンを押してください。 をクリックします。 追加提醒 mesens? 回答を入力  $\mathbf{r}$ 認証

<API連携認証(追加認証)(利用登録)>画面が 表示されましたら、回答を入力し、「認証」ボタン

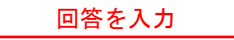

 ※.リスクベース追加認証を利用している場 合に表示される可能性があります。 表示されない場合は、手順3へ進みます。

## 手順3 **API** 連携認証(認可業務選択)(利用登録)

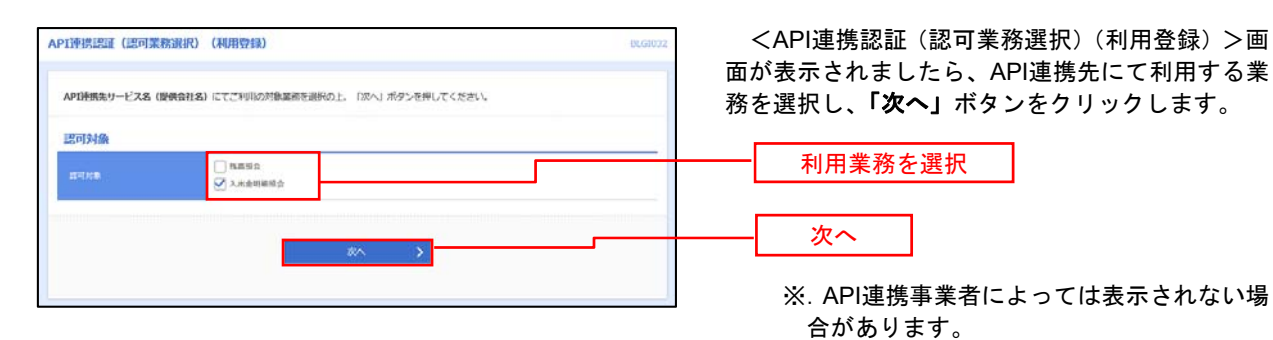

表示されない場合は、手順4へ進みます。

## 手順4 **API** 連携認証(照会用暗証番号登録)(利用登録)

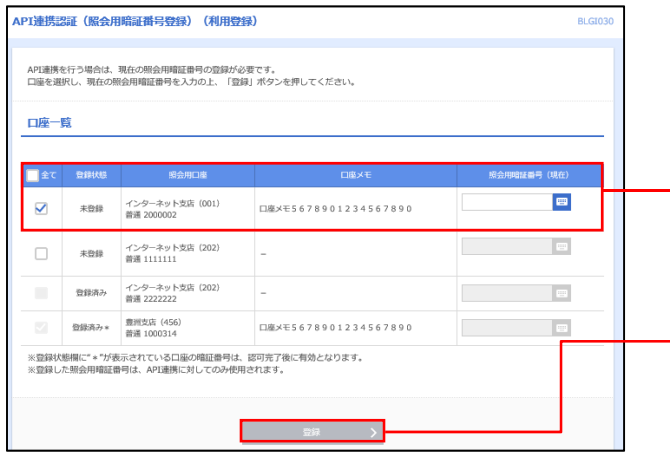

<API連携認証(照会用暗証番号登録)(利用登録) >画面が表示されましたら、「照会用暗証番号」の 登録状態が未登録の口座を選択して、信用組合へ届 け出ている「照会用暗証番号」を入力し、「登録」 ボタンをクリックします。

照会用暗証番号

登録

※.照会用口座に対し「照会用暗証番号」

登録済の場合は表示されません。 表示されない場合は、手順6へ進みます。

## 手順5 **API** 連携認証(照会用暗証番号登録結果)

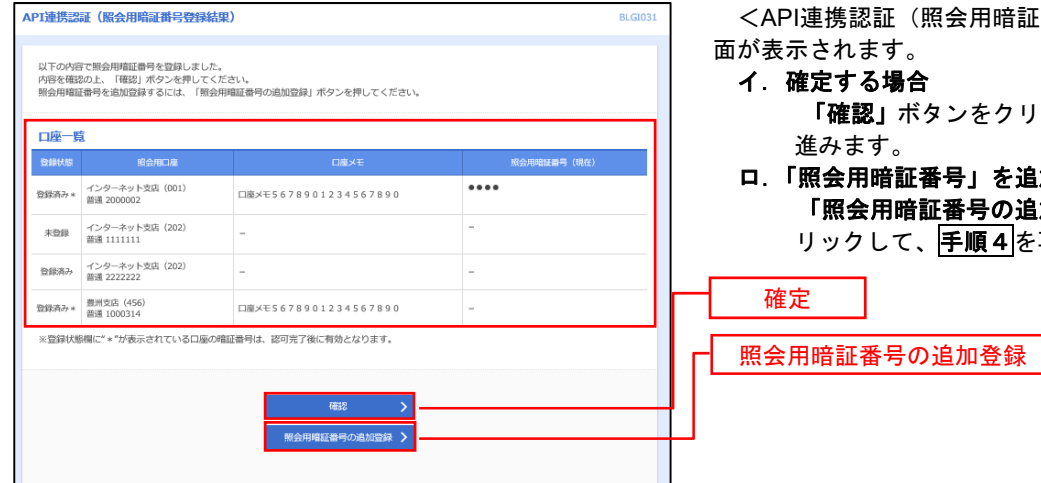

…<br>証(照会用暗証番号登録結果)>画 す。

- 場合 .<br>!」ボタンをクリックして、<mark>手順6</mark>へ す。
- 暗証番号」を追加登録する場合 「照会用暗証番号の追加登録」ボタンをク して、<mark>手順4</mark>を再度行います。

## 手順6 **API** 連携認証(情報アクセス許可)(利用登録)

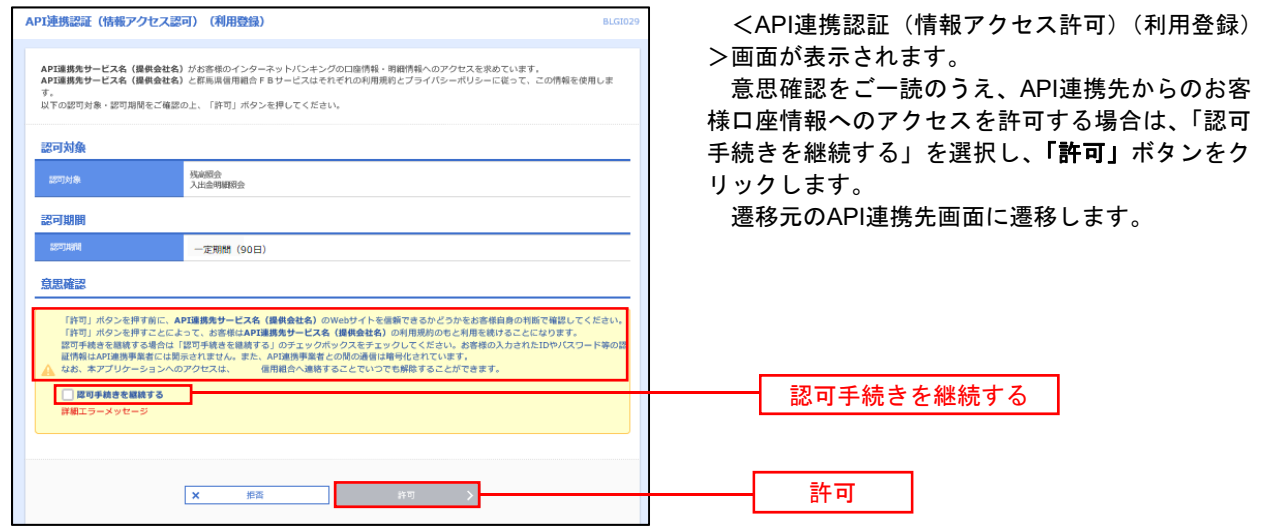

## 明細照会

ご登録されている口座の残高、入出金明細を照会することができます。

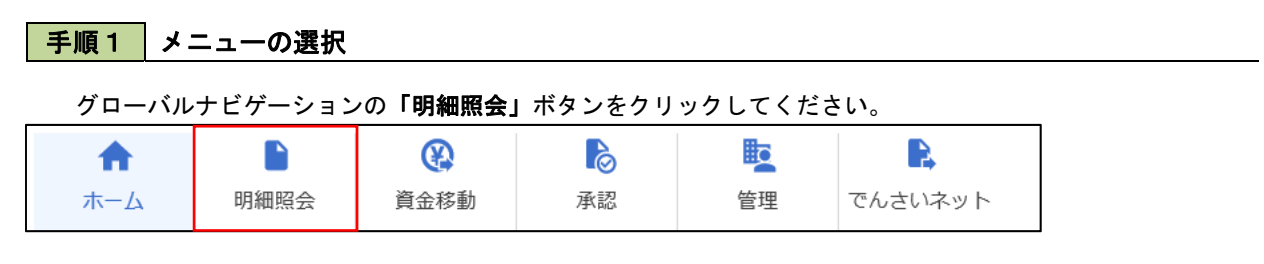

#### 手順2 業務の選択

#### 業務選択画面が表示されます。

「残高照会」、「入出金明細照会」のいずれかのボタンをクリックしてください。

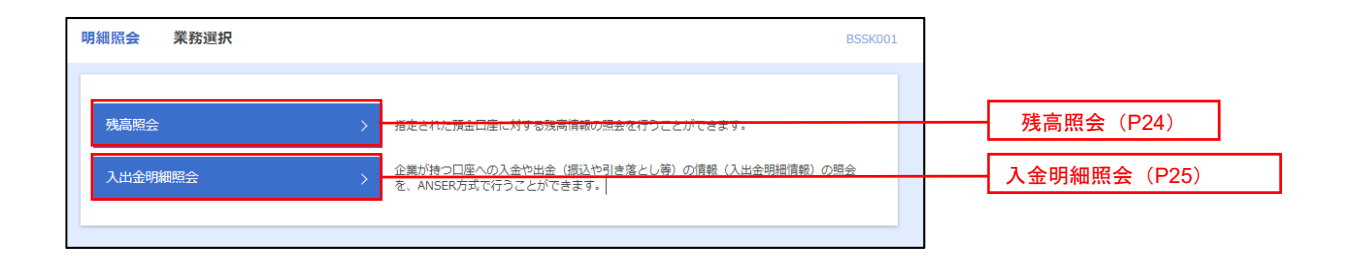

## 残高照会

対象口座 

服会結果

<br>株式会社大空商事項 

> 5,000,000円 500,000PJ 300,000P 300,000円  $\begin{array}{ccc} \zeta & \text{ROMR} & \text{ROMR} \end{array}$

 $\boxed{\left\{ \begin{array}{ccc} \left\{ \begin{array}{ccc} \left\{ \begin{array}{$ 

 ご登録されている口座の残高情報を照会することができます。 ※.本手順は、P23からの続きです。

## 手順1 口座の選択

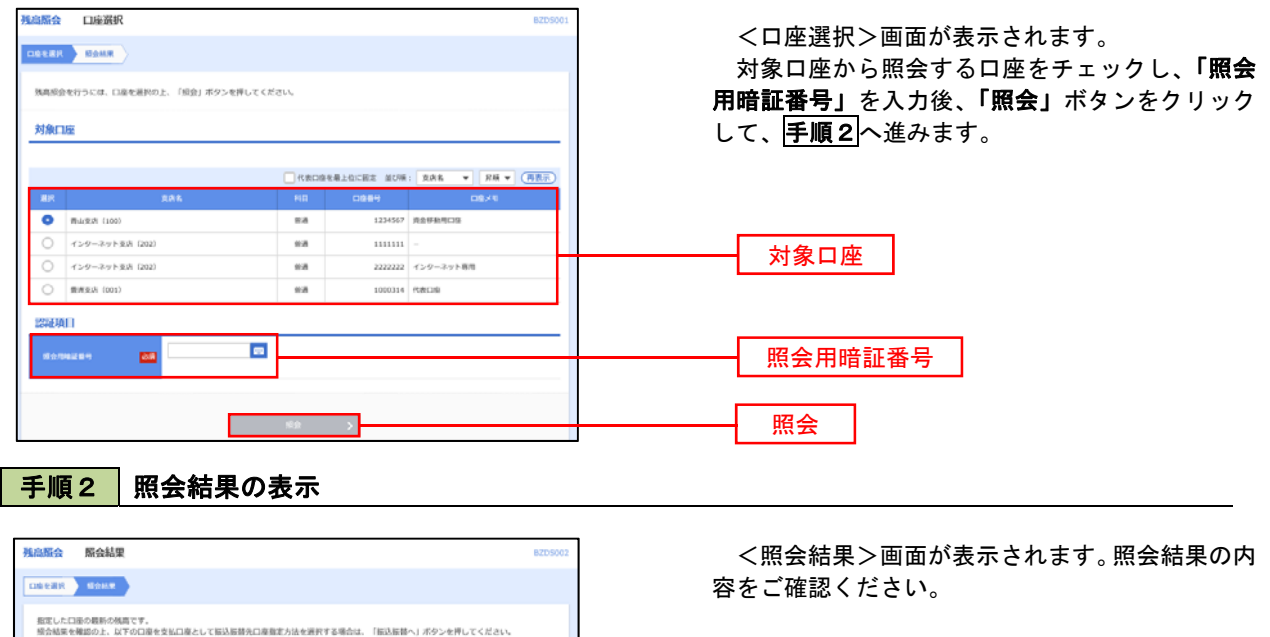

照会結果

## 入出金明細照会

 ご登録されている口座の入出金明細を照会することができます。 ※.本手順は、P23からの続きです。

## 手順1 照会条件の指定

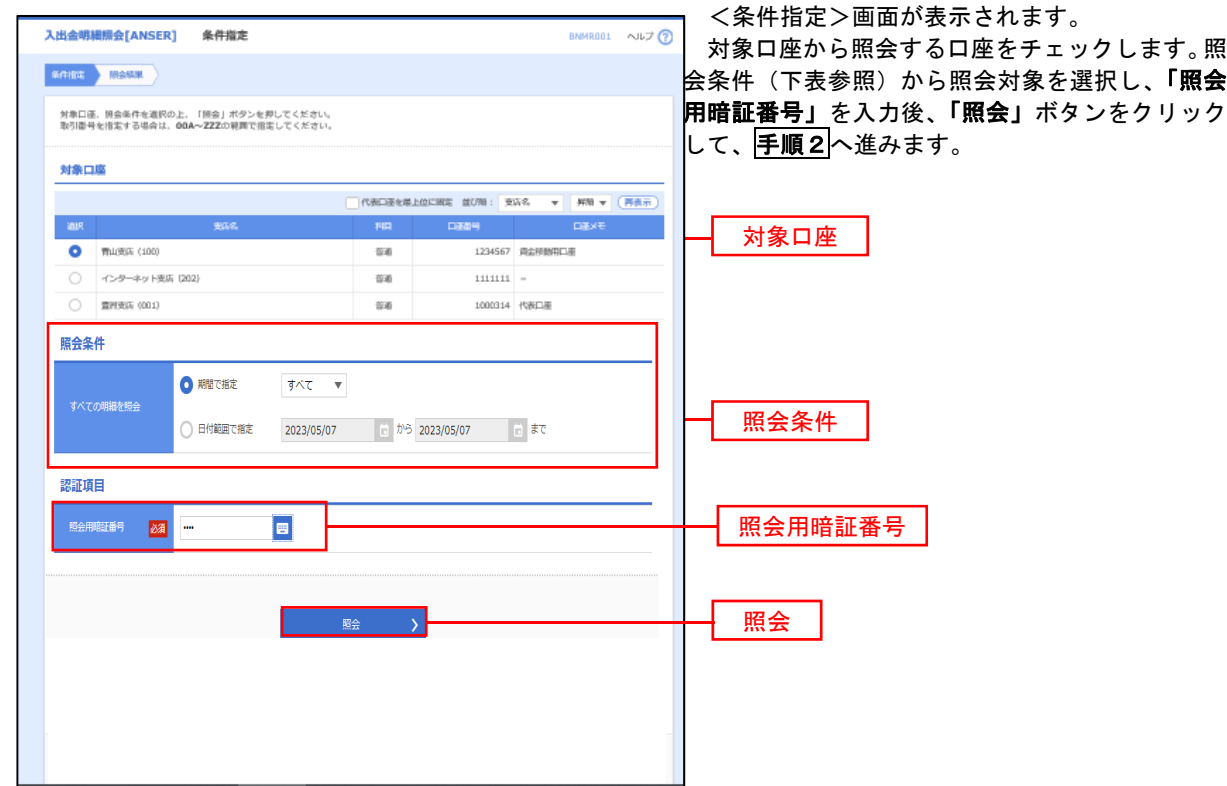

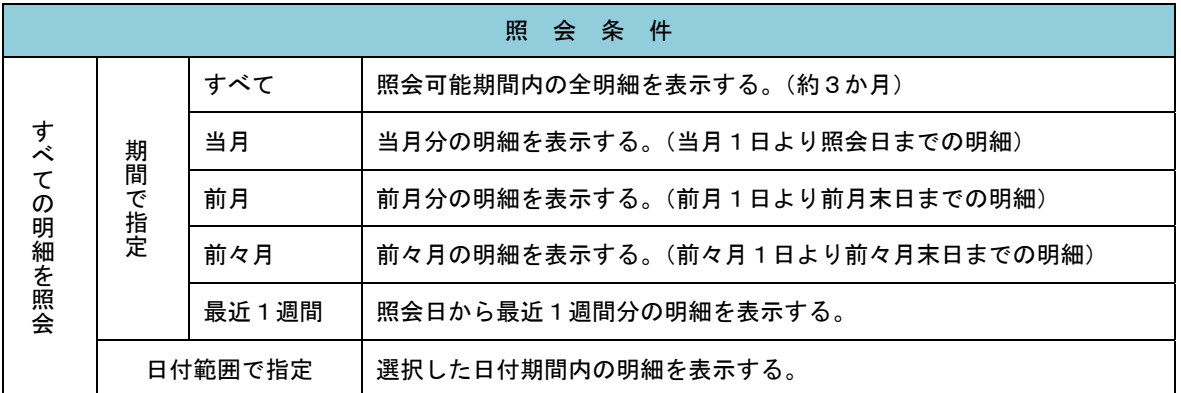

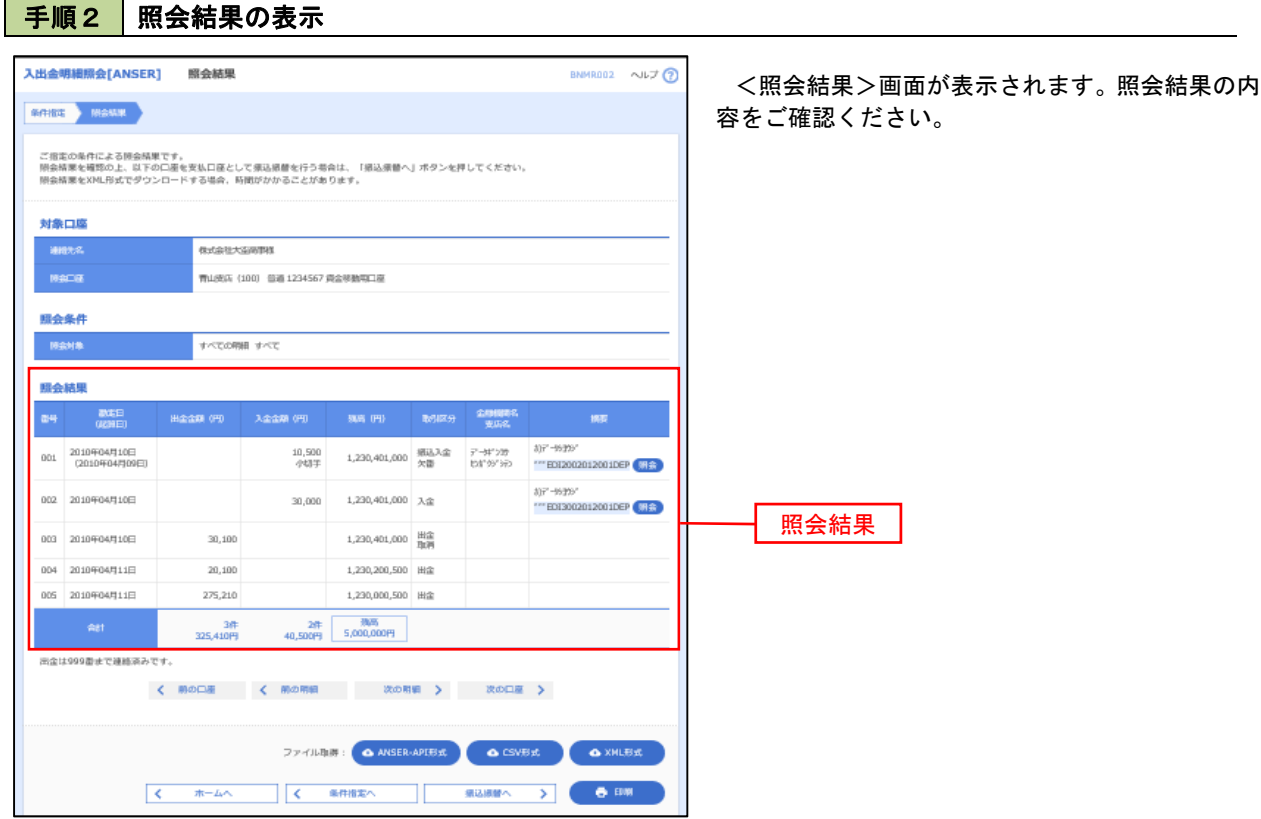

- ※「**ANSER-API** 形式」ボタンをクリックすると、ANSER-API ファイル形式(タブ区切りのテキストファイル)のファイルをダウ ンロードすることができます。
- ※「CSV形式」ボタンをクリックすると、CSVファイル形式(カンマ()区切りのテキストファイル)のファイルをダウンロード することができます。
- ※「**XML**形式」ボタンをクリックすると、XMLファイル形式のファイルをダウンロードすることができます。
- ※「印刷」ボタンをクリックすると、印刷用PDFファイルが表示されます。

## 手順3 拡張EDI情報の照会

![](_page_29_Picture_97.jpeg)

# 振込・振替

## 振込・振替

お客様がご登録されている口座から振込・振替の資金移動ができます。

### 【振込・振替取引の流れ】

![](_page_30_Picture_92.jpeg)

![](_page_30_Picture_93.jpeg)

![](_page_30_Picture_94.jpeg)

![](_page_31_Picture_107.jpeg)

![](_page_31_Figure_1.jpeg)

#### 手順3 支払口座の選択

![](_page_31_Picture_108.jpeg)

 $\equiv$ 

## \_\_\_\_\_\_\_【振込先指定方法別処理】 \_\_\_\_\_\_

#### 手順4 振込先口座指定方法の選択

<振込先口座指定方法の選択>画面が表示されます。

振込先の指定方式をお選びいただけます。

選択する方法のボタンをクリックし、該当参照頁の<mark>手順5</mark>へお進みください。

![](_page_32_Picture_98.jpeg)

![](_page_32_Figure_7.jpeg)

## ■ ①利用者登録口座一覧からの選択

### 手順5 振込先口座の選択

手順1~手順4 はP28をご参照ください。

![](_page_33_Picture_46.jpeg)

#### ■ ②最近10回の取引からの選択

手順5 | 振込先口座の選択

手順1~手順4はP28をご参照ください。

![](_page_34_Picture_136.jpeg)

## ③新規に振込先口座を入力

手順5 | 振込先口座の選択

#### 手順1~手順4はP28をご参照ください。

![](_page_34_Figure_8.jpeg)

【共通後処理】

![](_page_35_Picture_51.jpeg)
# 手順7 内容確認

P32<mark>手順6</mark>からの続きです。

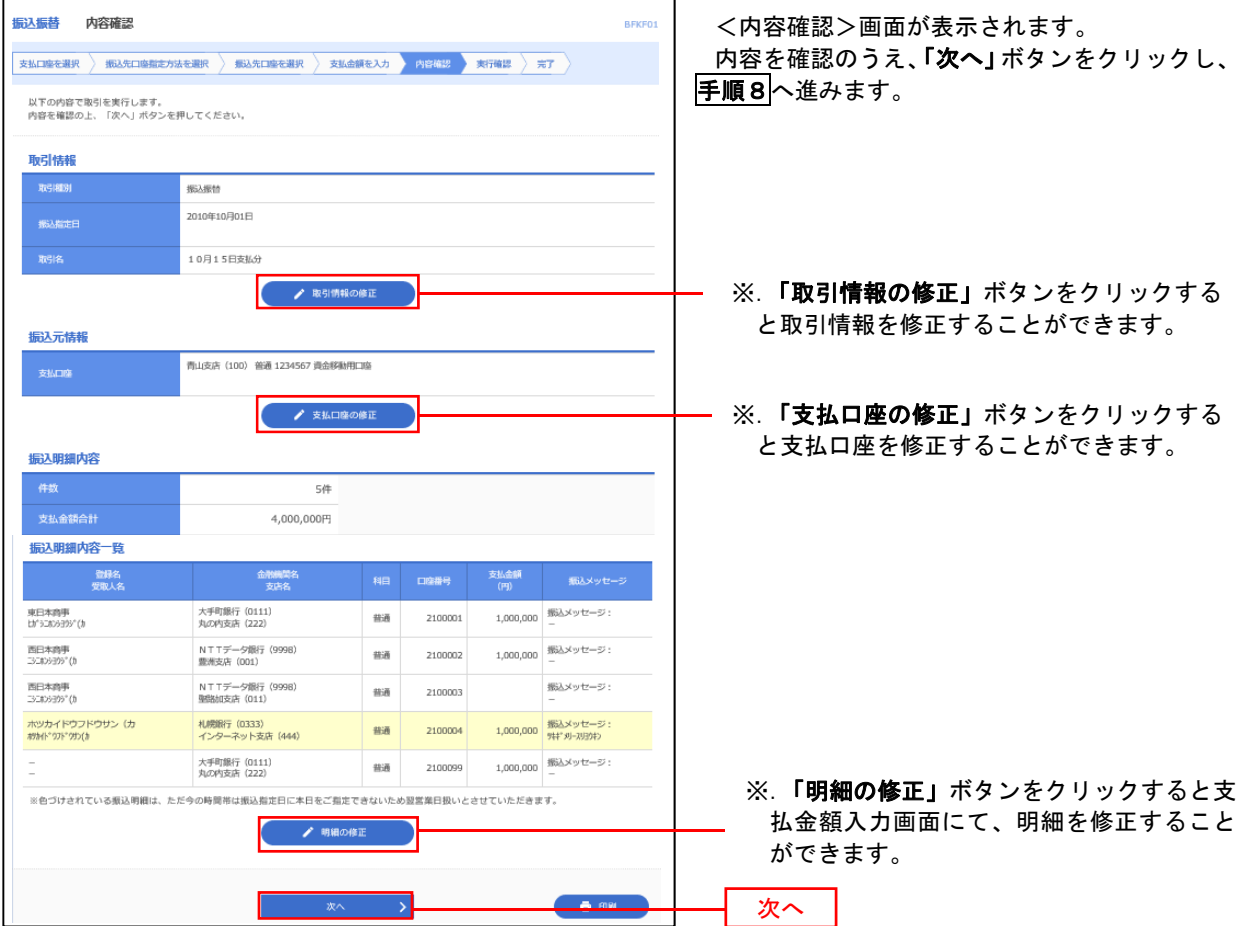

# 手順8 暗証番号入力

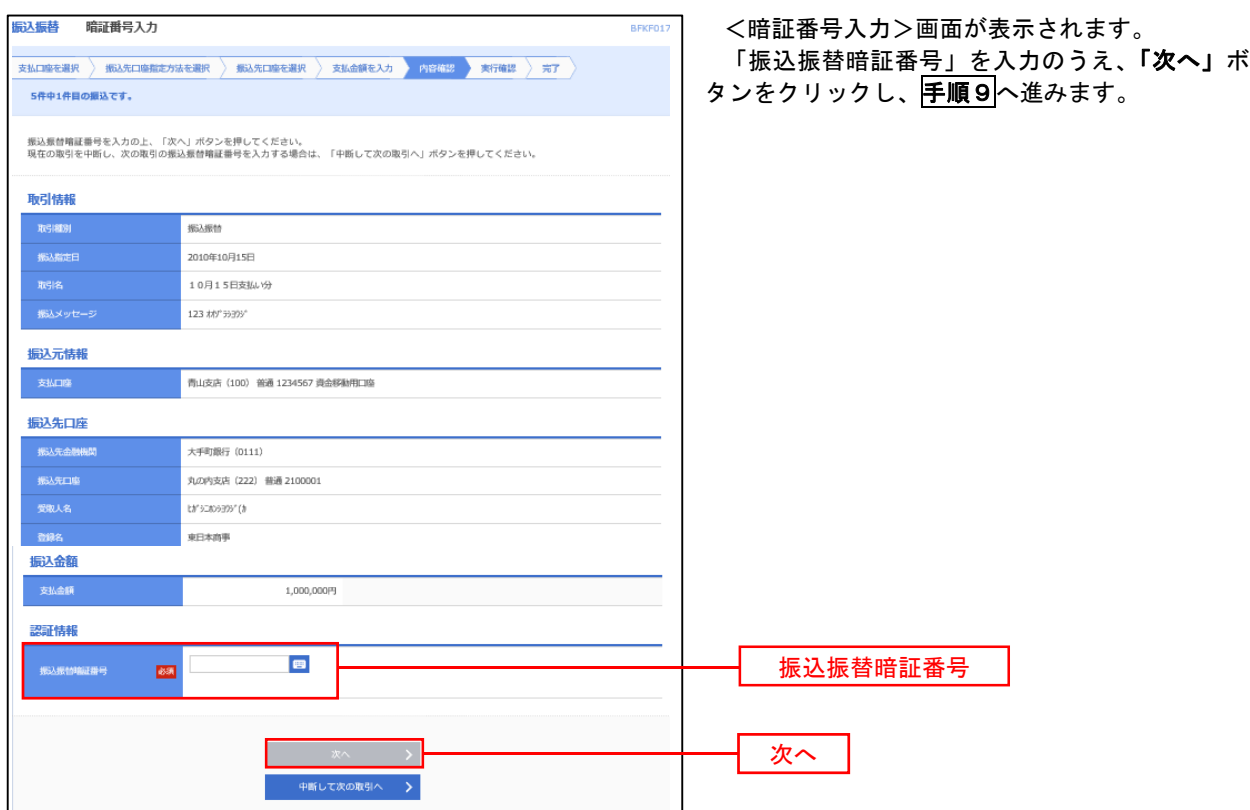

# 手順9 実行確認

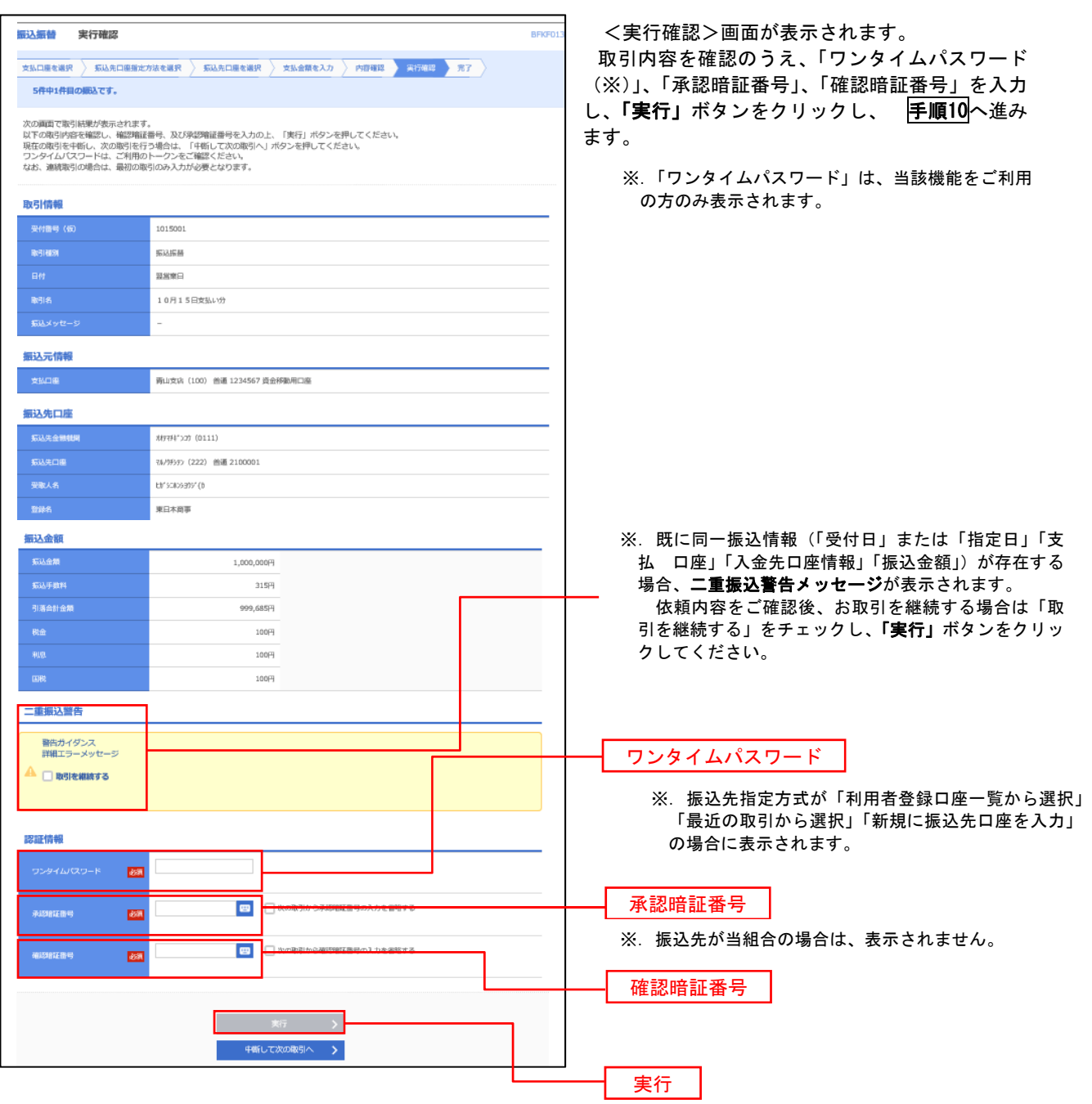

#### **手順10 実行結果**

<実行結果>画面が表示されます。 実行結果内容をご確認ください。

# 振込データの状況照会・取消

過去に行った取引の状況照会や、予約中(振込指定日未到来データ)取引の取消が可能です。

Pay-easy (ペイジー) マークが表示された税金・公共料金等の払込みを行うことができま<br>す。

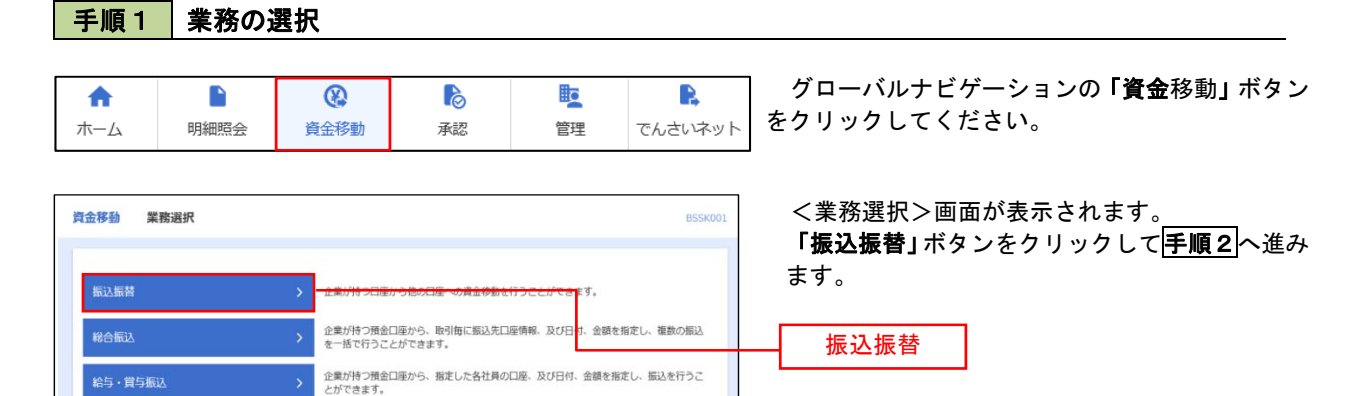

手順2 作業内容の選択

税金・各種料金の払込み

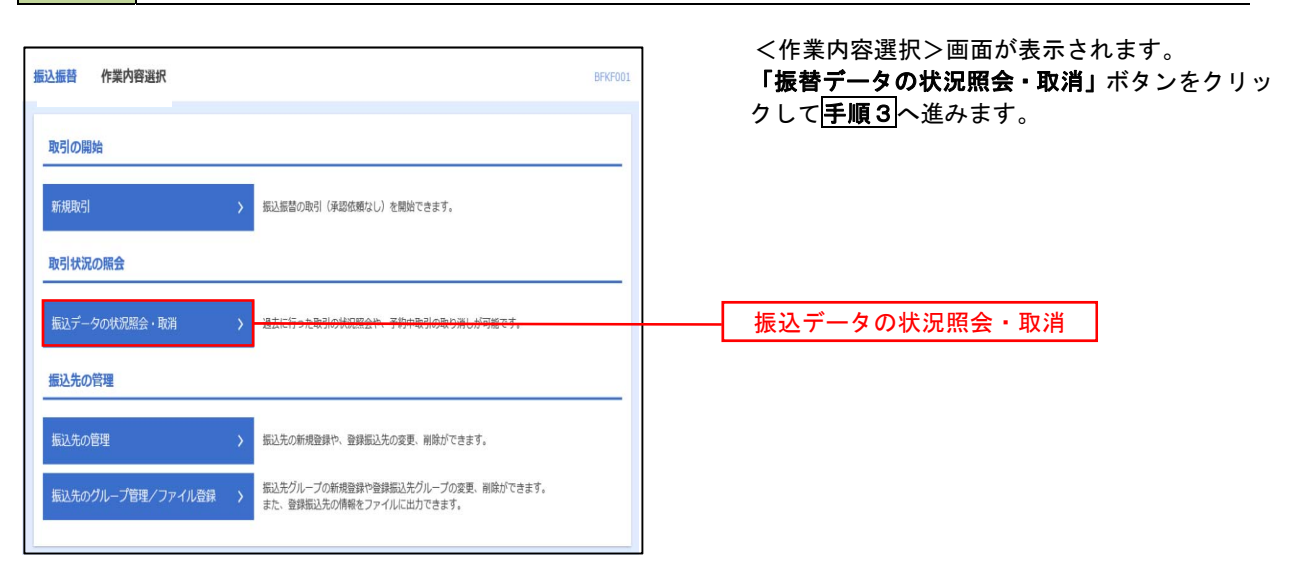

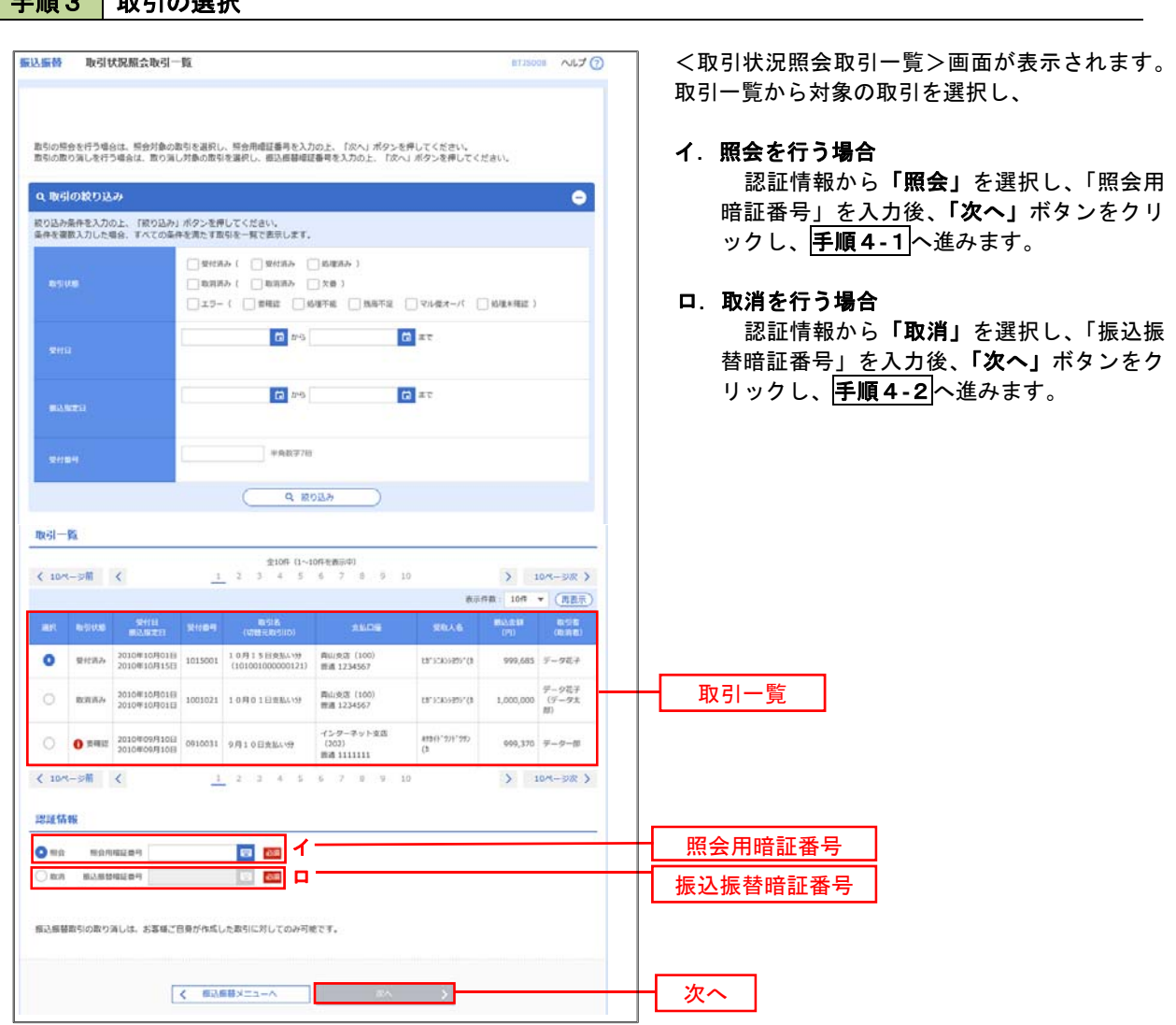

# | 手順3 取引の選択

# 手順4**-**1 照会結果

<取引状況照会結果>画面が表示されます。 照会結果をご確認ください。

#### 手順4**-**2 取消内容の確認

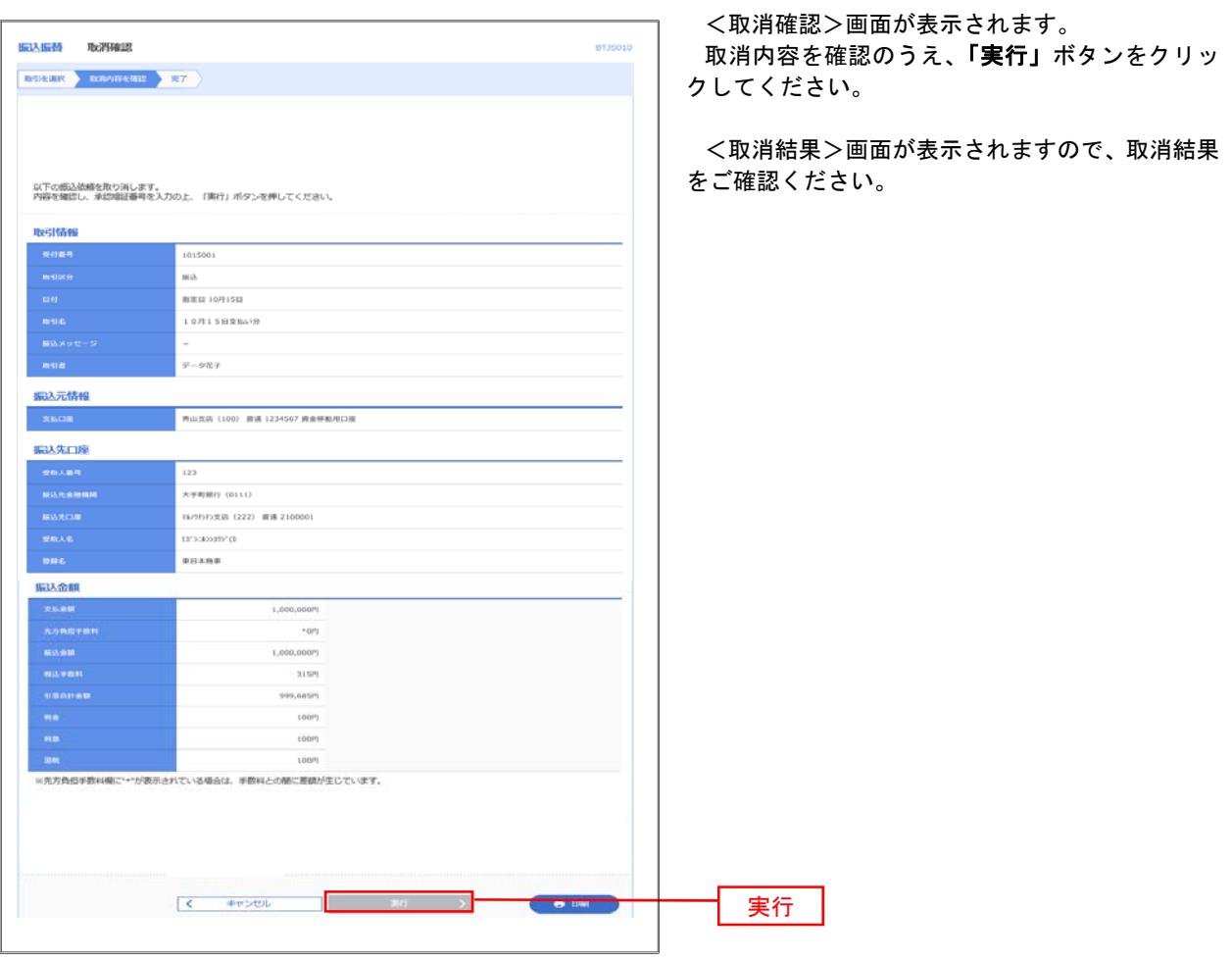

# 総合振込、給与・賞与振込(データ伝送)

# 総合振込データの新規作成

 お客様が持つ預金口座から、取引毎に振込先口座情報および、日付、金額を指定し、複数の振込を一括で行う ことができます

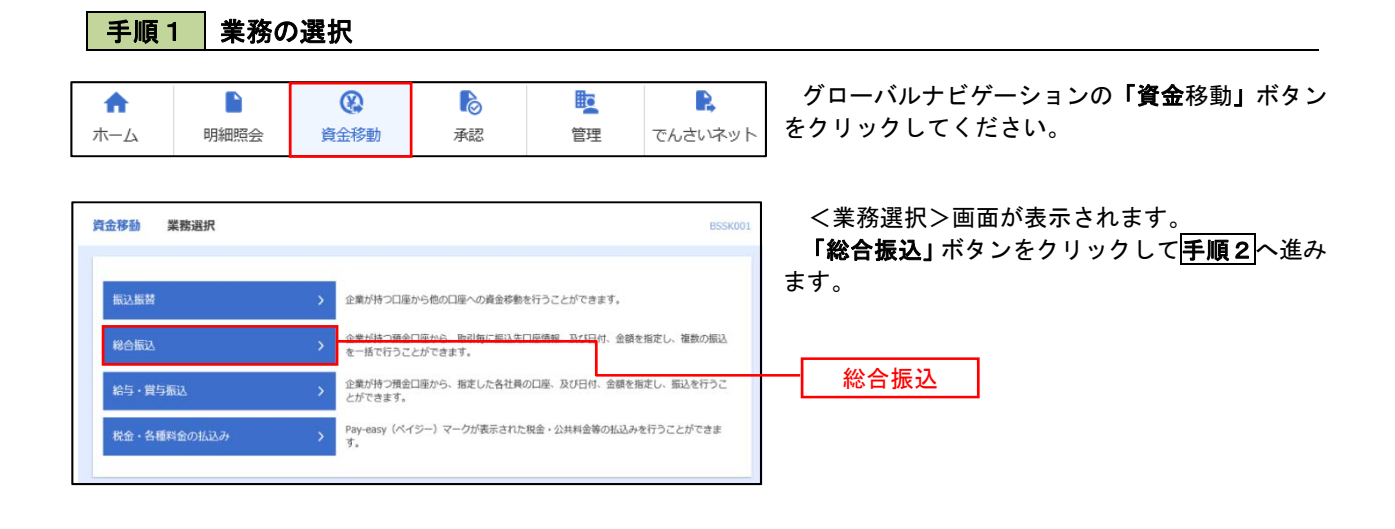

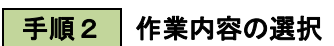

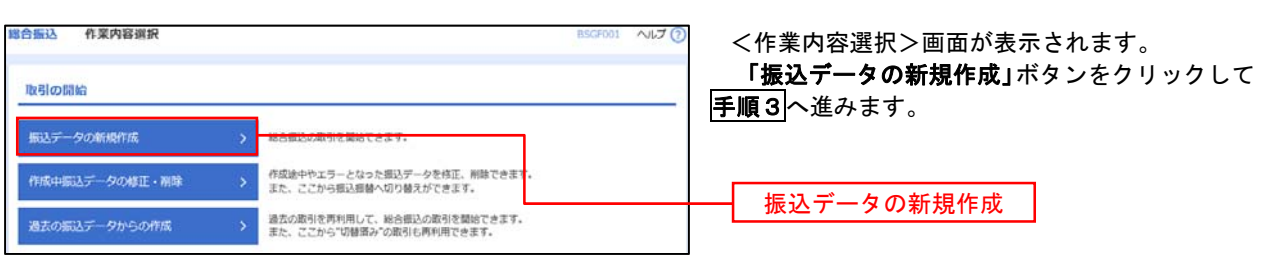

│ 手順3 │ 振込元情報の入力

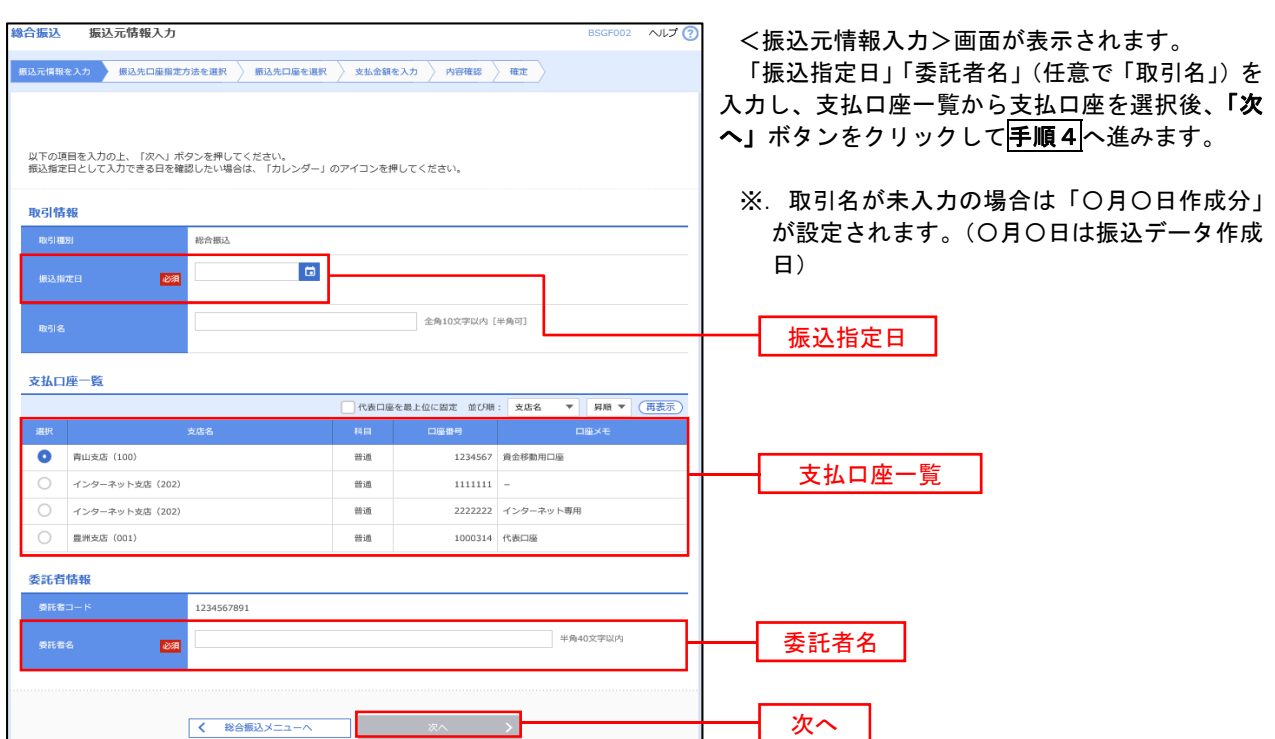

#### │ 手順4 │ 振込先口座指定方法の選択

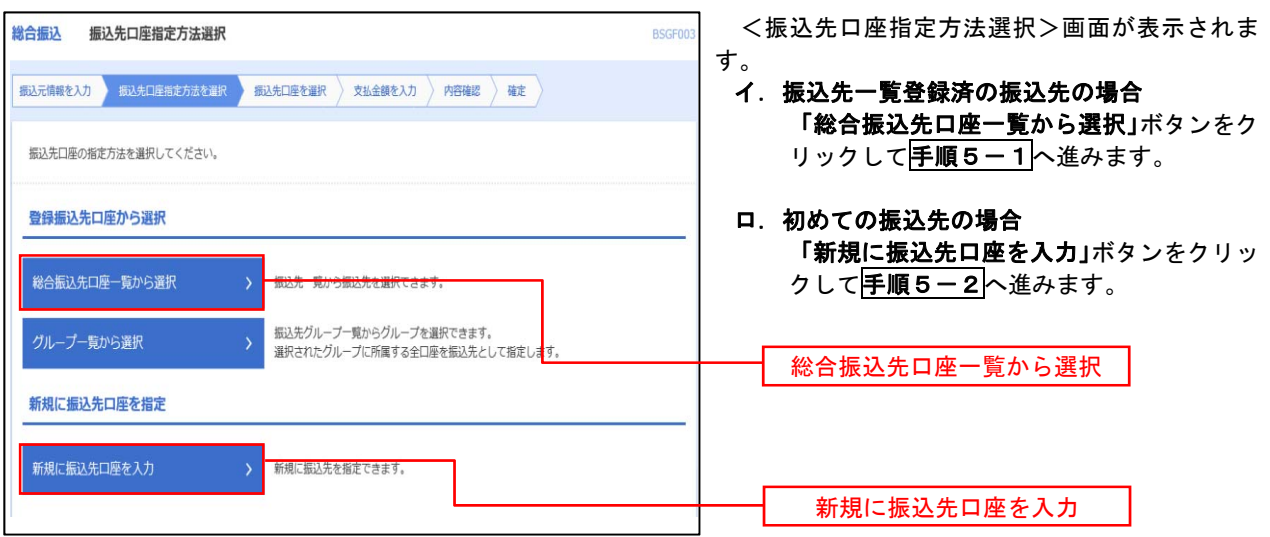

 ※.「グループ一覧から選択」ボタンをクリックすると、振込先グループ一覧からグループを選択できます。 選択したグループに所属する全口座を振込先として指定します。 予め振込先を登録しておくことで、支払日毎、支払先毎等、振込先を目的に応じて分類することが可能です。

 <振込先グループの作成方法> ① 「振込先の管理」メニューの「グループの登録/変更/削除」により振込先グループを事前に 作成します。(P68) ②手順5-2の画面で新規の振込先口座を登録(振込先一覧への登録)するとともに、①で作成 した所属グループに登録します。

#### **| 手順5-1 | 振込先口座の選択 (総合振込先口座一覧から選択)**

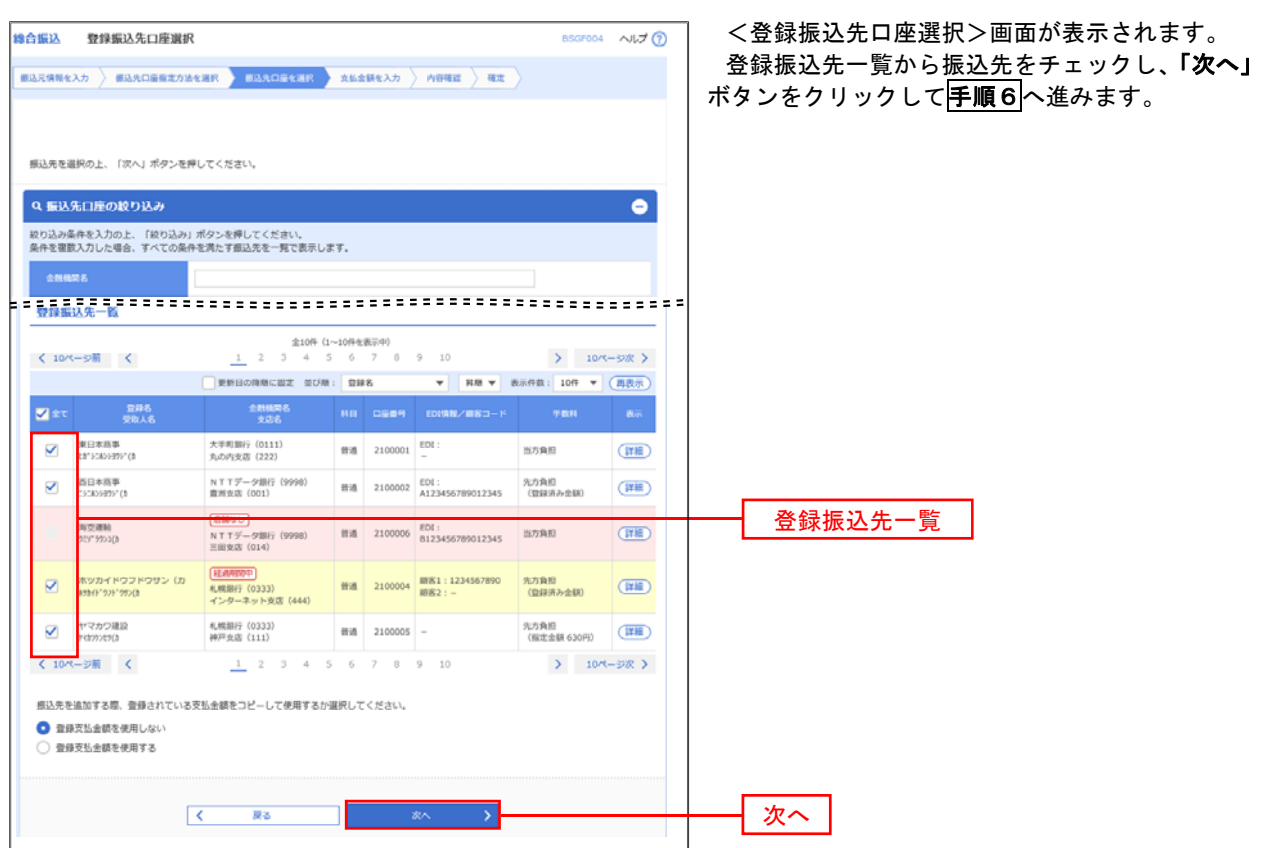

### **千順5-2 振込先口座の選択 (新規に振込先口座を入力)**

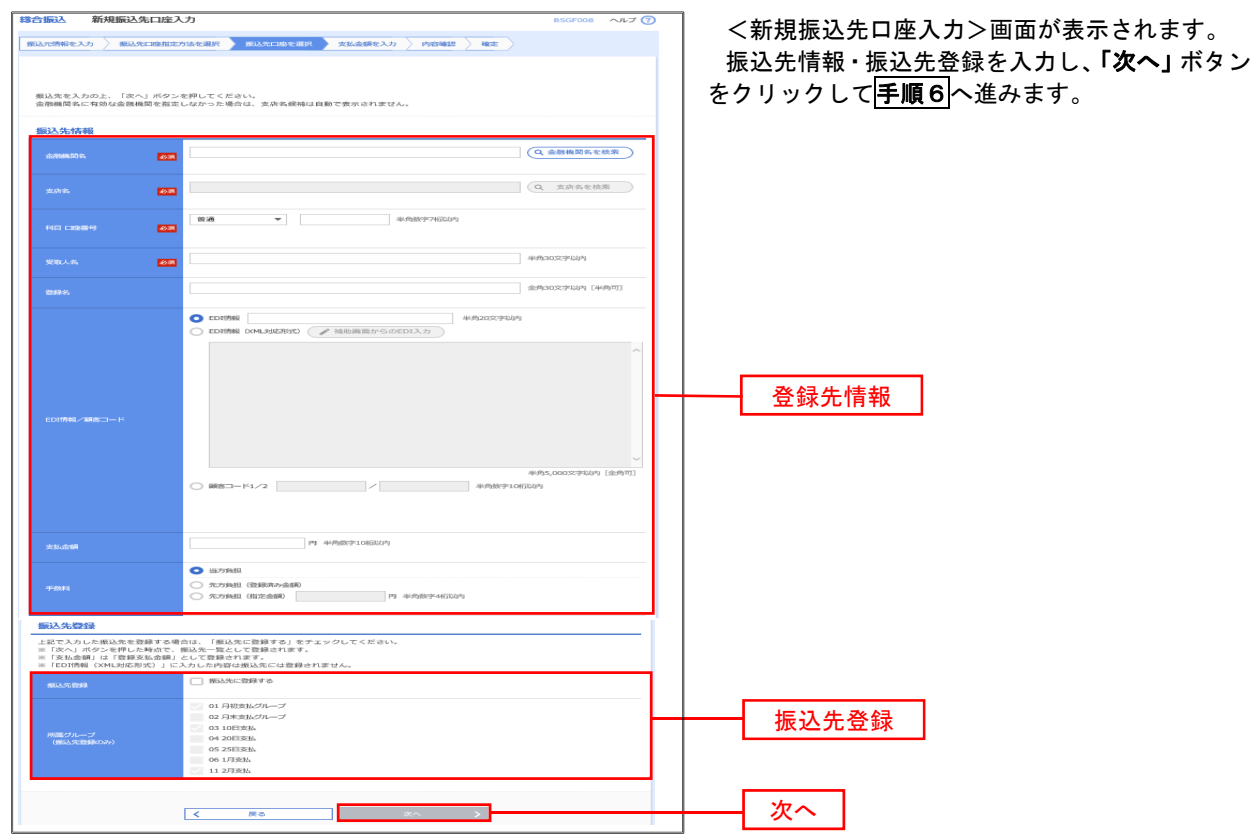

│ 手順6 │ 支払金額の入力

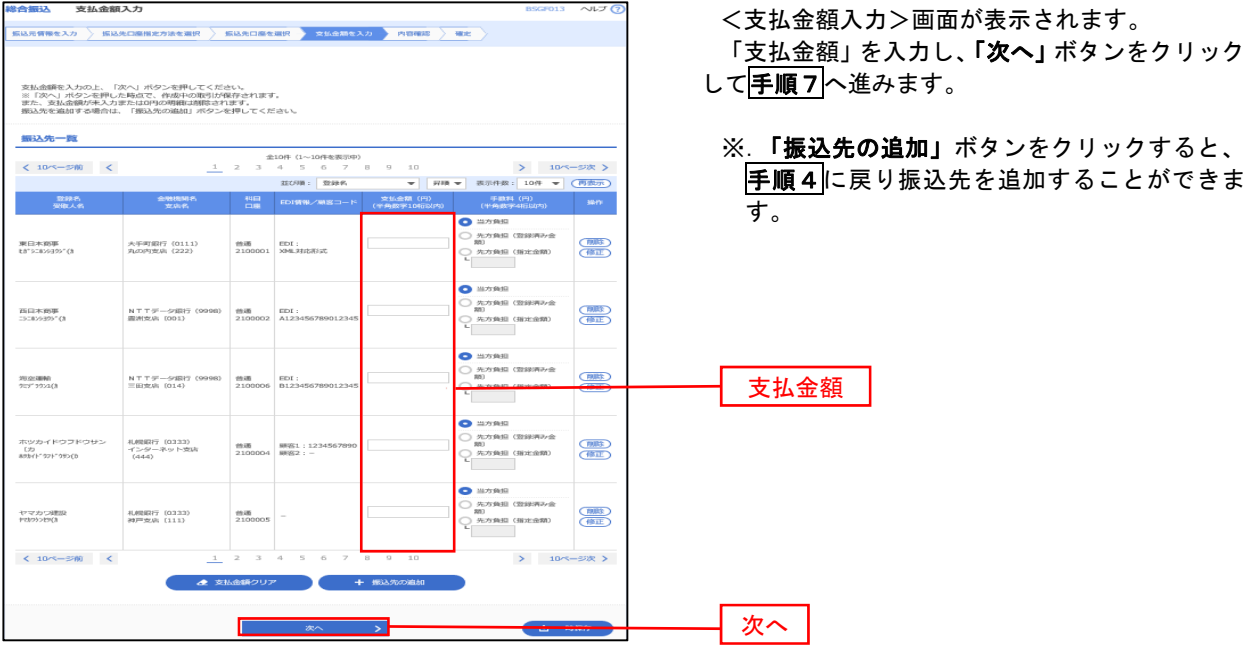

#### ■ 手順7 内容の確認

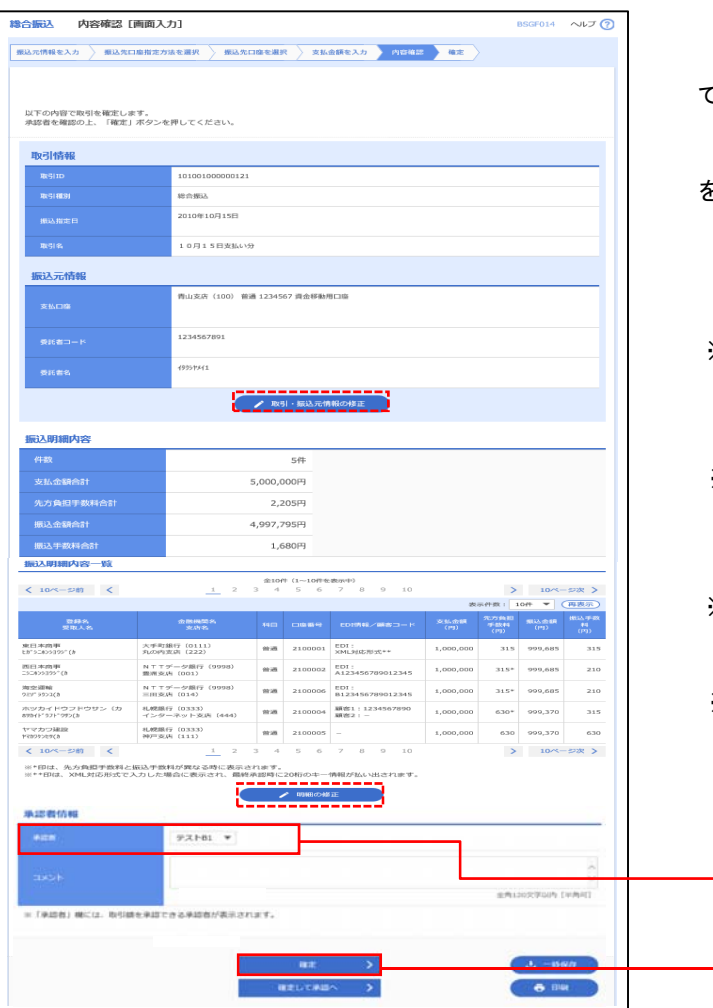

<内容確認>画面が表示されます。

「承認者」を選択し、「確定」ボタンをクリックし てください。

<確定結果>画面が表示されますので、確定内容 をご確認ください。

- ※.「取引・振込元情報の修正」ボタンをクリック すると、「振込元情報修正」画面にて取引・振込 元情報を修正することができます。
- ※.「明細の修正」ボタンをクリックすると、「支 払金額入力」画面にて明細を修正することがで きます。
- ※.「コメント」欄は、承認者へのメッセージを任 意で入力することができます。
- ※.「確定して承認へ」ボタンをクリックすると、 承認権限のあるユーザが、自身を承認者として 設定した場合に、引き続き振込データの承認を 行うことができます。

承認者

確定

# 給与・賞与振込データの新規作成

 お客様が持つ預金口座から、指定した各社員の口座および、日付、金額を指定し、複数の振込を一括で行う ことができます

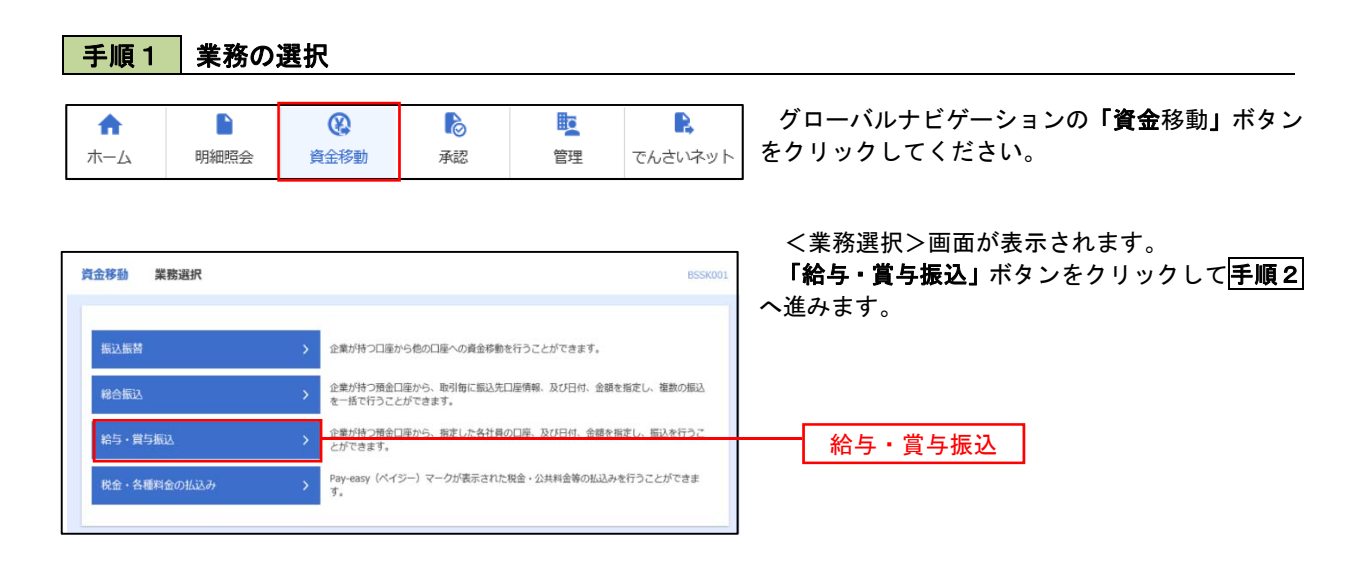

手順2 作業内容の選択

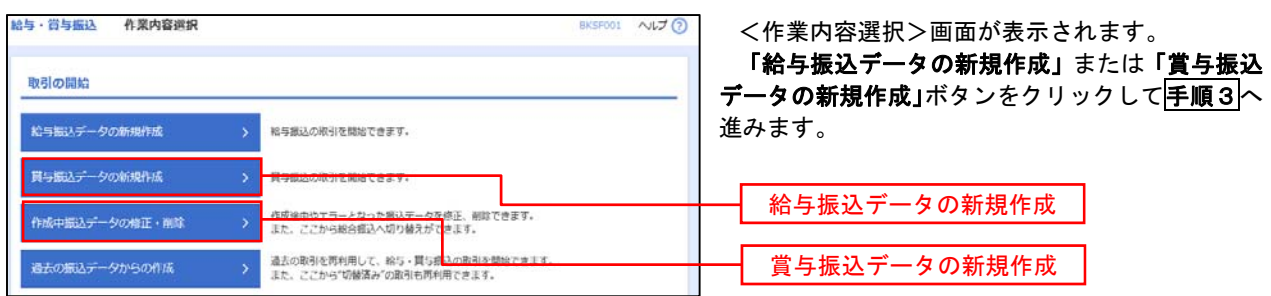

| 手順3 | 振込元情報の入力

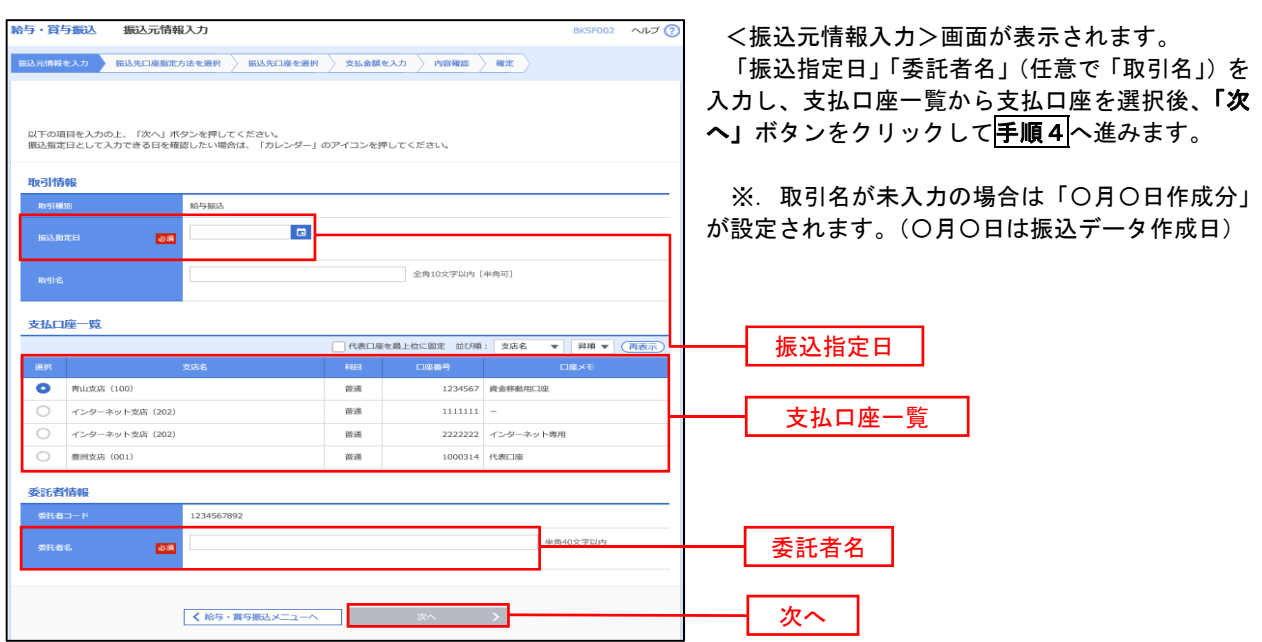

#### │ 手順4 │ 振込先口座指定方法の選択

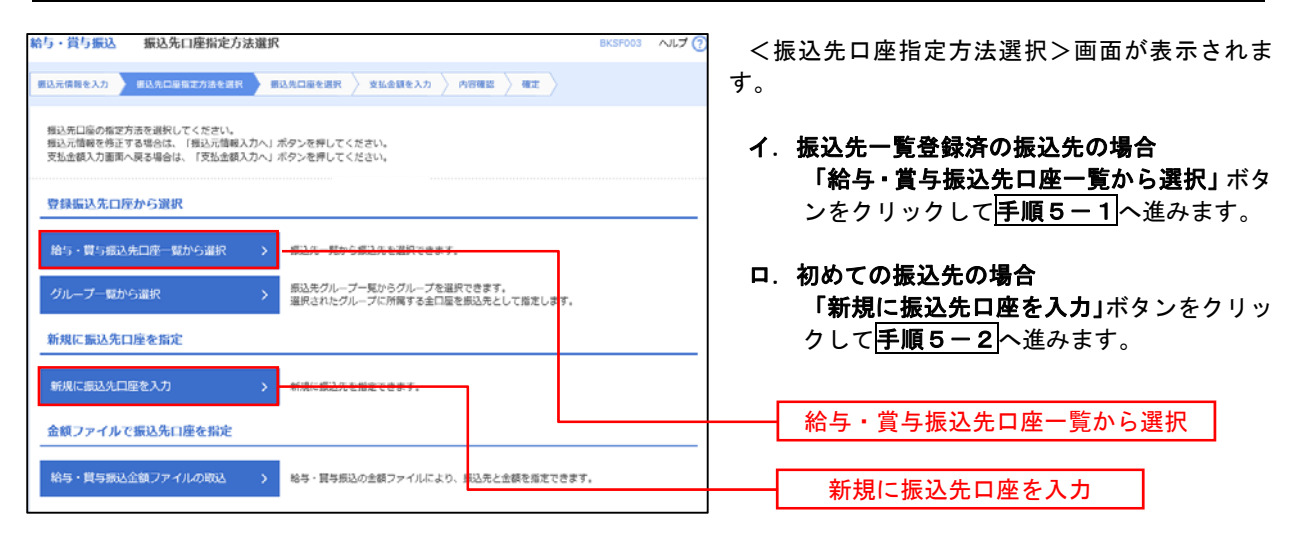

 ※.「グループ一覧から選択」ボタンをクリックすると、振込先グループ一覧からグループを選択できます。 選択したグループに所属する全口座を振込先として指定します。

予め振込先を登録しておくことで、支払日毎、支払先毎等、振込先を目的に応じて分類することが可能です。

 <振込先グループの作成方法> ① 「振込先の管理」メニューの「グループの登録/変更/削除」により振込先グループを事前に 作成します。(P68) 。…………………<br>②手順5-200画面で新規の振込先口座を登録(振込先一覧への登録)するとともに、①で作成 した所属グループに登録します。

#### 手順5**-**1 振込先口座の選択(振込先口座一覧から選択)

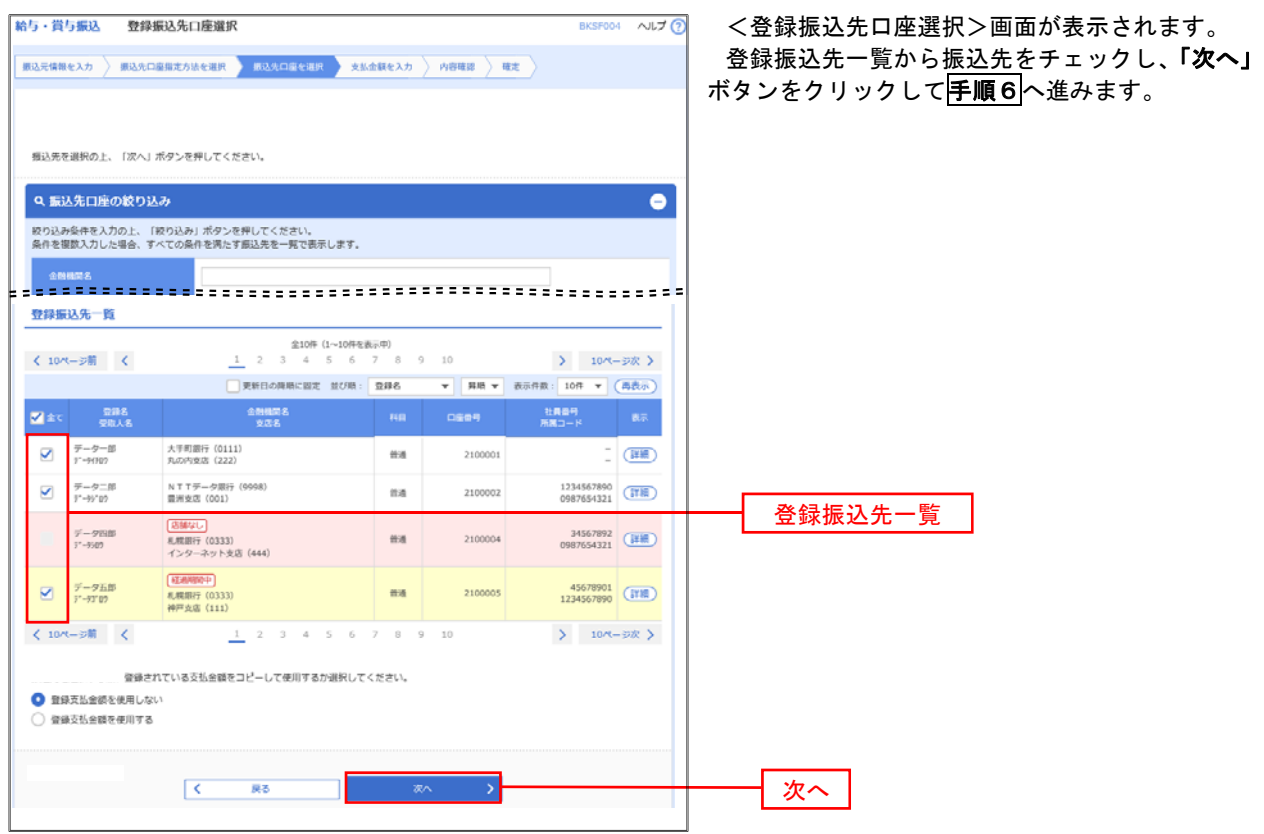

### 手順5**-**2 振込先口座の選択(新規に振込先口座を入力)

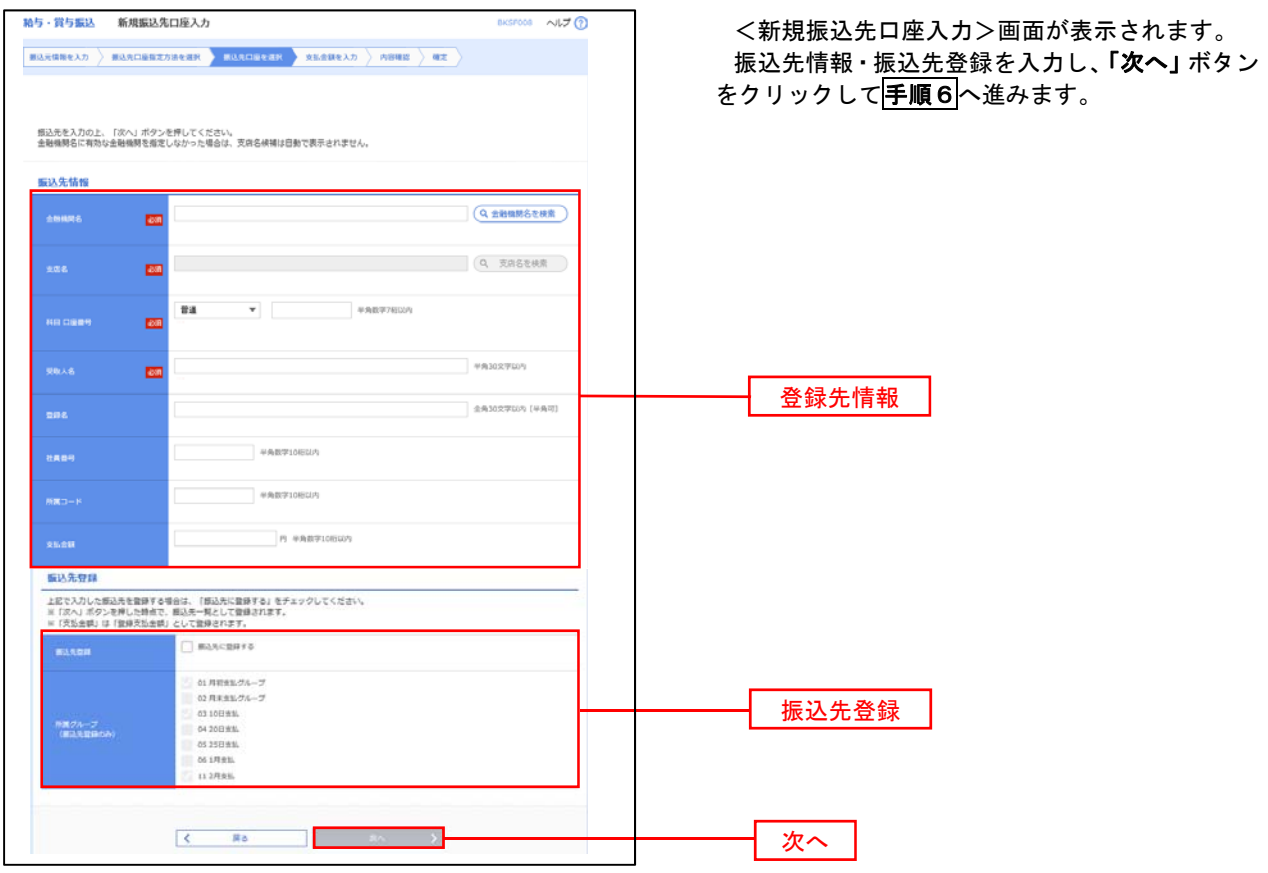

手順6 支払金額の入力

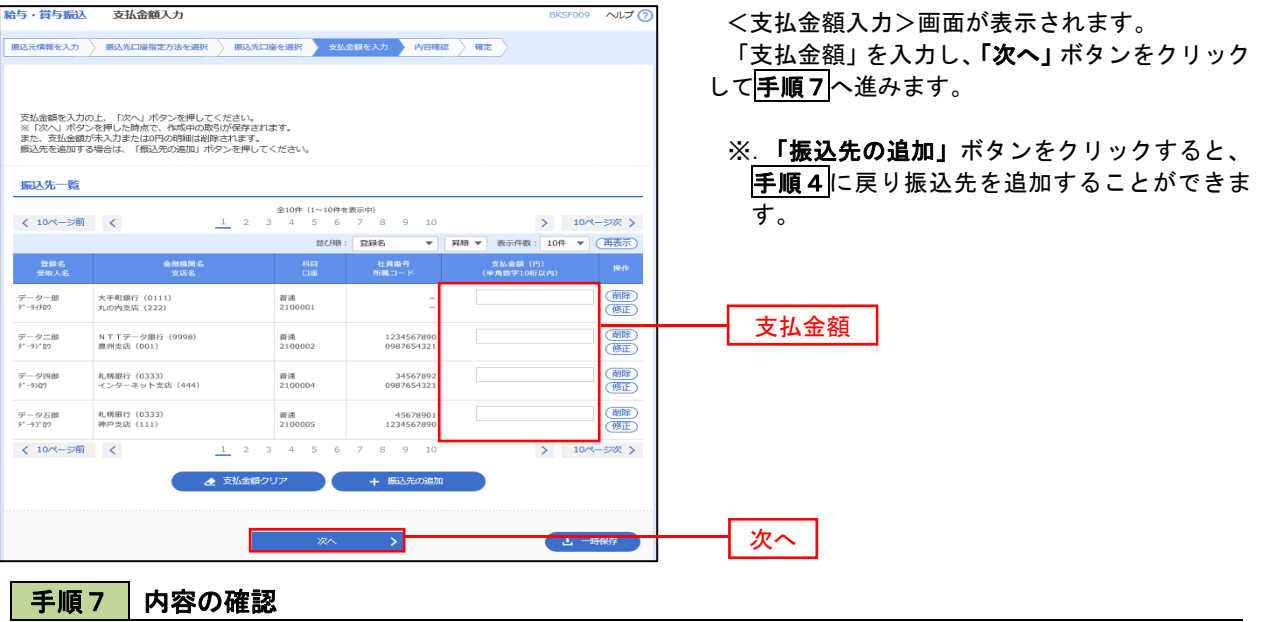

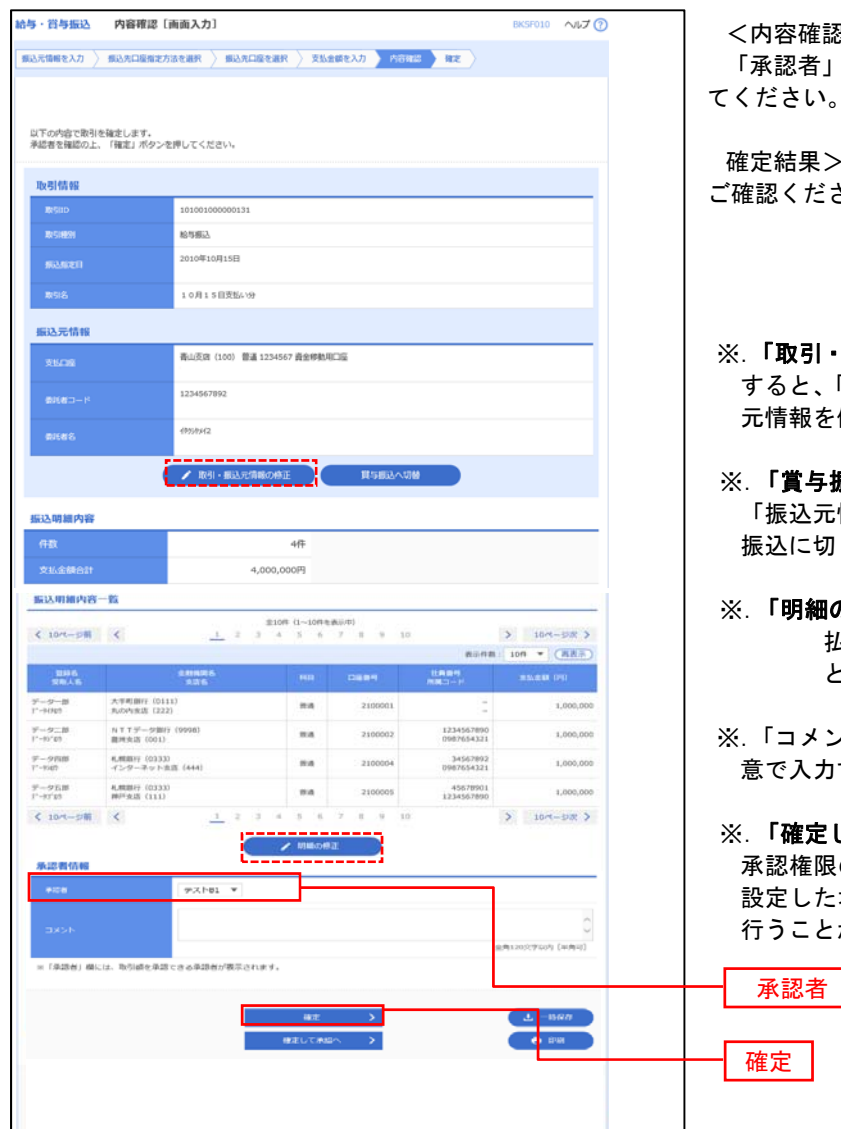

<内容確認>画面が表示されます。 「承認者」を選択し、「確定」ボタンをクリックし

確定結果>画面が表示されますので、確定内容を 確認ください。

- ※.「取引・振込元情報の修正」ボタンをクリック すると、「振込元情報修正」画面にて取引・振込 元情報を修正することができます。
- 。<br>※. **「賞与振込へ切替」**ボタンをクリックすると、 「振込元情報の修正」画面にて、給与・賞与の各 振込に切り替えることができます。
- ※.「明細の修正」ボタンをクリックすると、「支 払金額入力」画面にて明細を修正するこ とができます。
- ※.「コメント」欄は、承認者へのメッセージを任 意で入力することができます。
- 。<br>※. **「確定して承認へ」**ボタンをクリックすると、 承認権限のあるユーザが、自身を承認者として 設定した場合に、引き続き振込データの承認を 行うことができます。

確定

承認者

# 作成中振込データの修正・削除

 作成中のデータやエラーとなった振込データを修正・削除することができます。 ※.以下の画面は「総合振込」時の画面となりますが、「給与・賞与振込」時の操作方法も同様となります。

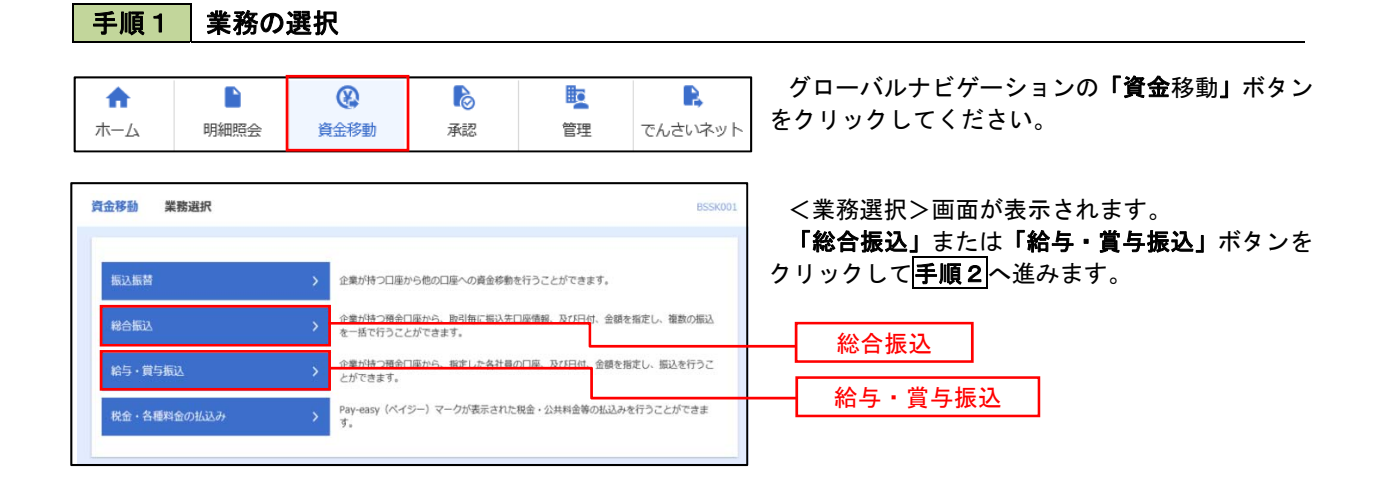

#### 手順2 作業内容の選択

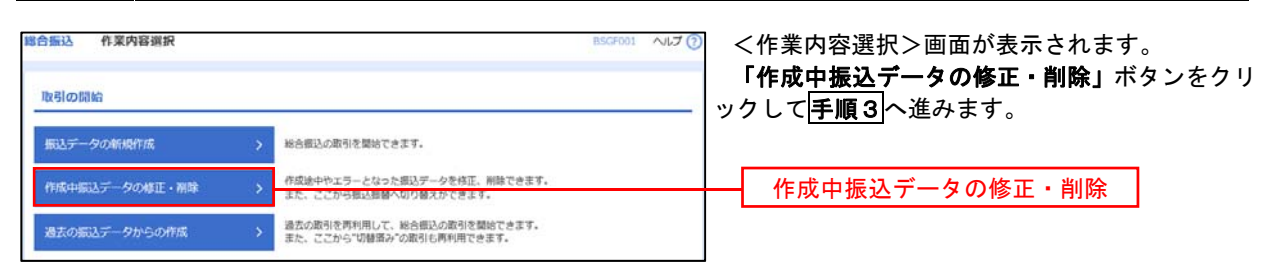

#### 手順3 作成中取引の選択

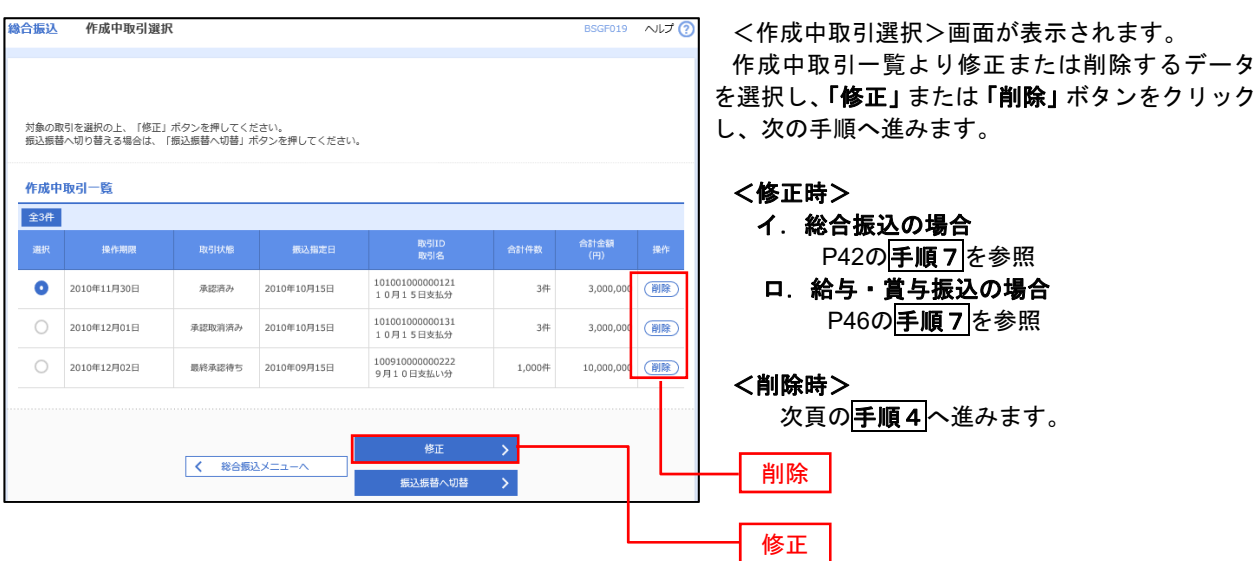

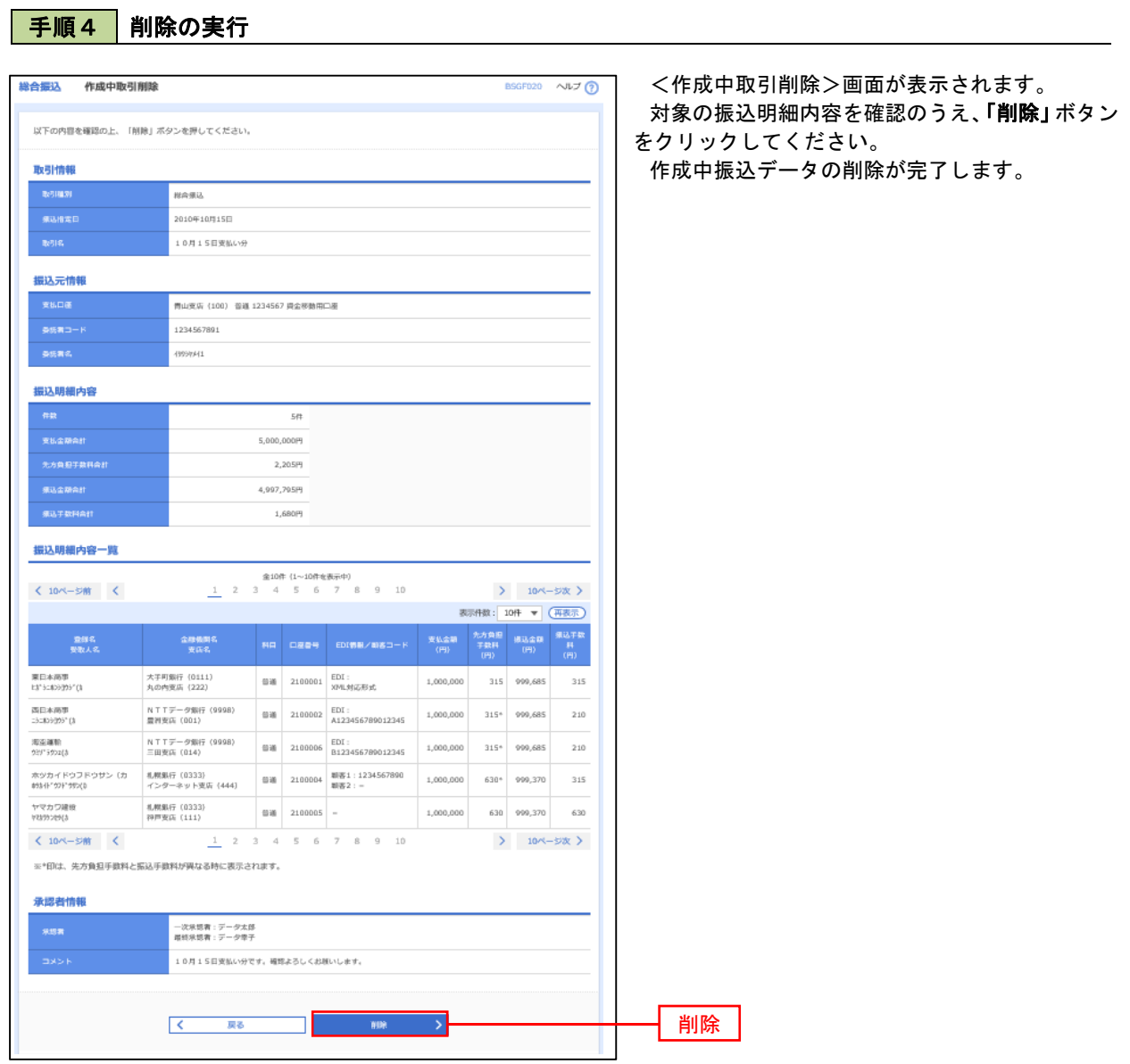

# 過去の振込データからの作成

 以前実施した取引内容を再利用して取引データを作成することができます。 ※.以下の画面は「総合振込」時の画面となりますが、「給与・賞与振込」時の操作方法も同様となります。

### 手順1 業務の選択

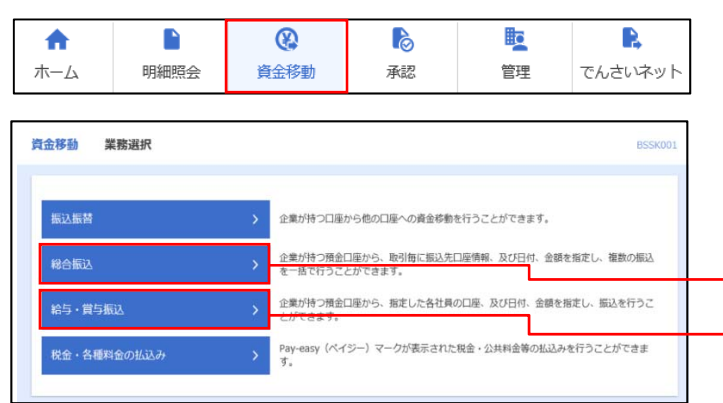

グローバルナビゲーションの「資金移動」ボタン をクリックしてください。

<業務選択>画面が表示されます。 「総合振込」または「給与・賞与振込」ボタンを

クリックして手順2へ進みます。

総合振込

給与・賞与振込

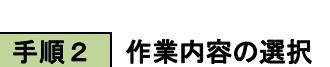

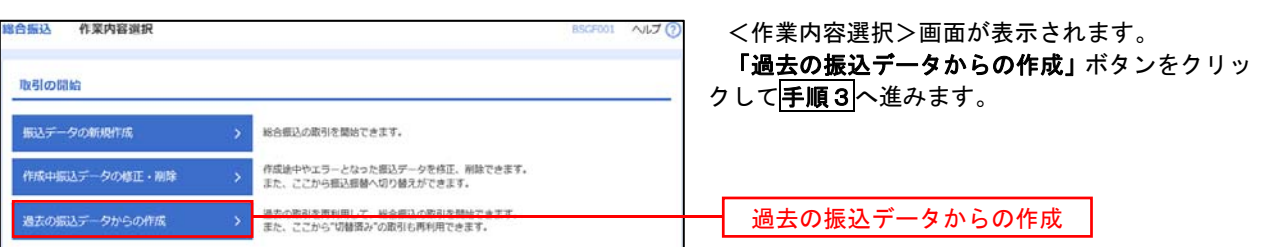

#### | 手順3 | 過去取引の選択

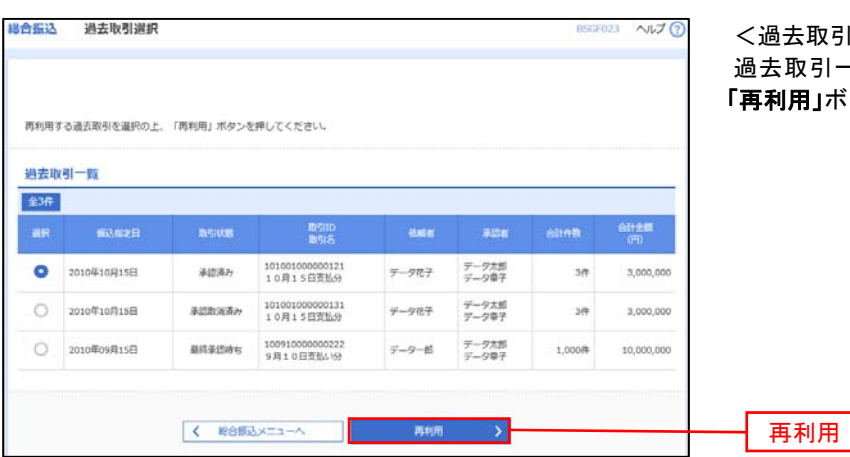

|選択>画面が表示されます。 - 覧より再利用するデータを選<mark>択し</mark>、 .<br>タンをクリックし、<mark>手順4</mark>へ進みます。

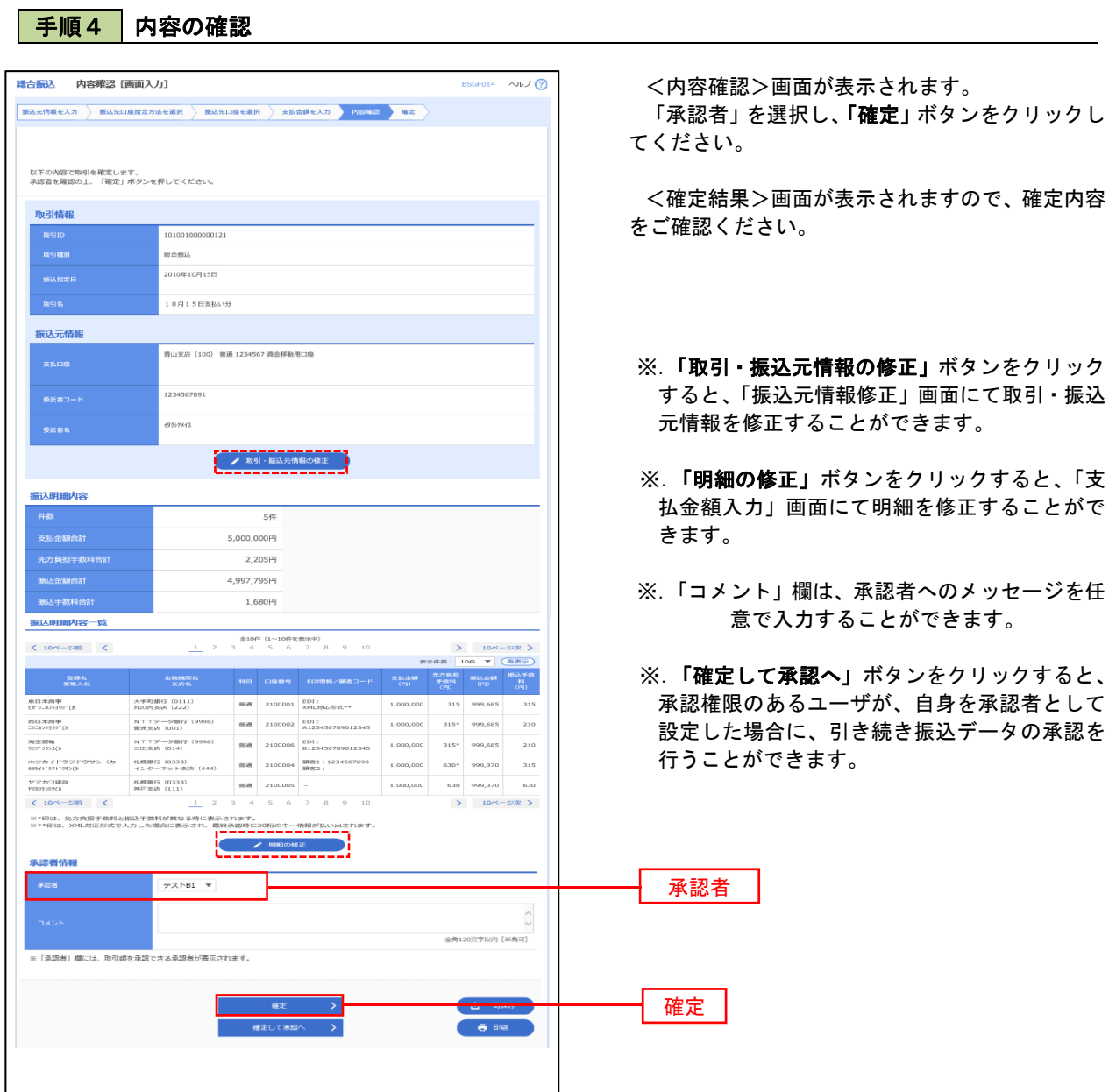

## 振込ファイルによる新規作成(総合振込)

振込(請求・納付)ファイルを取り込み、取引データを作成することができます。

手順1 業務の選択

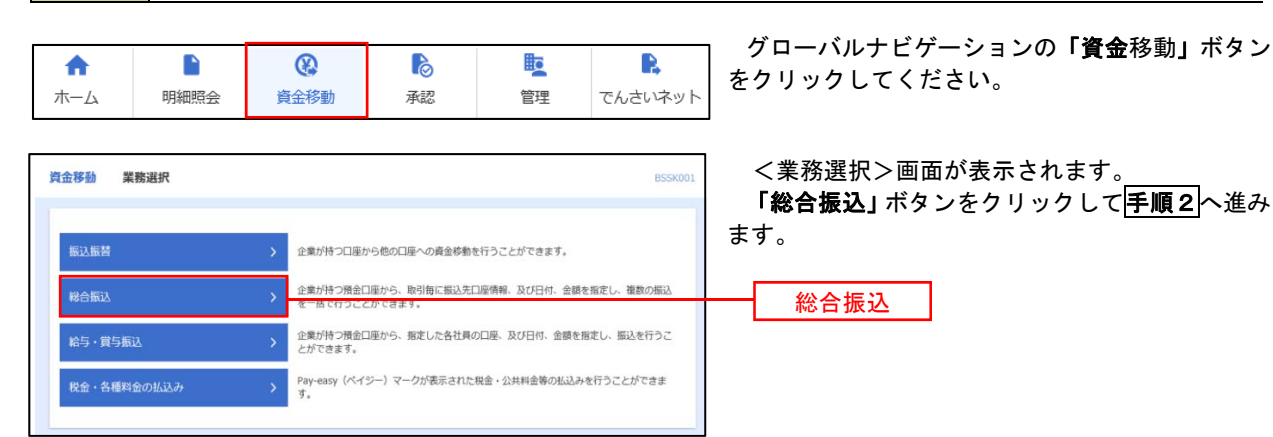

手順2 作業内容の選択

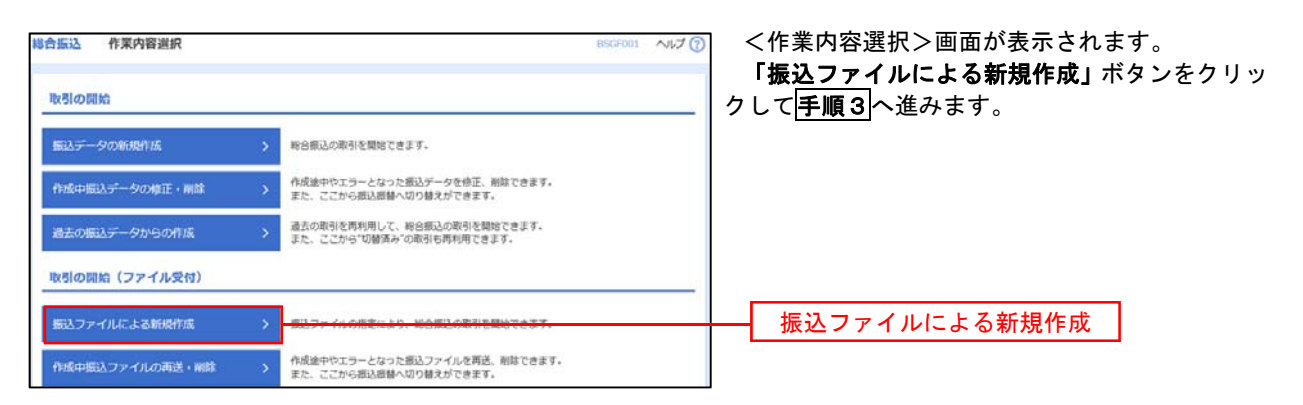

手順3 ファイルの選択

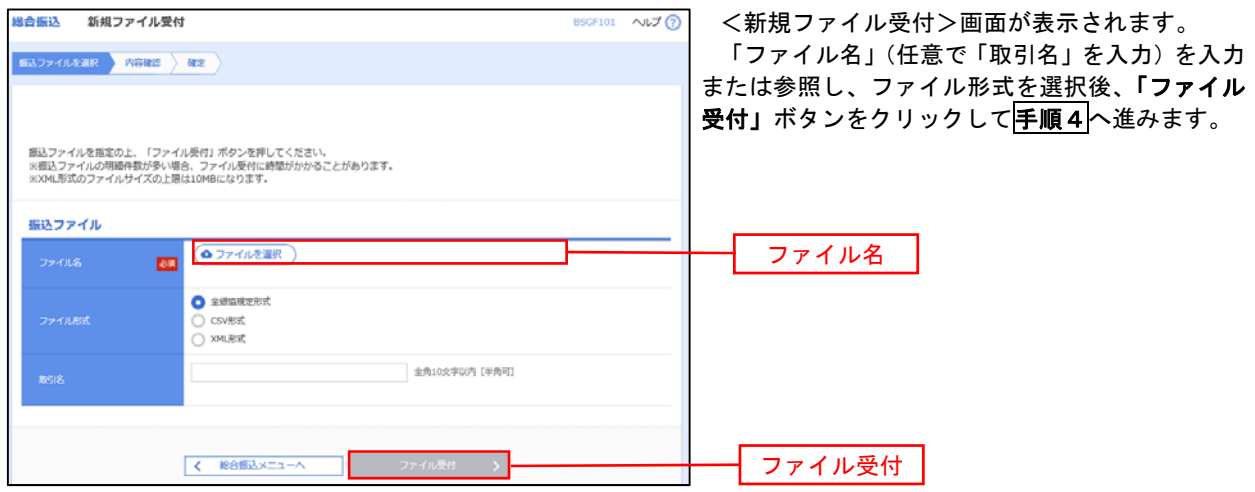

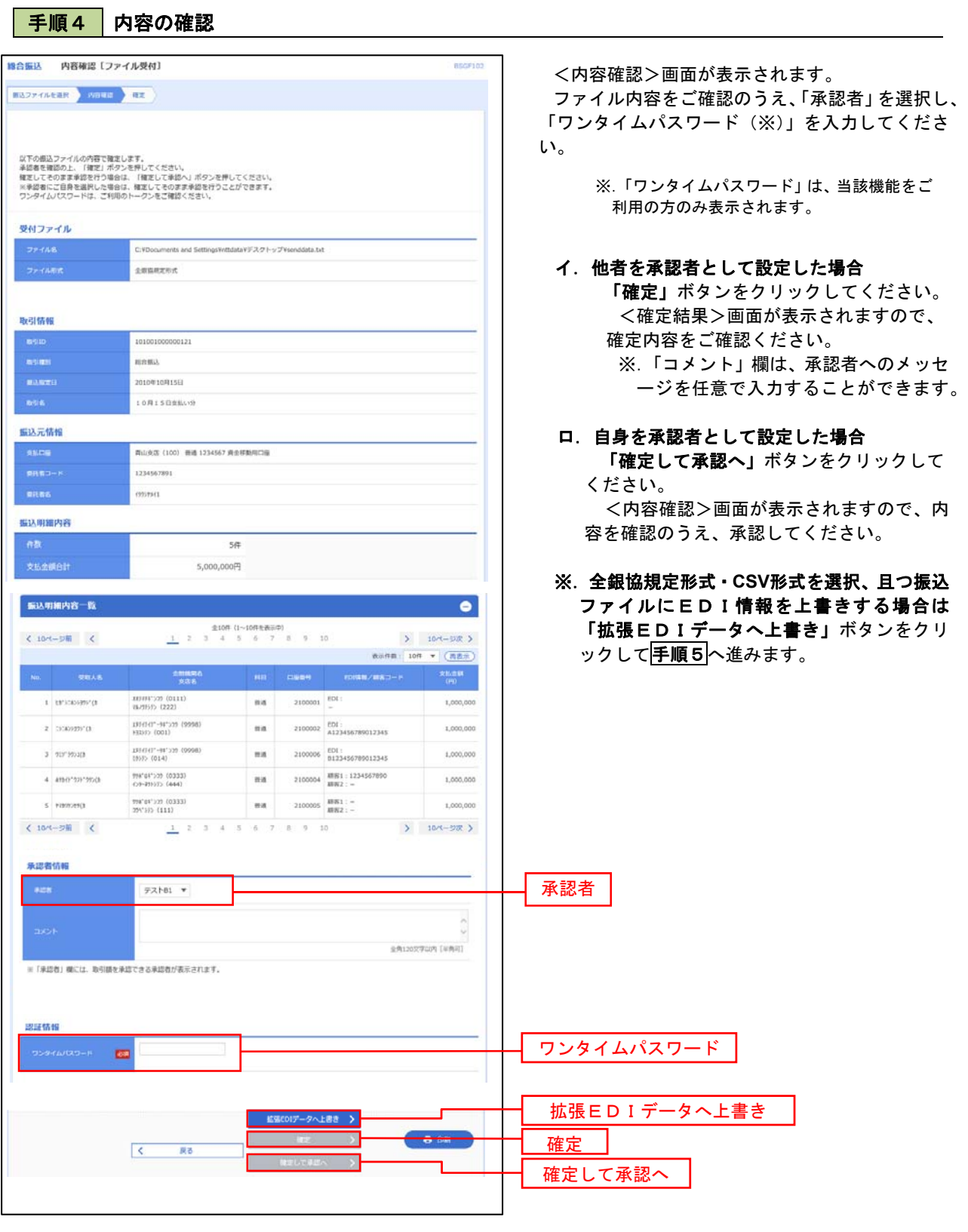

. . . . . . . . . . . .

<拡張EDIデータへ上書きとは> 取り込んだ全銀協規定形式ファイルに、EDI情報を上書きするための機能となります。 上書きすることにより、発注企業から受注企業への振込時に消込に必要な情報等を既存のEDI情報 の項目に付与し送信することが可能となります。

# 手順5 拡張EDIデータ置換ファイル受付

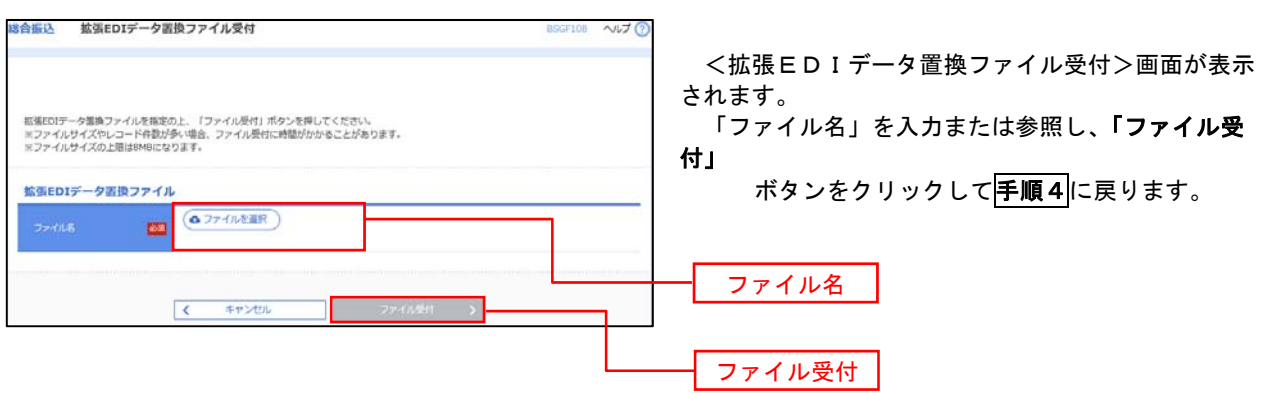

# 振込ファイルによる新規作成(給与・賞与振込)

振込(請求・納付)ファイルを取り込み、取引データを作成することができます。

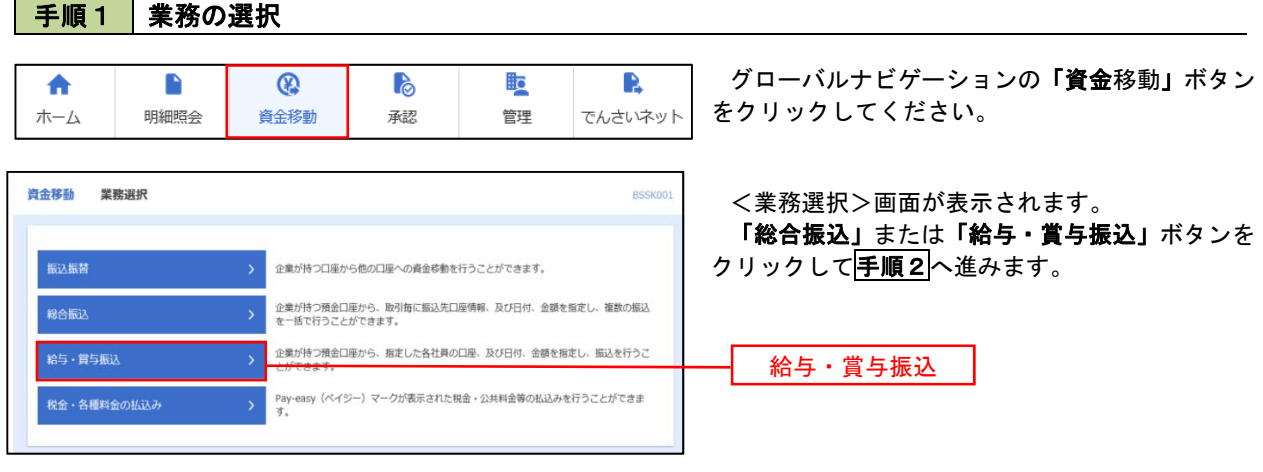

手順2 作業内容の選択

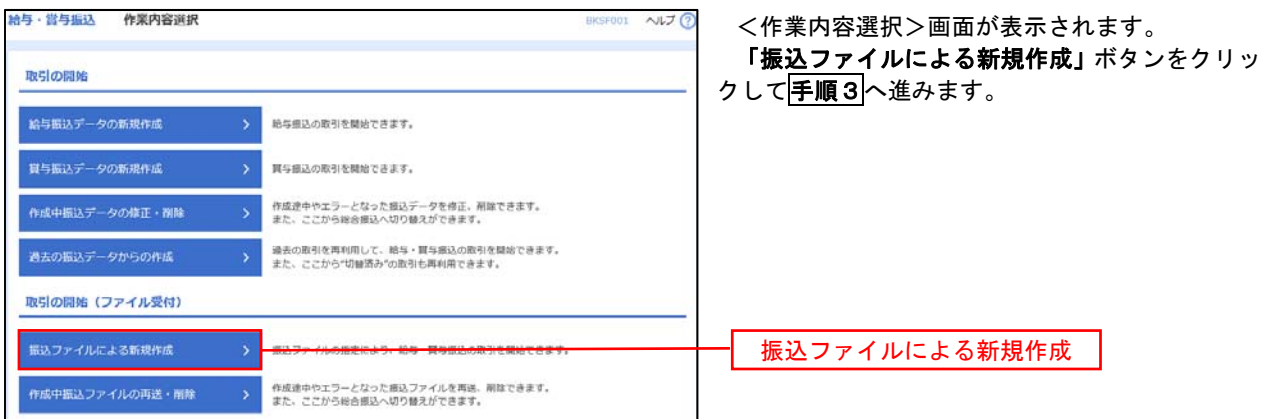

手順3 ファイルの選択

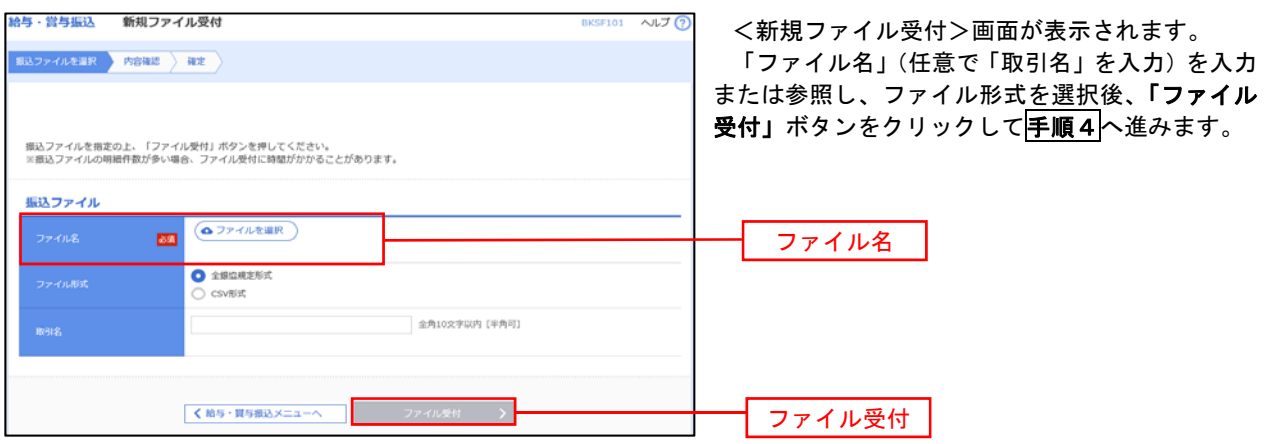

#### 給与・賞与振込 内容確認 [ファイル受付] BKSF102 <内容確認>画面が表示されます。 ファイル内容をご確認のうえ、「承認者」を選択し、 振込ファイルを選択 内容確認 確定 「ワンタイムパスワード(※)」を入力してくださ い。 以下の振込ファイルの内容で確定します。<br>承認者を確認の上、「確定」ボタンを押してください。<br>ワンタイムバスワードは、ご利用のトークンをご確認ください。 ※.「ワンタイムパスワード」は、当該機能をご利用の 方のみ表示されます。 受付ファイル C:¥Documents and Settings¥nttdata¥デスクトップ¥senddata.bd イ.他者を承認者として設定した場合 「確定」ボタンをクリックしてください。 取引情報 <確定結果>画面が表示されますので、 101001000000131 確定内容をご確認ください。 ※.、「コメント」欄は、承認者へのメッセ<br>※.「コメント」欄は、承認者へのメッセ ージを任意で入力することができます。 10月15日支払い分 振认元情報 ロ.自身を承認者として設定した場合 「確定して承認へ」ボタンをクリックして ください。 <内容確認>画面が表示されますので、内 容を確認のうえ、承認してください。  $44\frac{1}{11}$ 支払金額合計 4,000,000円 振込明細内容一覧  $\bullet$ **く 10ページ前 く** > 10ページ次 > 表示件数: 10件 ▼ (再表示) 社員番号<br>所属コード |<br>| 材FFF<sup>\*</sup>239 (0111)<br>| TAJ9<del>F</del>59 (222)  $1 - 7 - 9$ (FD)  $rac{1}{200}$ 2100001  $\bar{z}$  $1.000.000$ 1394949"-94">19 (9998)<br>H32H2 (001) 1234567890  $2 - 99'02$ 普通 2100002 1.000.000 -<br>野村町 20 (0333)<br>C-8-2010年 (444) 34567892<br>0987654321  $3 - 7900$  $\Delta \omega$ 2100004 1.000.000 998°BF'>39 (0333)<br>394°595 (111) 一 2100005 45678901<br>1234567890 1,000,000 く 10ページ前 く  $5\qquad 6$  $\begin{array}{c|cc} & 8 & 9 & 10 \end{array}$ > 10ページ次 >  $1 \t2 \t3 \t4$  $\overline{z}$ 活现者情報 承認者 $72181$   $*$ **GRIZOVEDIA DIRET** ※「承認者」欄には、取引額を承認できる承認者が表示されます。 認証情報 ワンタイムパスワード <mark>必須</mark> ワンタイムパスワード 確定 **CO** ERMS  $\sqrt{2}$ 戻る 確定して承認へ

■ 手順4 内容の確認

### 作成中振込ファイルの再送・削除

 作成中やエラーとなった振込ファイルデータを再送・削除することができます。 ※.以下の画面は「総合振込」時の画面となりますが、「給与・賞与振込」時の操作方法も同様となります。

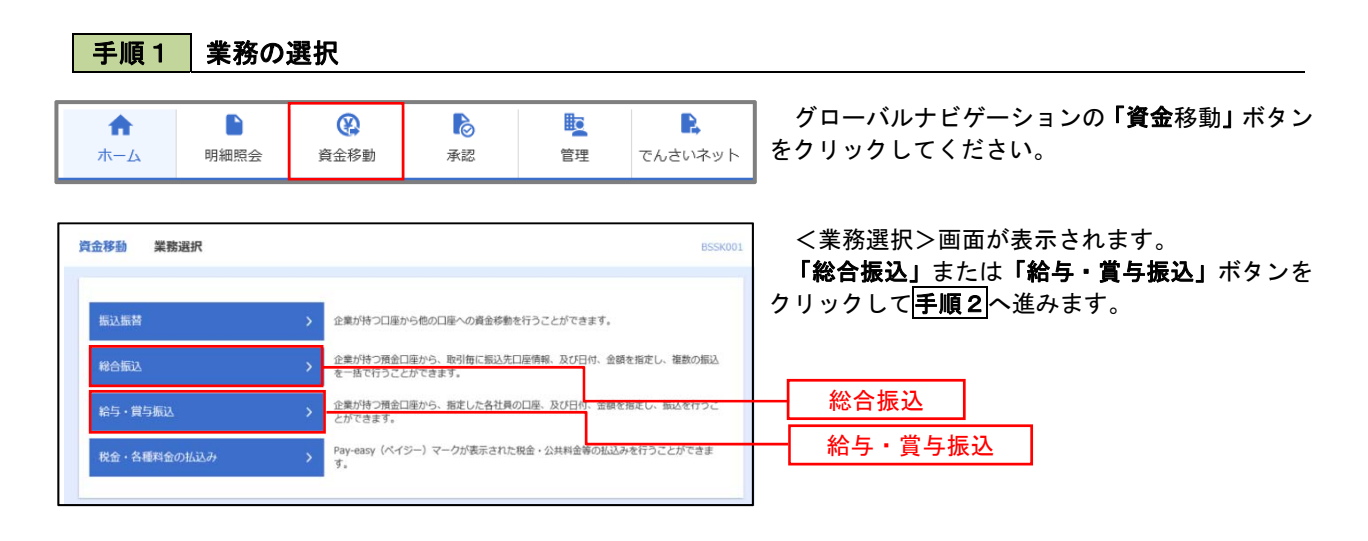

手順2 作業内容の選択

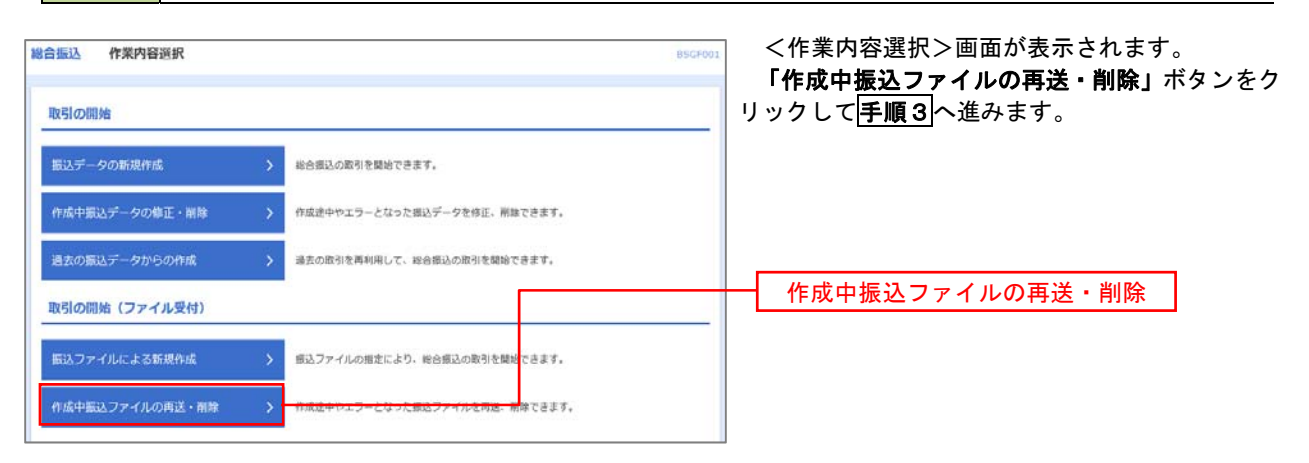

#### 手順3 再送または削除するファイルの選択

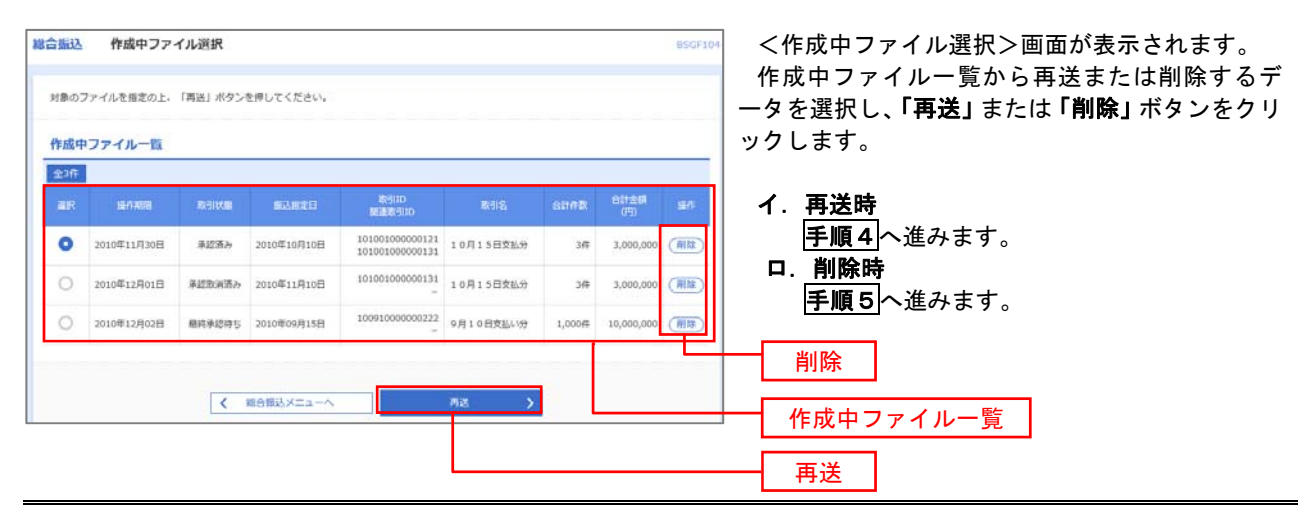

# 手順4 振込ファイルの再送

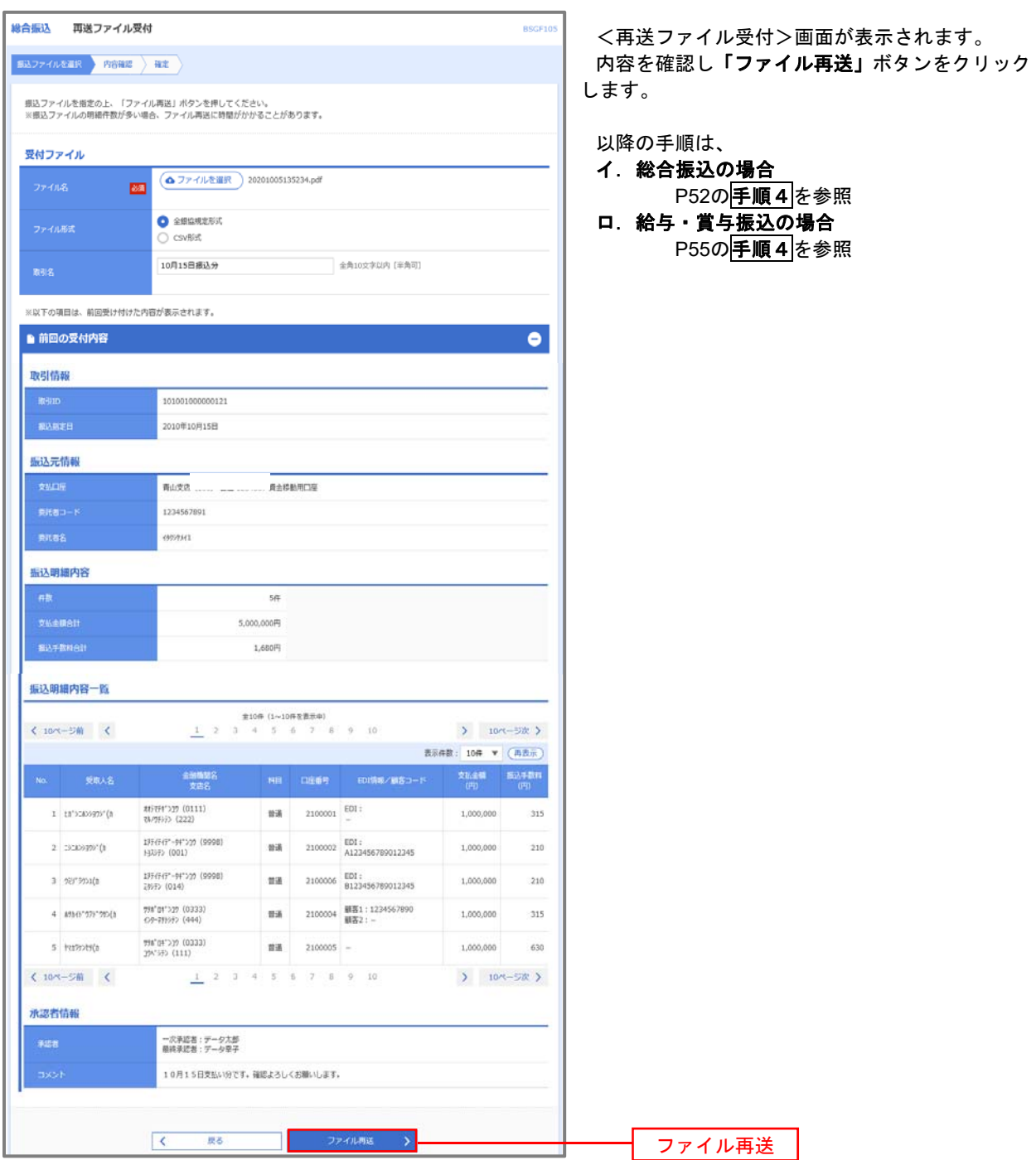

#### 手順5 振込ファイルの削除

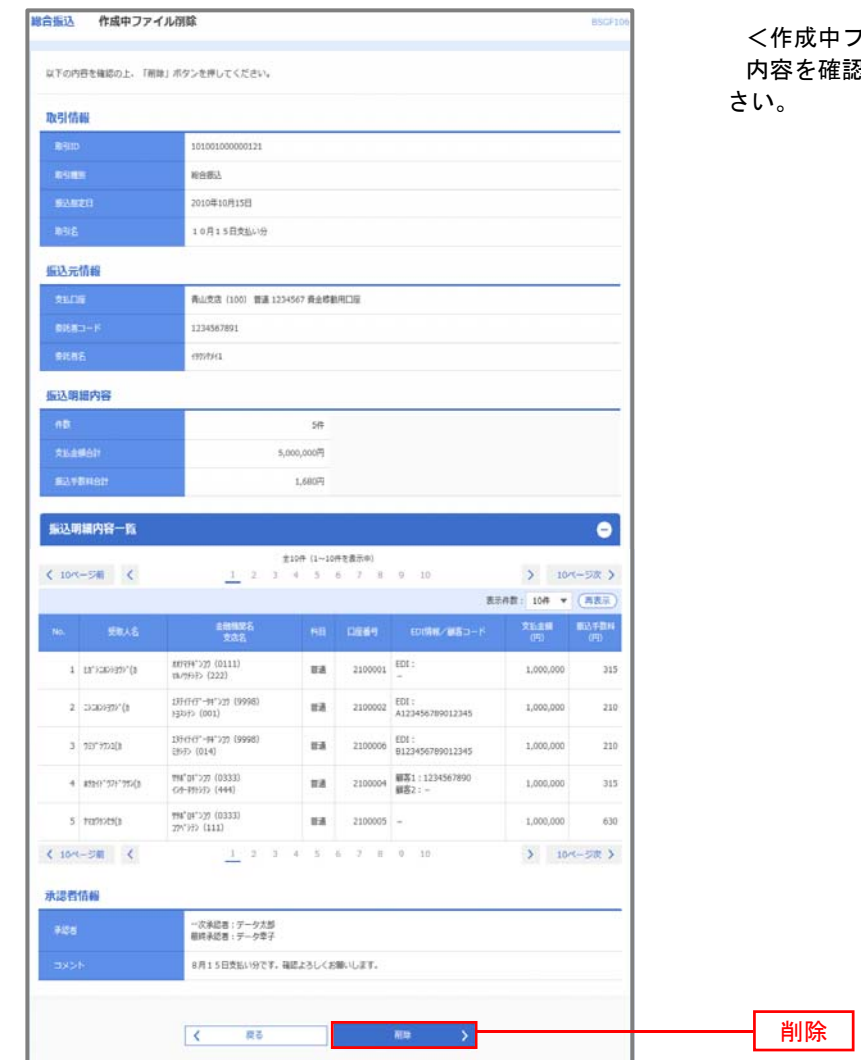

|ファイル削除>画面が表示されます。 <sub>…</sub><br><sub>【認し</sub>「削除」ボタンをクリックしてくだ

# 取引状況照会

 過去に行った総合振込や給与・賞与振込の取引状況を照会することができます。 ※.以下の画面は「総合振込」時の画面となりますが、「給与・賞与振込」時の操作方法も同様となります。

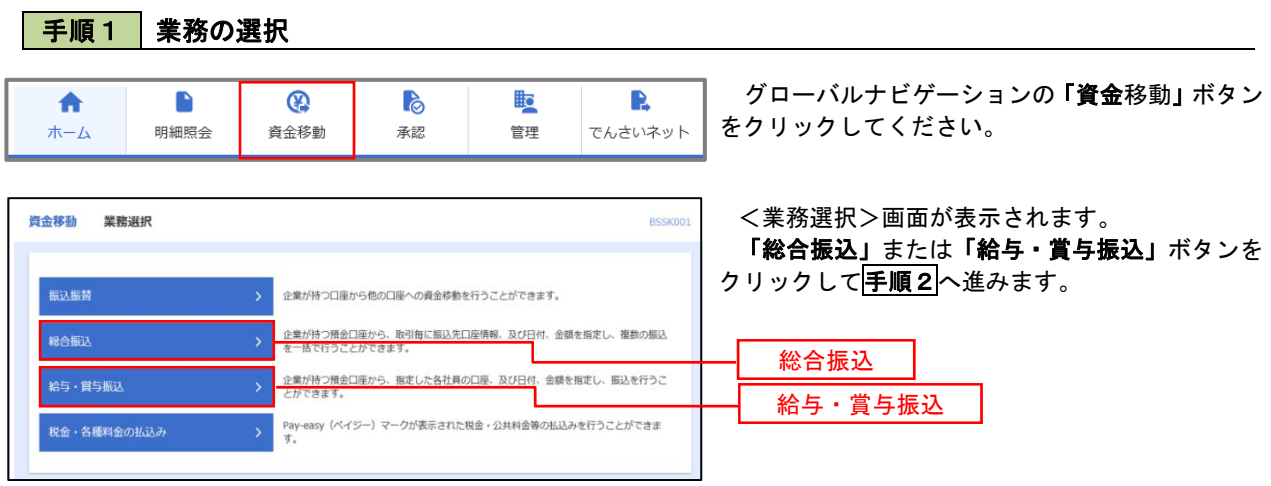

手順2 作業内容の選択

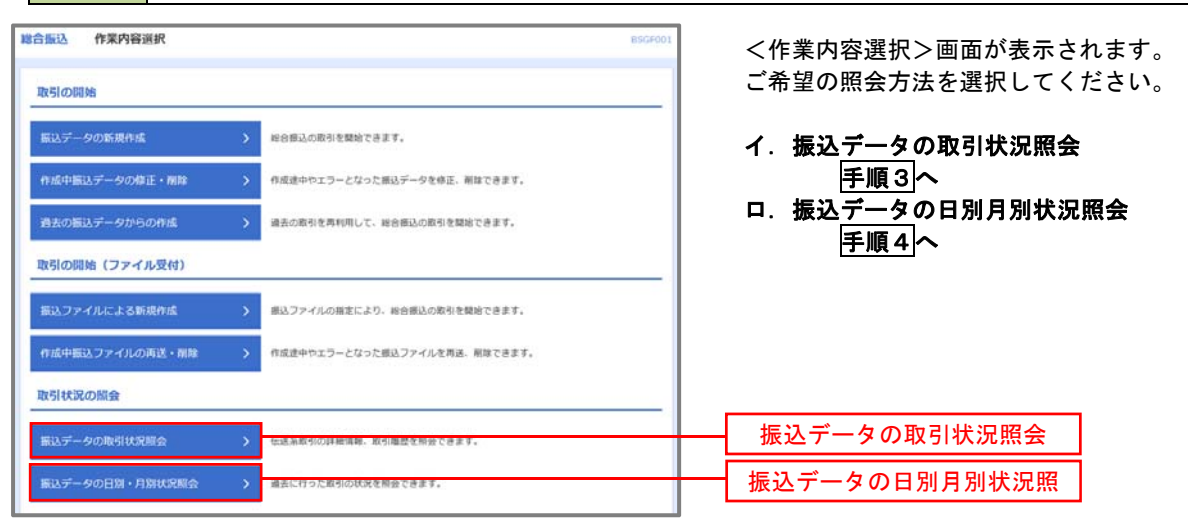

手順3 取引状況照会

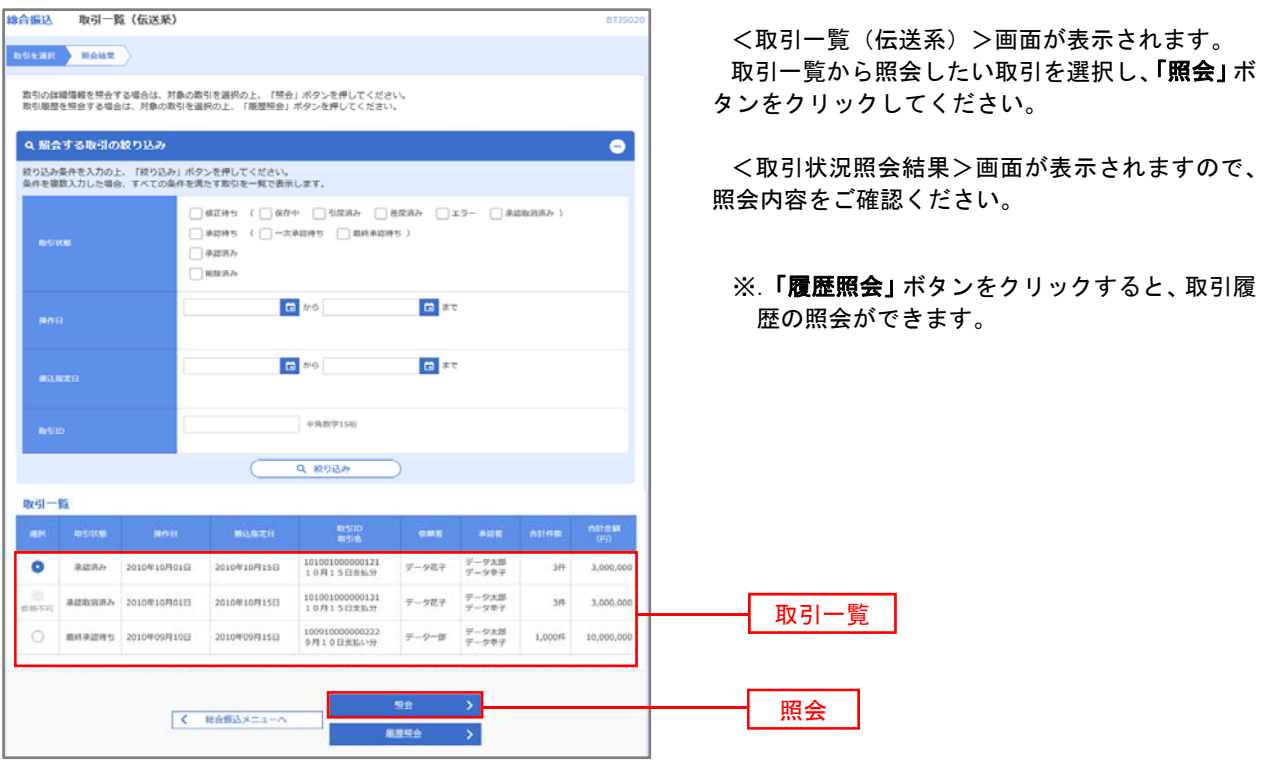

# 千順4 振込データの取引状況照会

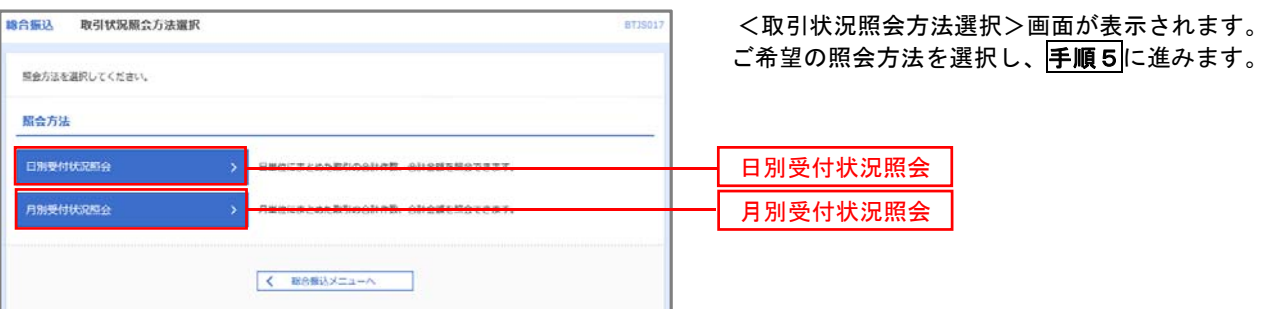

### 手順5 日別(月別)受付状況照会

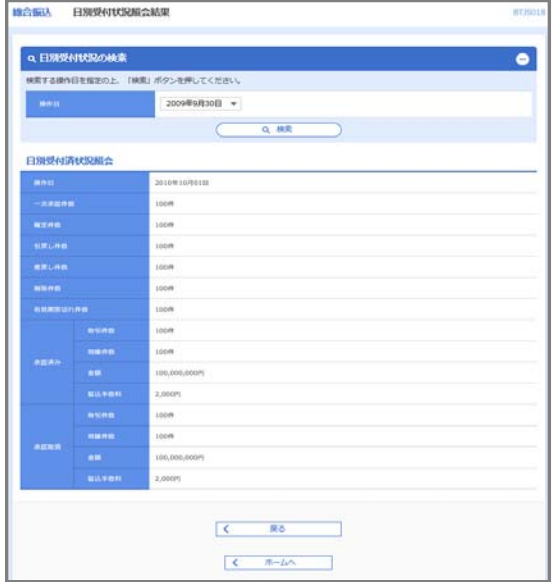

<日別(月別)受付状況照会結果>画面が表示さ れますので、照会内容をご確認ください。

なお、照会する受付状況を変更する場合は、「操作 日(月)」のプルダウンメニューより選択し、「検索」 ボタンをクリックしてください。

# 承認待ちデータの引戻し(未承認データの取消)

操作者本人が作成した承認待ち状態である振込等のデータを取消すことができます。

- なお、引戻しを行ったデータは、修正を行った後、再度承認を依頼することができます。
	- ※.取消は未承認のデータのみが対象となります。承認済みのデータを取消したい場合は、承認者による承認 取消操作が必要となります。
	- ※.以下の画面は「総合振込」時の画面となりますが、「給与・賞与振込」時の操作方法も同様となります。

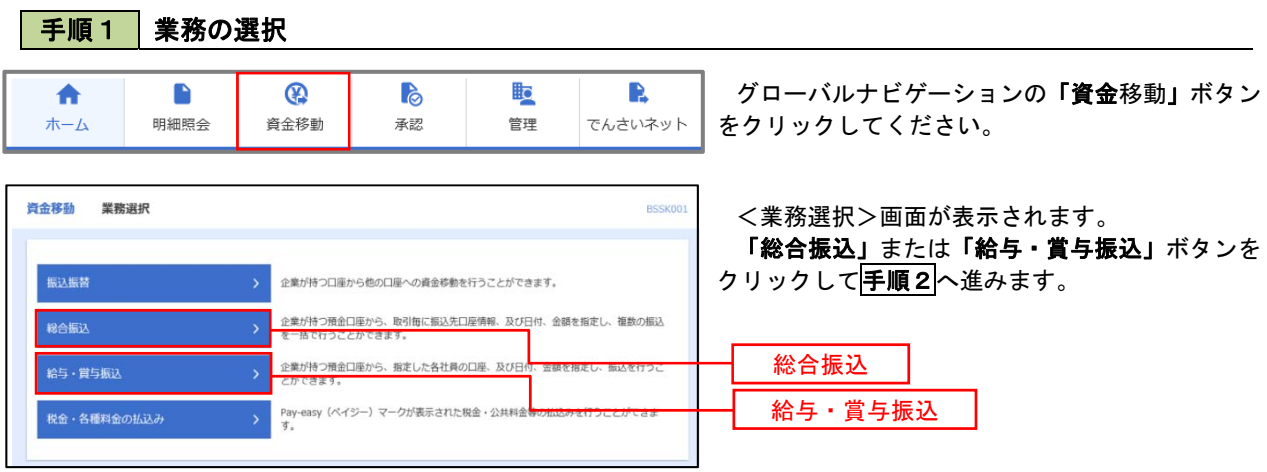

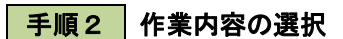

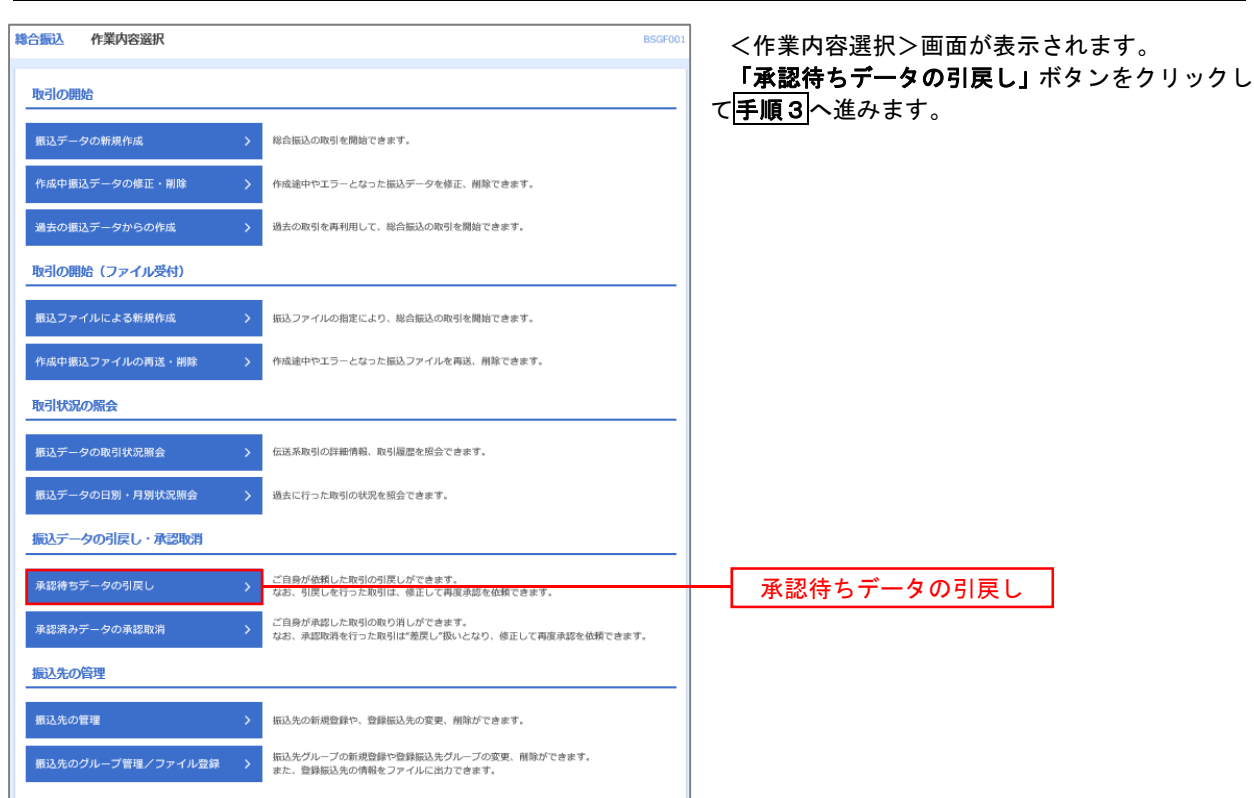

手順3 取引の選択 職合振込 引戻し可能取引一覧 <引戻し可能取引一覧>画面が表示されます。 **BURGIN** SELATREE 37 引戻し可能取引一覧から対象の取引を選択し、 「引戻し」ボタンをクリックして手順4へ進みます。 確定を取り消す取引を選択の上、「引戻し」ボタンを押してください。 引戻し可能取引一覧 データ大部<br>データ幸子 101001000000121<br>10月15日米払分  $\mathfrak{m}$ 3,000,000 101001000000131<br>10月15日食品分 テーク大型<br>データ専子  $\circ$ 一次承認得ち 2010年10月01日 2010年10月15日  $3\tilde{\pi}$ 3,000,00 引戻し可能取引一覧 100910000000222<br>9月10日東払い分 テーク大型<br>データ専子  $\circ$ **表述得写 2010年09月10日** 2010/09/01158 1,000円 10,000,00  $\vert$ 引戻し 利尿

手順4 内容の確認

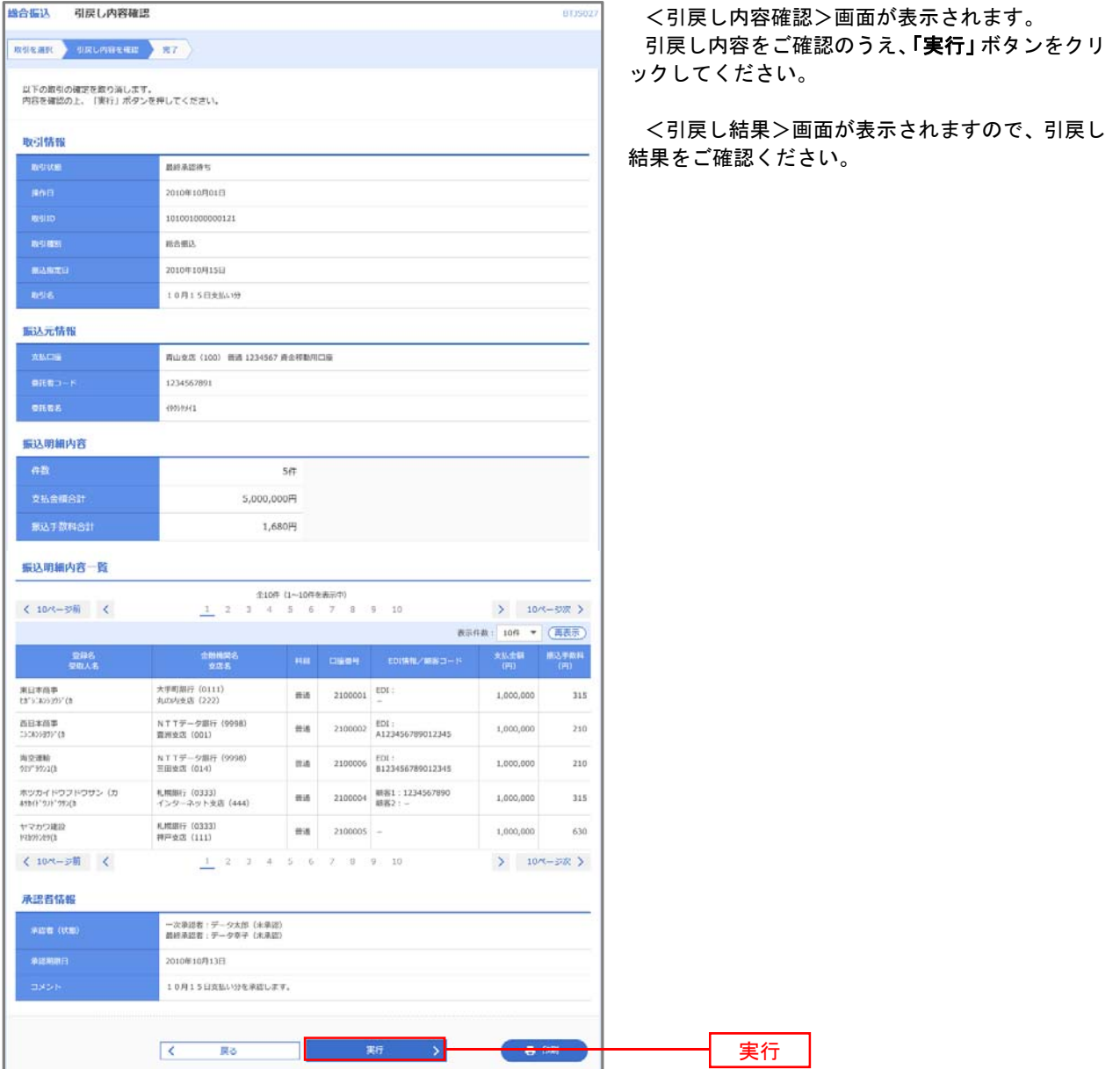

# 承認済みデータの承認取消し

 操作者本人が承認し、かつ、承認取消期限内である振込等のデータを取消すことができます。 なお、承認取消を行ったデータは、修正を行った後、再度承認を依頼することができます。

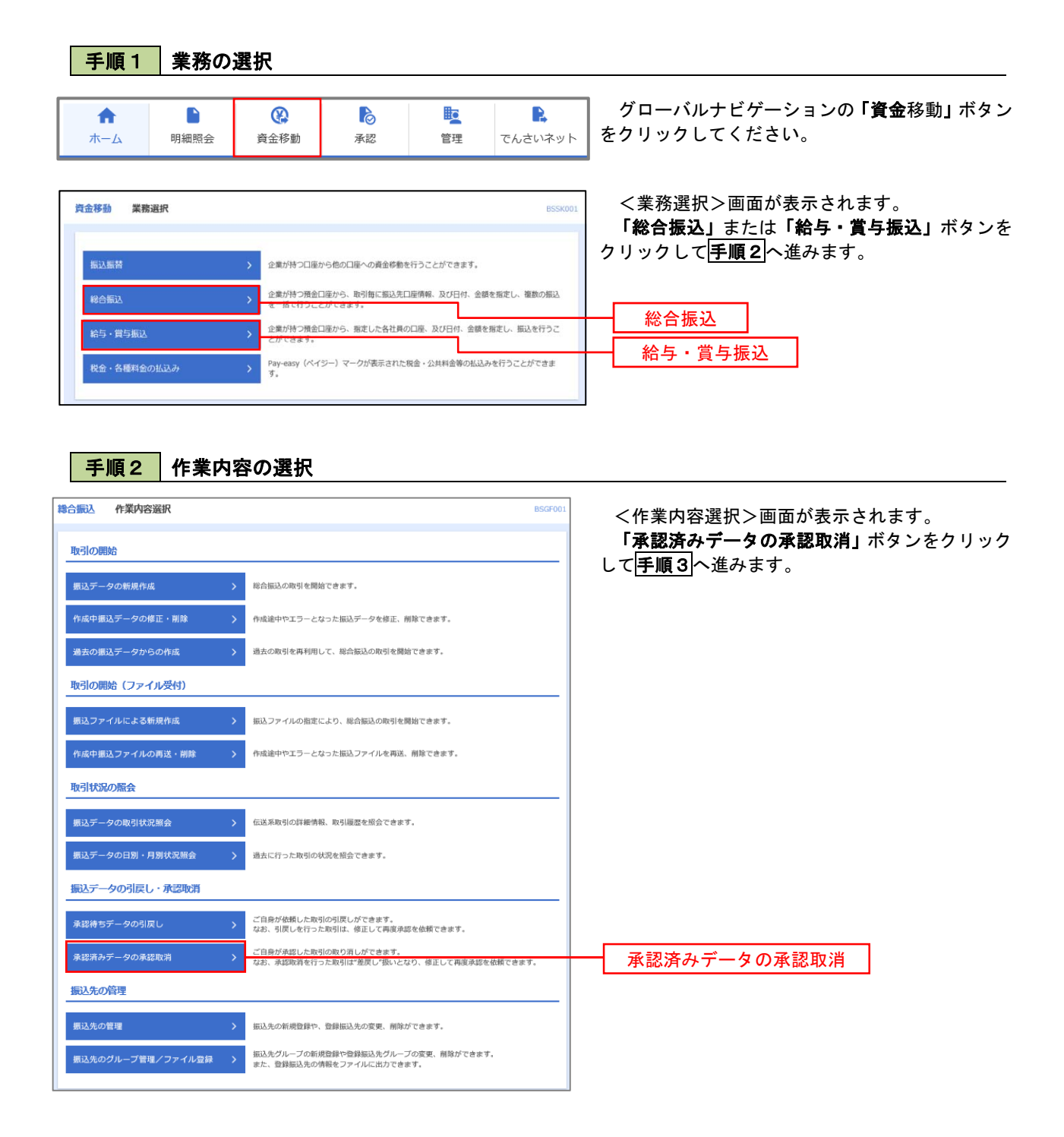

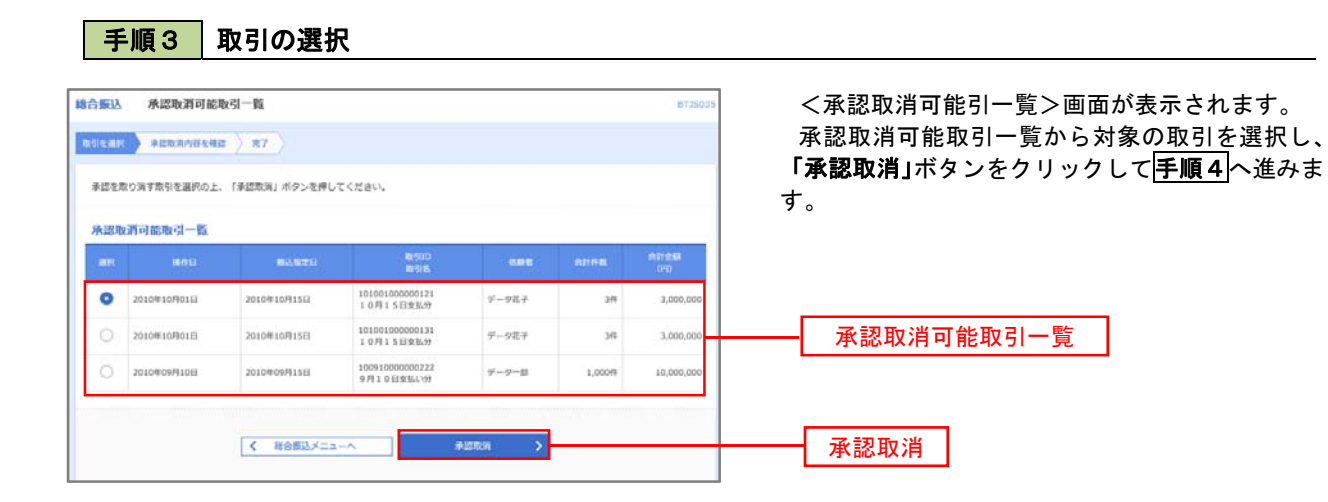

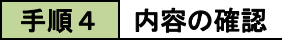

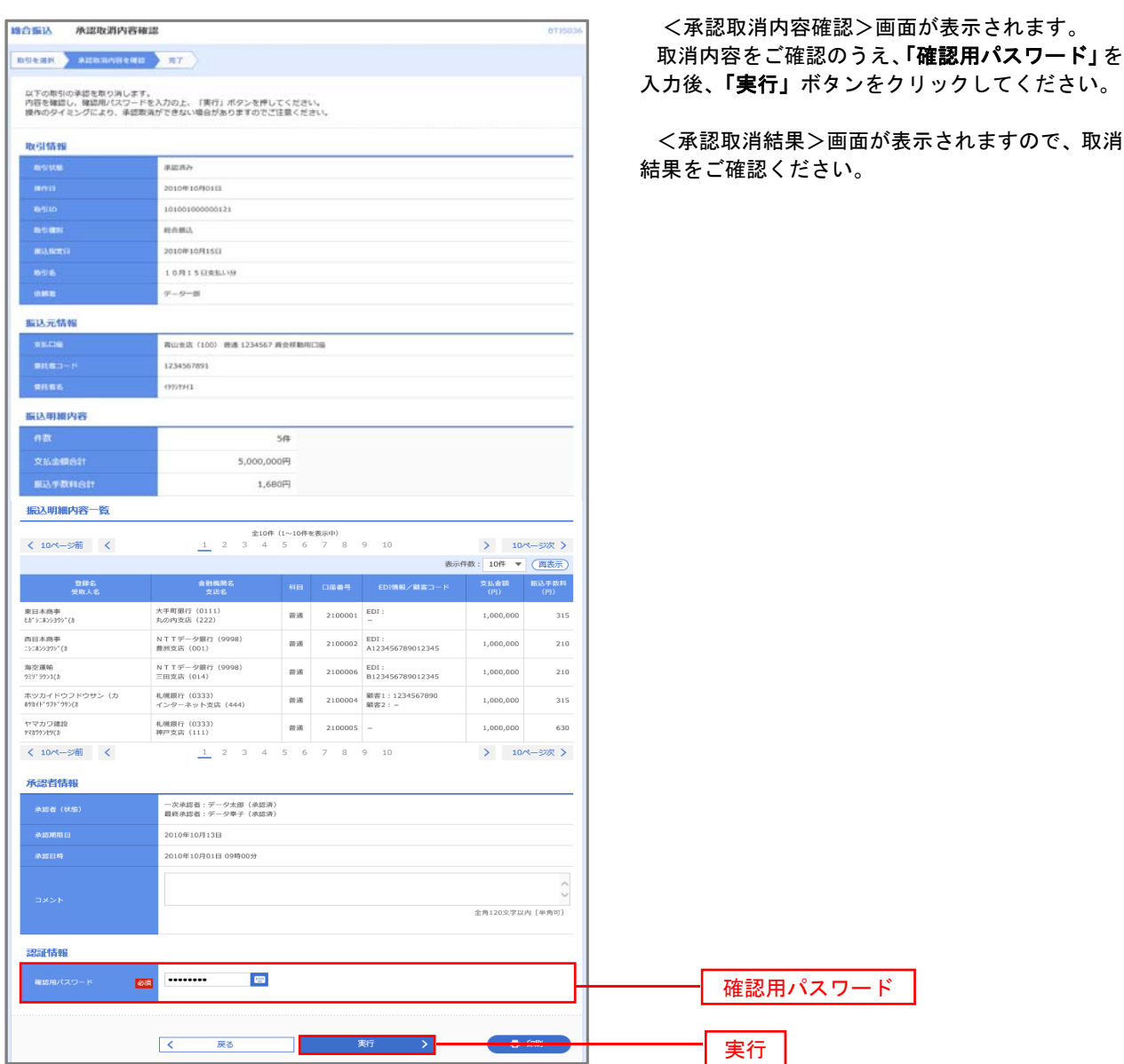

# 振込振替、総合振込、給与 · 賞与振込(共通)

### 振込先の管理

 「振込先管理」では、資金移動業務における振込先を予め業務ごとに登録しておくことが可能です。 なお、振込先は、振込振替、総合振込、給与・賞与振込の業務毎に登録する必要があり、総合振込で登録した振 込先を給与・賞与振込で指定することはできませんのでご注意ください。

 <sup>※.</sup>以下の画面は「振込振替」時の画面となりますが、「総合振込」や「給与・賞与振込」時の操作方法も同 様となります。

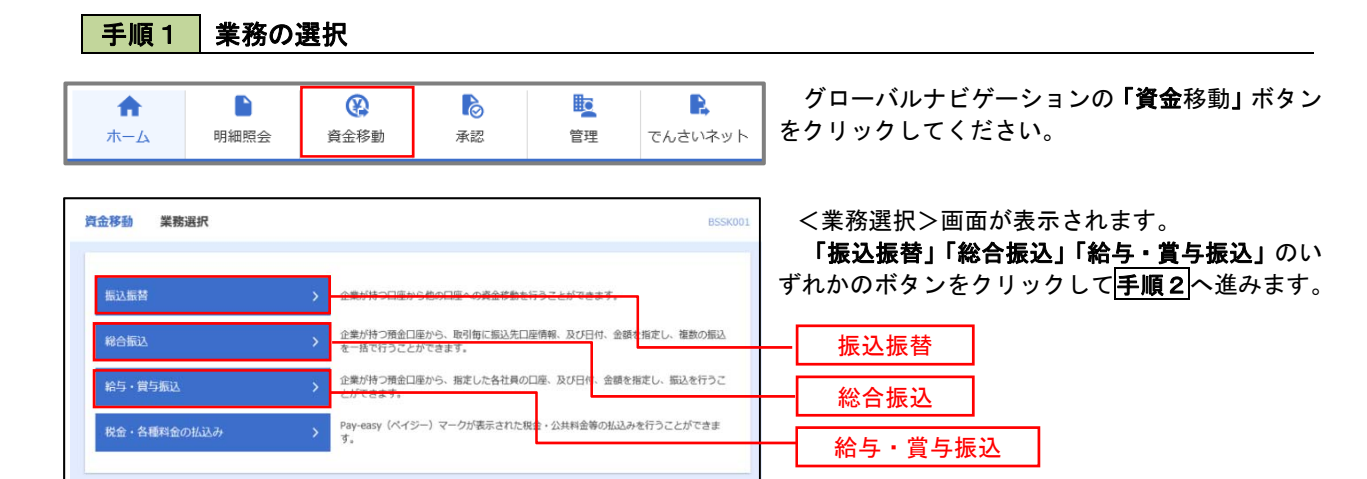

#### 手順2 作業内容の選択

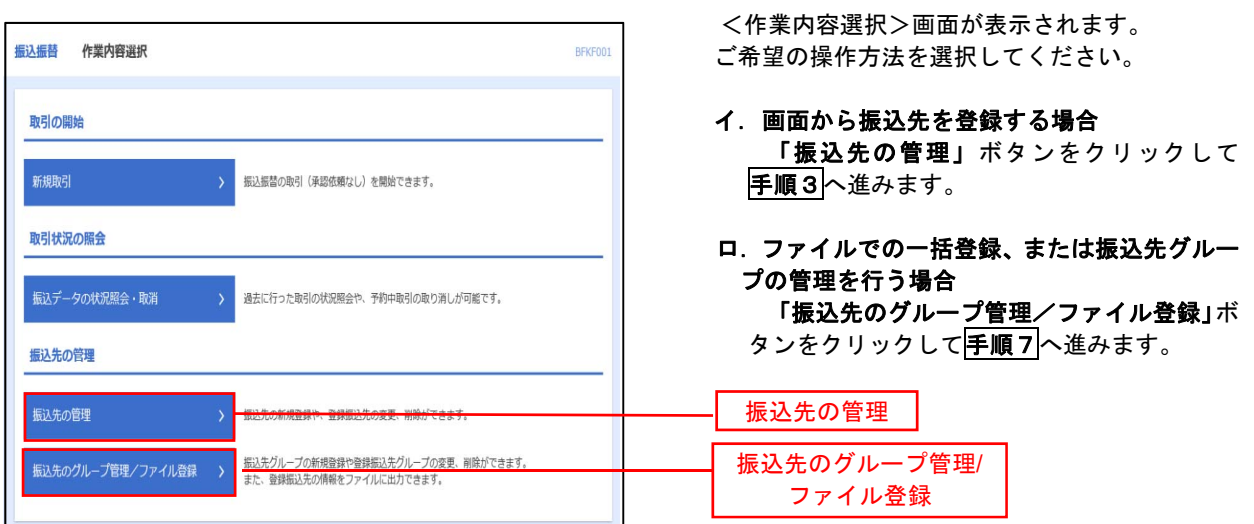

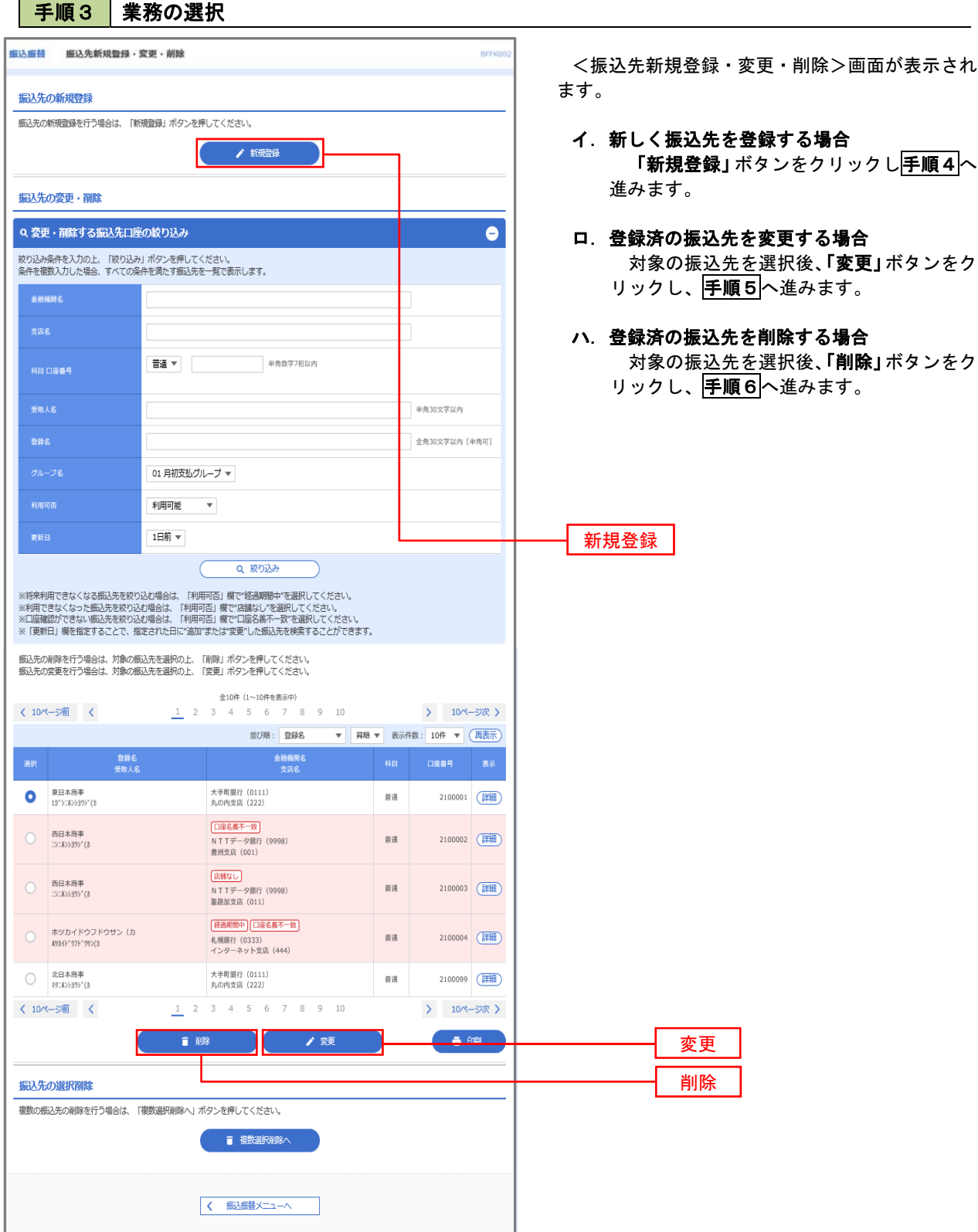

. . . . . . . . . . . . . . . . . . . .

#### 手順4 振込先の新規登録

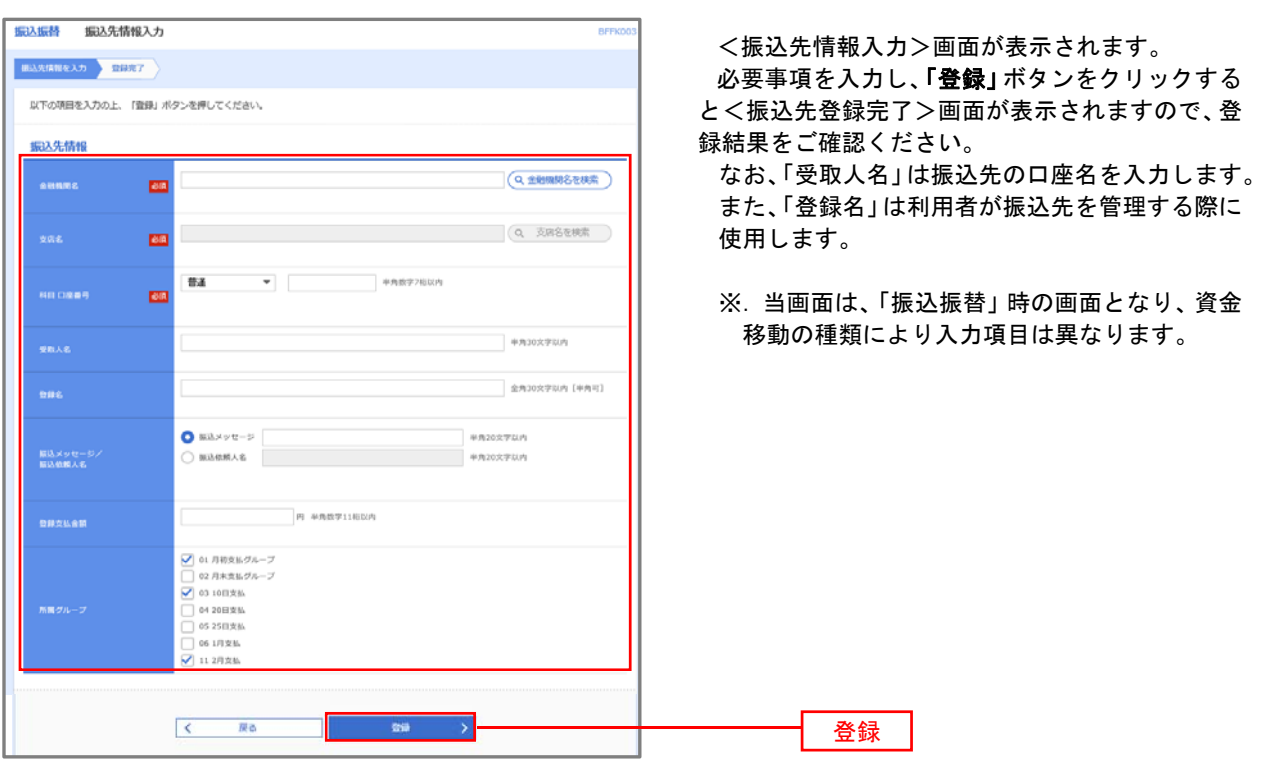

# **手順5 振込先情報の変更**

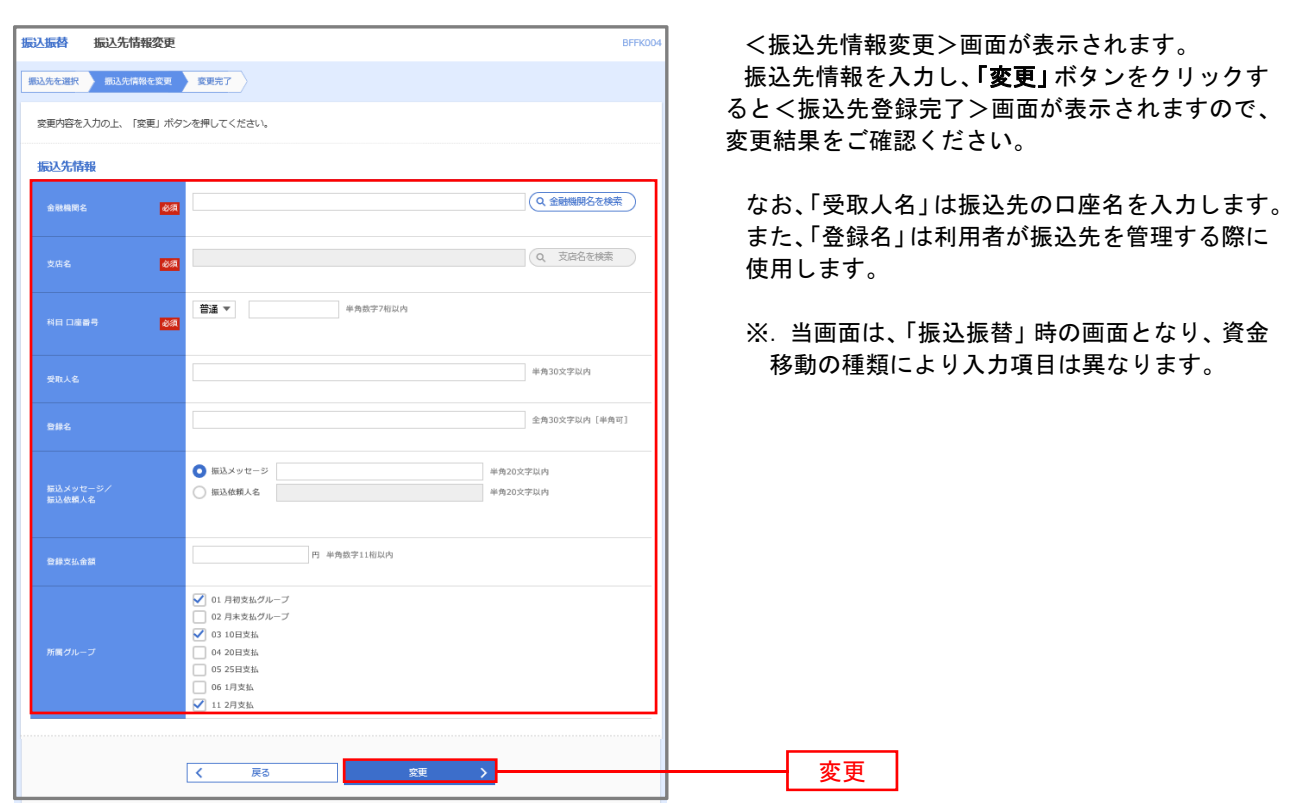

#### 手順6 振込先情報の削除

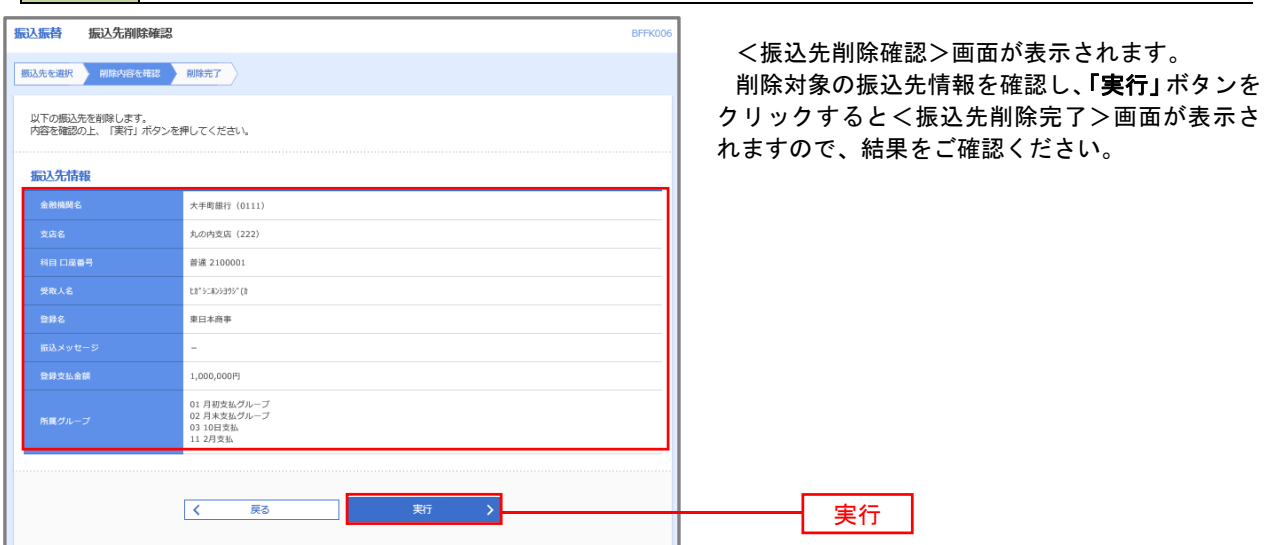

#### 手順7 振込先管理作業選択

 <振込先管理作業内容選択>画面が表示されます。 選択するボタンをクリックし、該当の参照頁へお進みください。

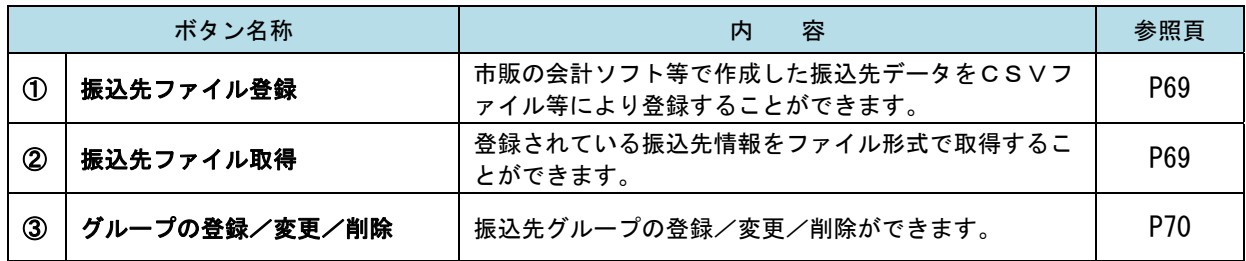

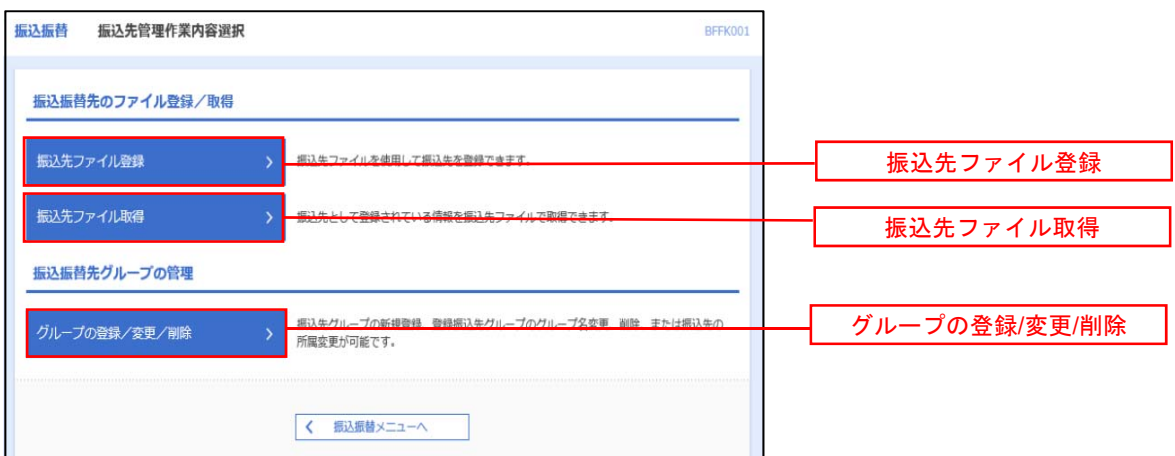
## ■①振込先ファイル登録

# 手順8 振込先ファイルの登録

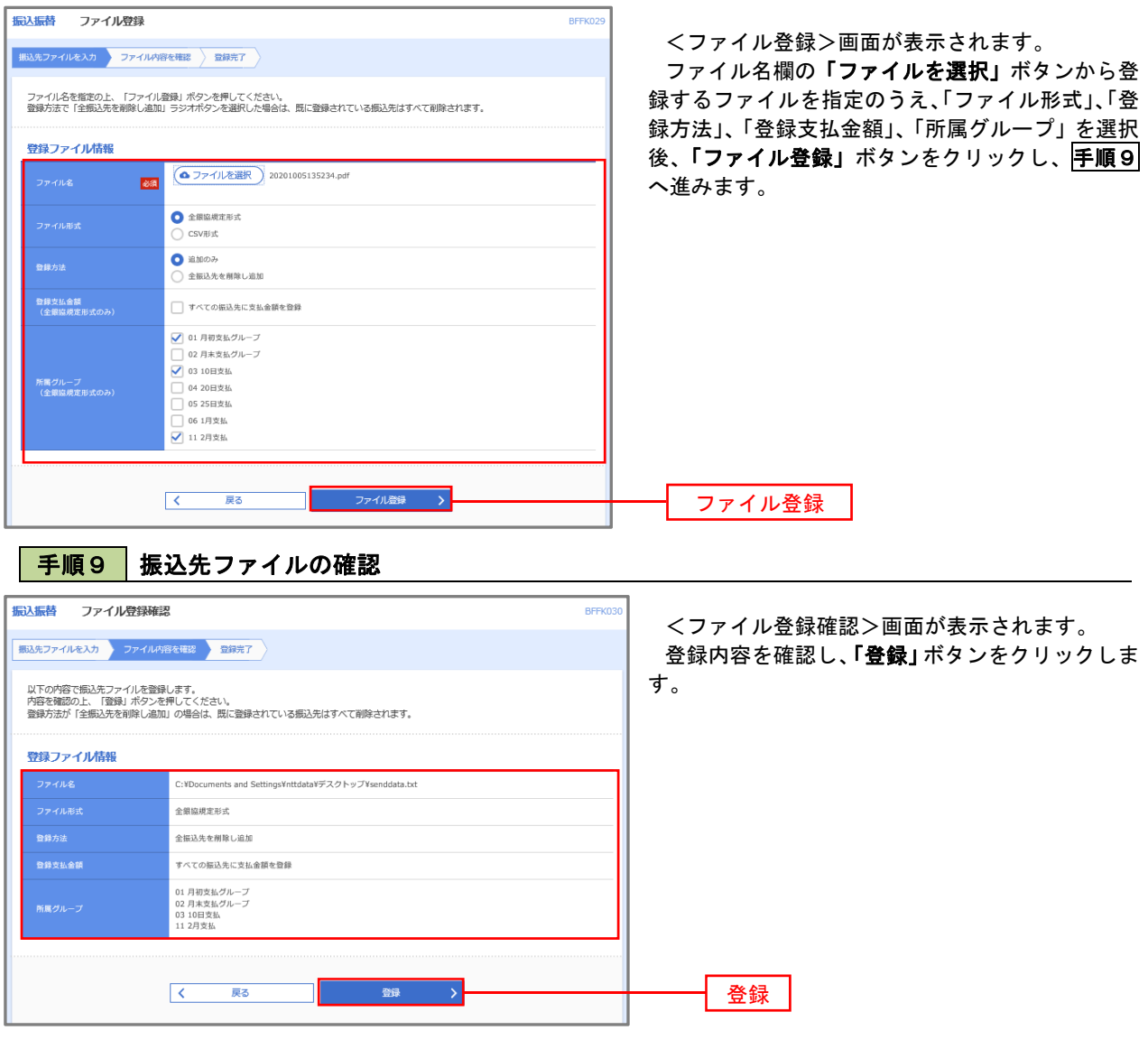

■ ②振込先ファイル取得

手順10 振込先ファイルの取得

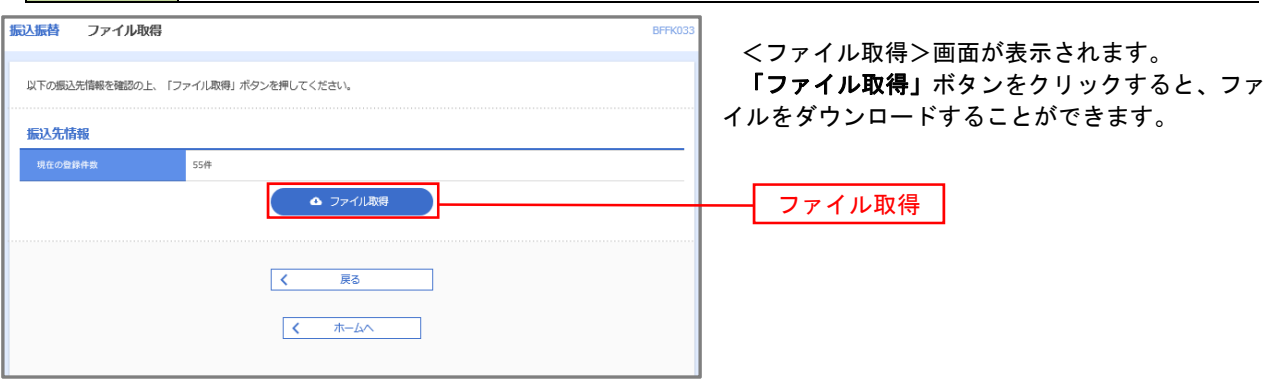

## ■ ③グループの登録/変更/削除

## 手順4

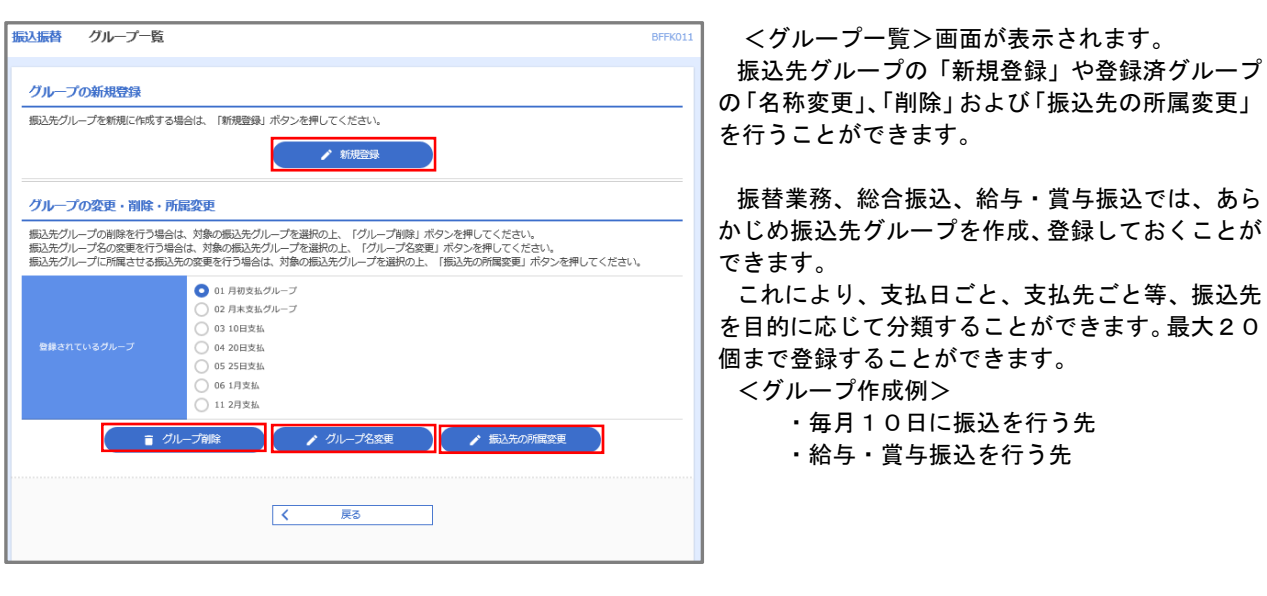

当手順で作成した振込グループは、新規の振込先を登録する際に表示されます。 新規振込先を登録する際に振込先グループを指定すると、その後、振込データを作成する際に「グ ループ一覧から選択」することにより、グループに所属する全口座を振込先として指定することがで き、データ作成が安易になります。

# 税金・各種料金の払込(ペイジー)

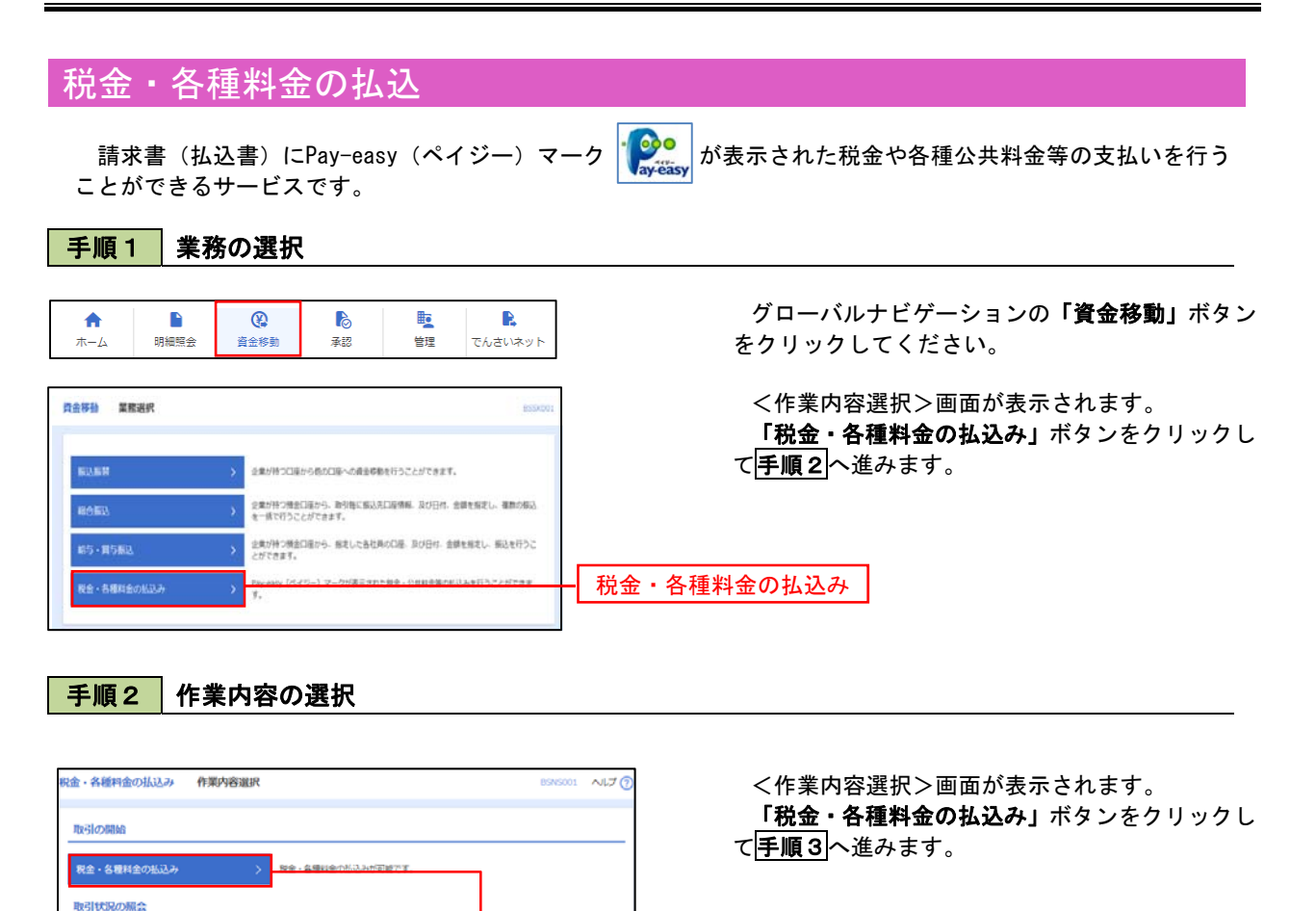

税金・各種料金の払込み

## 手順3 支払口座の選択

税金・各種料金の取引状態、販歴を解会できます。

。<br>込みデータの状況照会

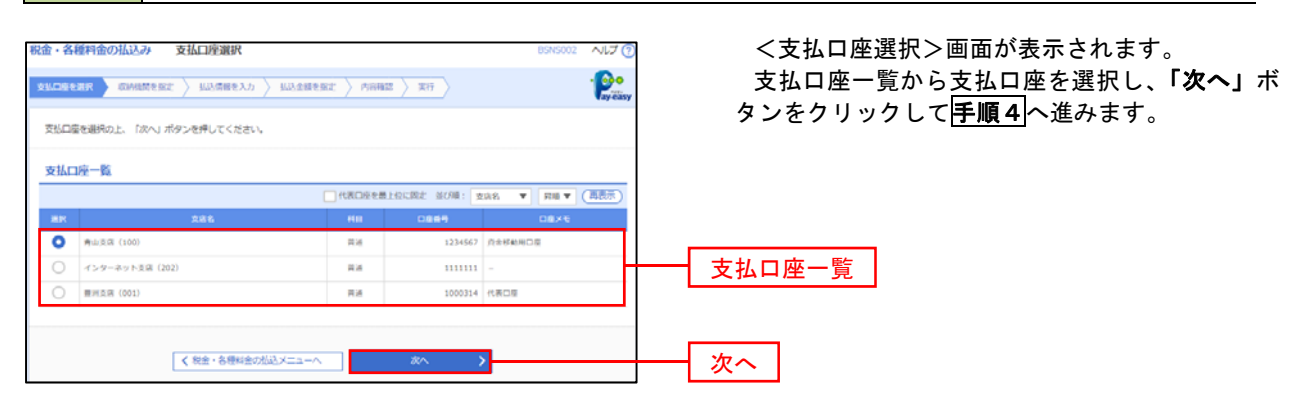

手順4 収納機関番号の入力

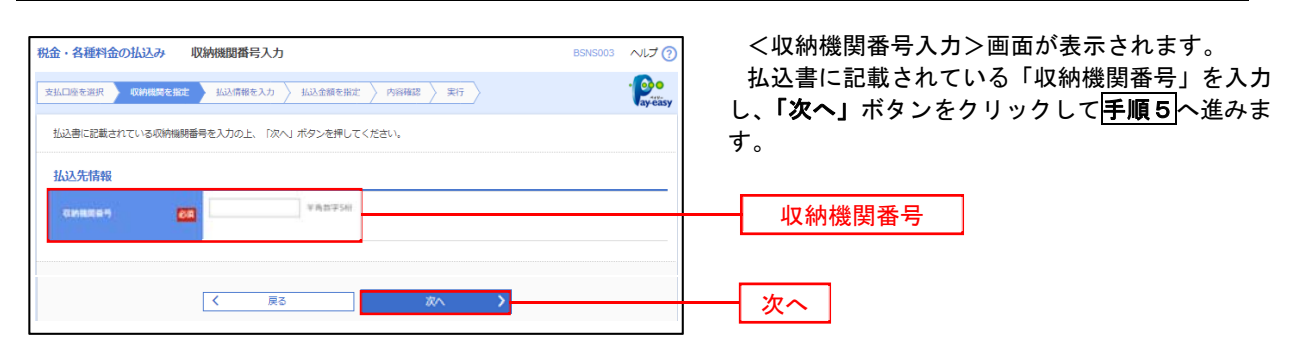

※.以降は、納付先により画面の表示内容が一部異なりますので、ご注意ください。

#### 手順5 | 払込情報の入力 税金・各種料金の払込み 払込情報入力 んけの <払込情報入力>画面が表示されます。 **支払口座を選択 → 収納機関を指定 → 払込情報を入力 → 払込金額を指定 → 内容確認 → 実行 →**  $\frac{1}{2}$ 払込書に記載されている「お客様番号」を入力し、 指定方法選択から「確認番号」または「払込情報表 払込書に記載されているお客様番号、及び確認番号または払込情報表示パスワードを入力の上、「次へ」ボタンを押してください。<br>なお、お客様番号は払込書に記載されている「お客様番号」から『-』(ハイフン)を除いて入力してください。 示パスワード」を選択し、「次へ」ボタンをクリッ 1637年供館 クして<mark>手順6</mark>へ進みます。 12345 東京都港 私込情報  $rac{1}{2}$ -<br>中共数学20日以内【ハイフン()を除く】 m. お客様番号  $\bullet$  exan (NARYSE) VANTAREZGREEN 指定方法選択西  $\Box$ 次へ  $\sqrt{2}$ 一戻る

<確認番号方式とは> 払込書に記載された「お客さま番号」および「確認番号」により払込書を特定し、該当の払込書の みを照会する方式。

<払込情報表示パスワード方式とは> 払込書を特定せず、収納機関から発行されたパスワードを入力し、未払分の払込書を照会する方式。

#### 手順6 | 払込情報の入力 税金・各種料金の払込み 払込金額指定 へしナで <払込金額指定>画面が表示されます。  $\frac{1}{2}$ 支払口座を選択 知納根関を指定 お品情報を入力 お<mark>払込金額を指定 内容確認 実行</mark> 払込情報から払込書を選択し、「次へ」ボタンを クリックして手順7へ進みます。 2010年10月01日時点でのお客様の払込情報は以下の通りです。<br>払込書を選択の上、「次へ」ボタンを押してください。 払込先情報 **取納機関番号** 12345 -<br>東京都港区 -<br>1357924680159 データ花子<br>-払込限度額情報  $\bullet$ -<br>一回当たり限度額 60,000,000円 60,000,000円  $100,000,000$ 円 払込書情報 、<br>全額 (円) ■ 2010年6月分通信料  $1,000,000$  $1,000$ 未払い  $\mathbf{1}$ 払込情報 2010年7月分通信料  $1,000,000$  $1,000$ 受付中 2010年8月分通信料  $1,000,000$  $1,000$ 支払済み <mark>-</mark><br>※他に10件の未払いの払込書があります。<br>※当払込書は、収納機開での処理が翌日以降になります。 次へ  $\mathbf \mathbf I$

# 手順7 払込内容の確認

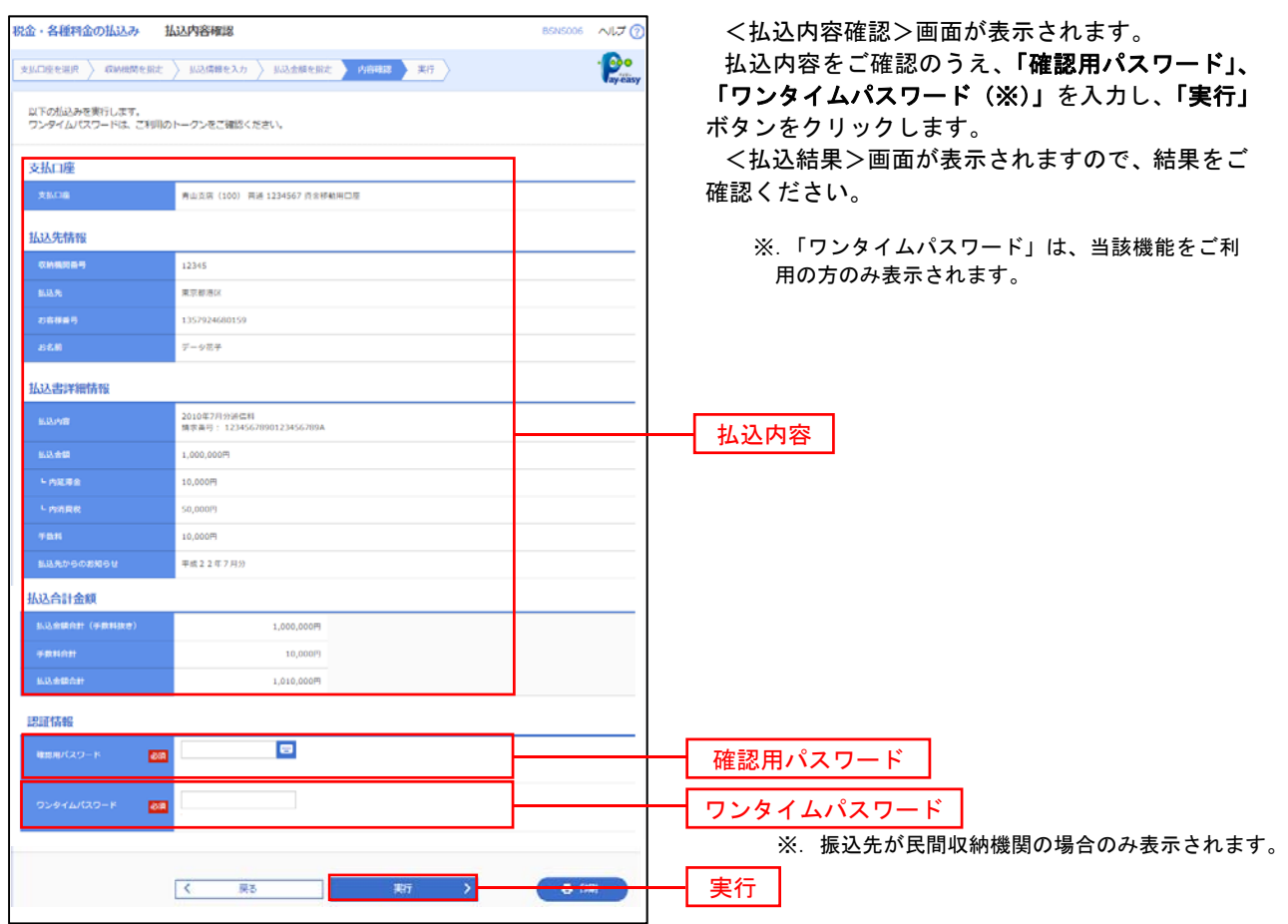

# 税金・各種料金の払込状況照会

税金・各種公共料金の取引状態、履歴を照会できます。

#### 手順1 作業内容の選択

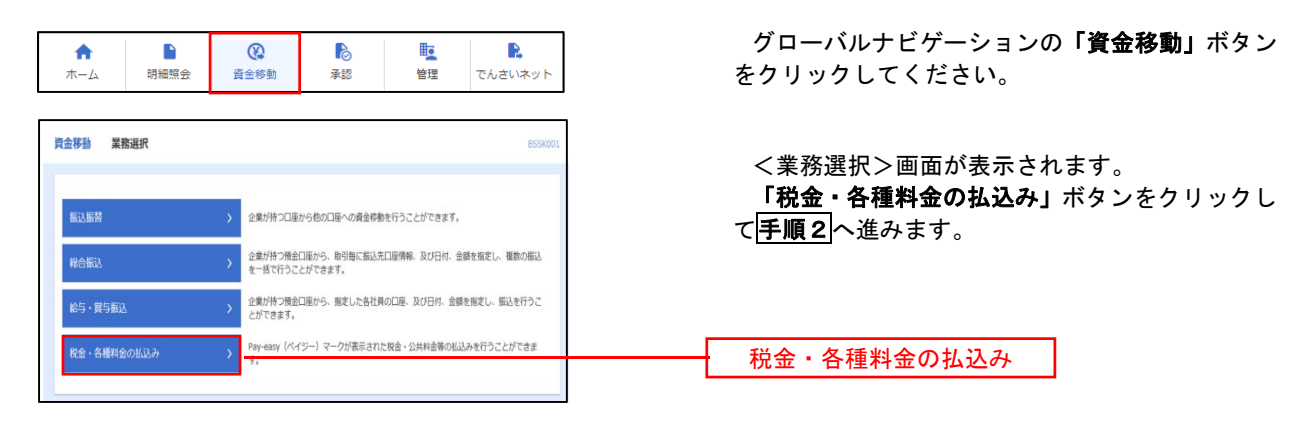

手順2 作業内容の選択

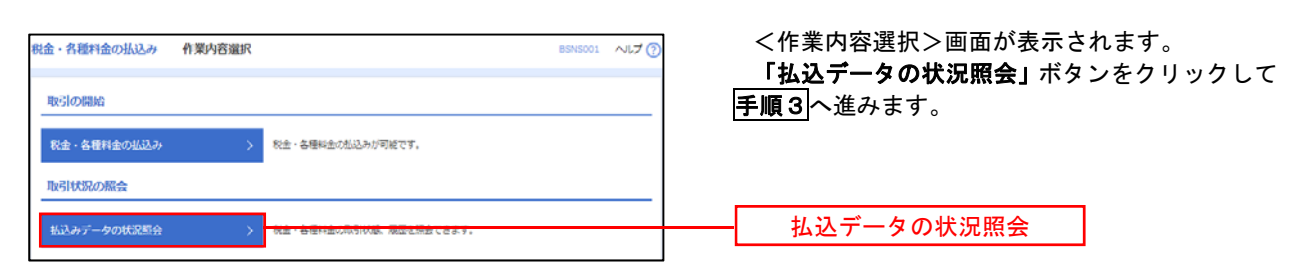

# 手順3 取引の選択

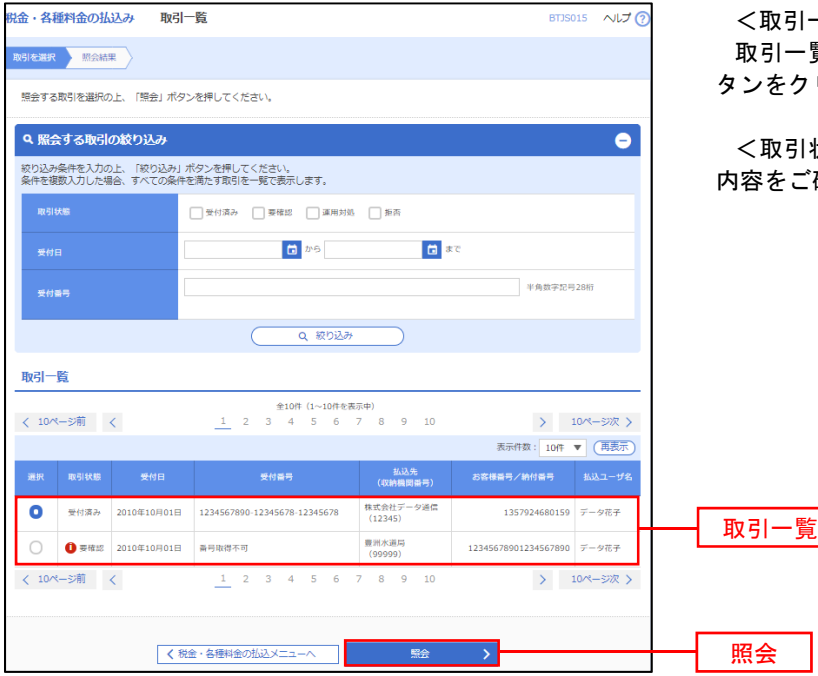

一覧>画面が表示されます。 **覧から照会する取引を選択し、「照会」ボ** タンをクリックします。

状況照会結果>画面が表示されますので、 、確認ください。

# 承 認

# 総合振込、給与・賞与振込の承認・差戻し・削除

 承認権限を持つ利用者様が、総合振込、給与・賞与振込業務で確定された取引の依頼内容を確認し、取引の承 認・差戻し・削除を行うことができます。

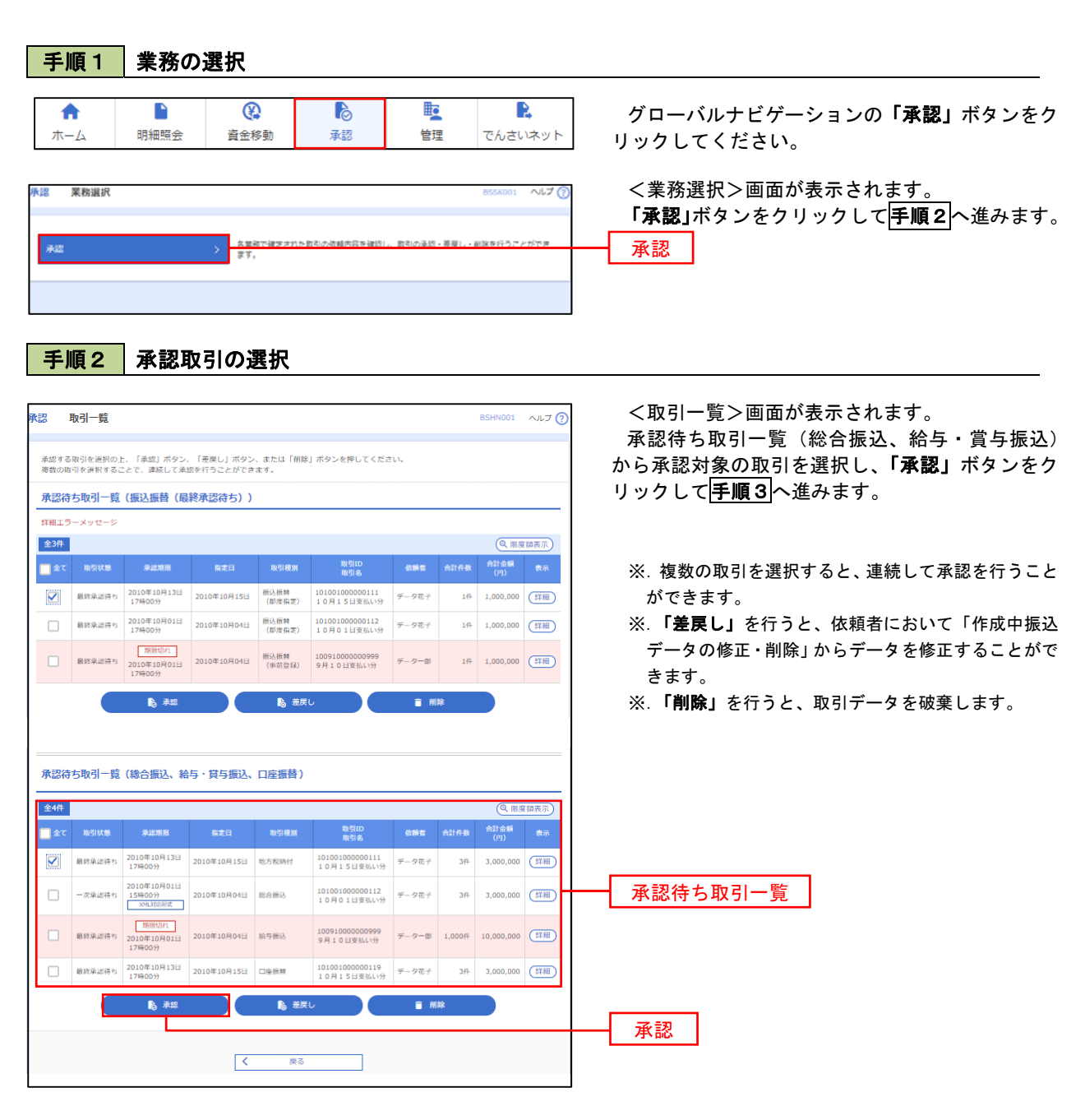

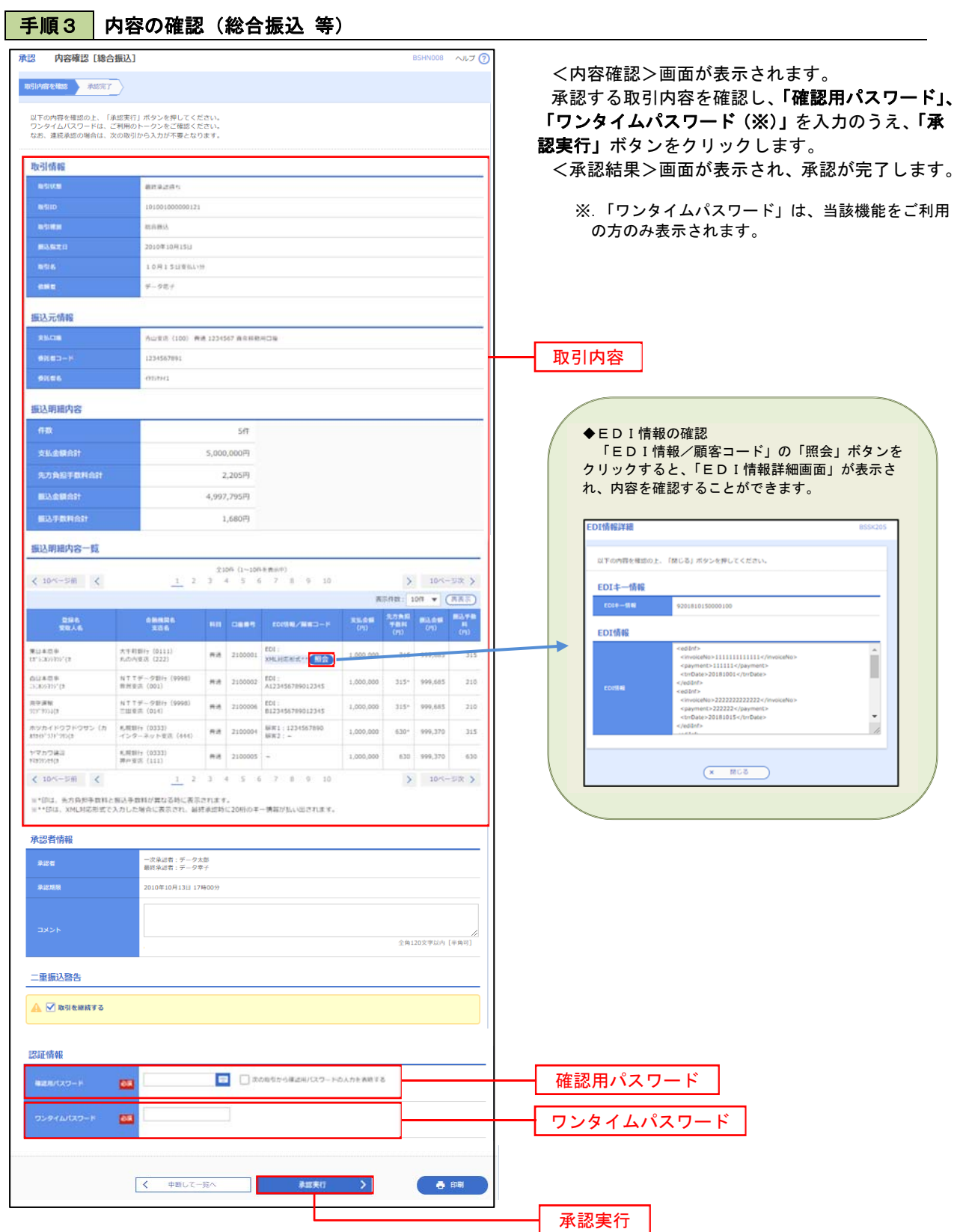

# 管 理

## 企業管理

振込振替における承認機能の利用選択や、企業・口座当たりの振込限度額等の登録/変更が行えます。 ※.登録・変更はマスターユーザまたは管理者ユーザのみが利用可能となる機能です。なお、一般ユーザ は照会のみ利用可能です。

### 企業情報の変更・照会

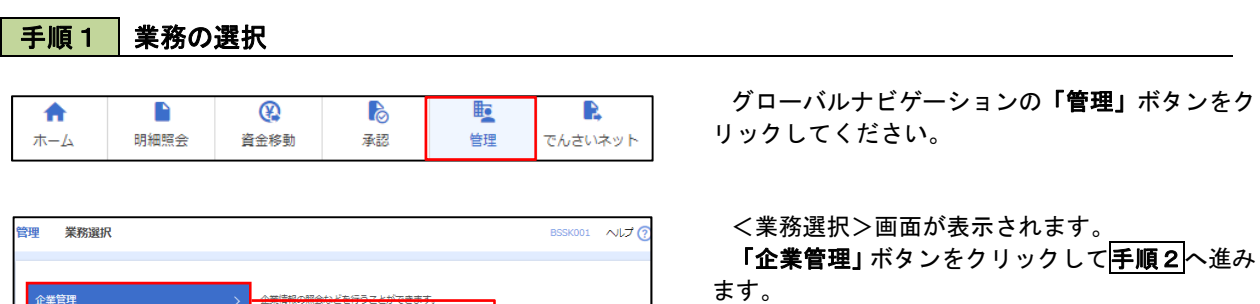

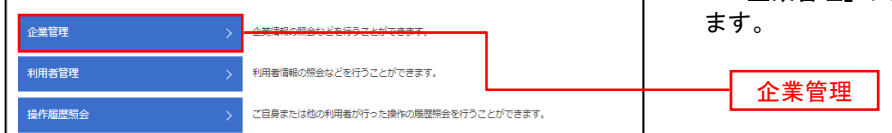

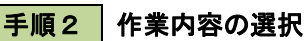

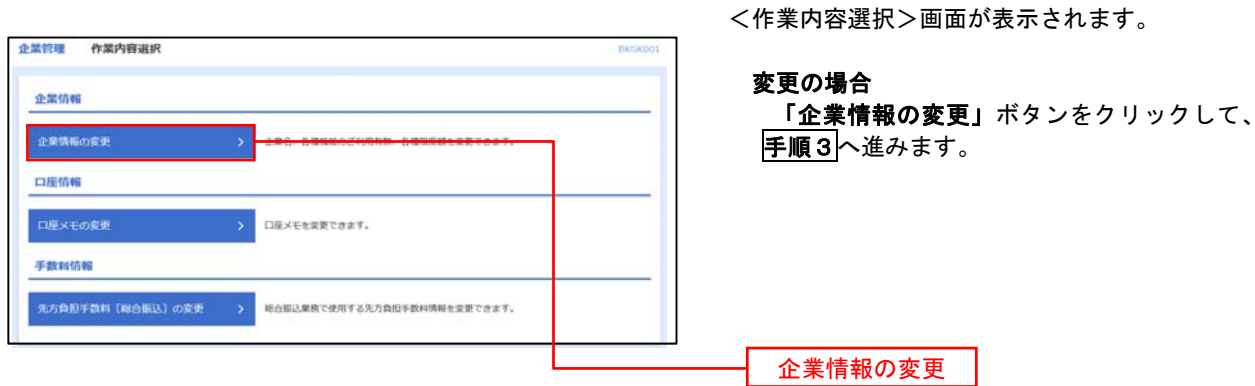

#### 手順3 企業情報の変更 <企業情報変更>画面が表示されます。 **企業管理 企業情報変更 BKGK00** 「口座一日当たりの限度額」、「企業一日当たりの 企業情報·限度額を変更 変更内容を確認 変更完了 限度額」を入力のうえ「変更」ボタンをクリックし、 変更内容を入力の上、「変更」ポタンを押してください。<br>承認幅度を変更する場合は、承認待ちとなっている依頼テータは承認者による意戻しか、依頼者による引戻しが必要となります。<br>病込器者で本認幅総を利用総合する場合、利用者へ承認権限を付与する必要がありますのでご注意ください。 手順4へ進みます。 企業情報 ※.「企業情報」はインターネット上で変更はできま せん。変更の必要がある場合は、ご来店のうえ変更 <br><br><br><br><br><br><br><br><br><br><br><br><br><br><br><br><br><br><br> 届をご提出いただきます。 012134567890 残高照会<br>天出金明細照会<br>振込入金明細照会<br>振込馬官<br>総合振込<br>給与・寛与振込<br>信告は果般会の払込み<br>被金・各種料金の払込み<br>せ金・各種料金の払込み 承認機能 **Home** シングル事故 シングル事故 |<br>|限度額 (ロ座ー日当たり)| ー<br>キーロ当たり限度額 青山支店(100)<br>薔通 1234567 インターネット支店(202)<br>普通 1111111 |<br>設定可能限度額<br>円999,999,999,999円 豊洲支店 (001)<br>苗道 1000314 限度額(企業一日当たり) 。<br>2業一日当たり限度額(円) 黒波 限度額 (円 999,999,999,999 口座一日当たりの限度額 給与無込 000.000.000.000 999,999,999,999 999,999,999,999 企業一日当たりの限度額 く 企業管理メニューへ 変更 $\begin{tabular}{|c|c|c|c|c|} \hline & $\bullet$ & $\bullet$ & $\bullet$ \\ \hline \end{tabular}$

# ー<br>デ順4 企業情報変更内容の確認

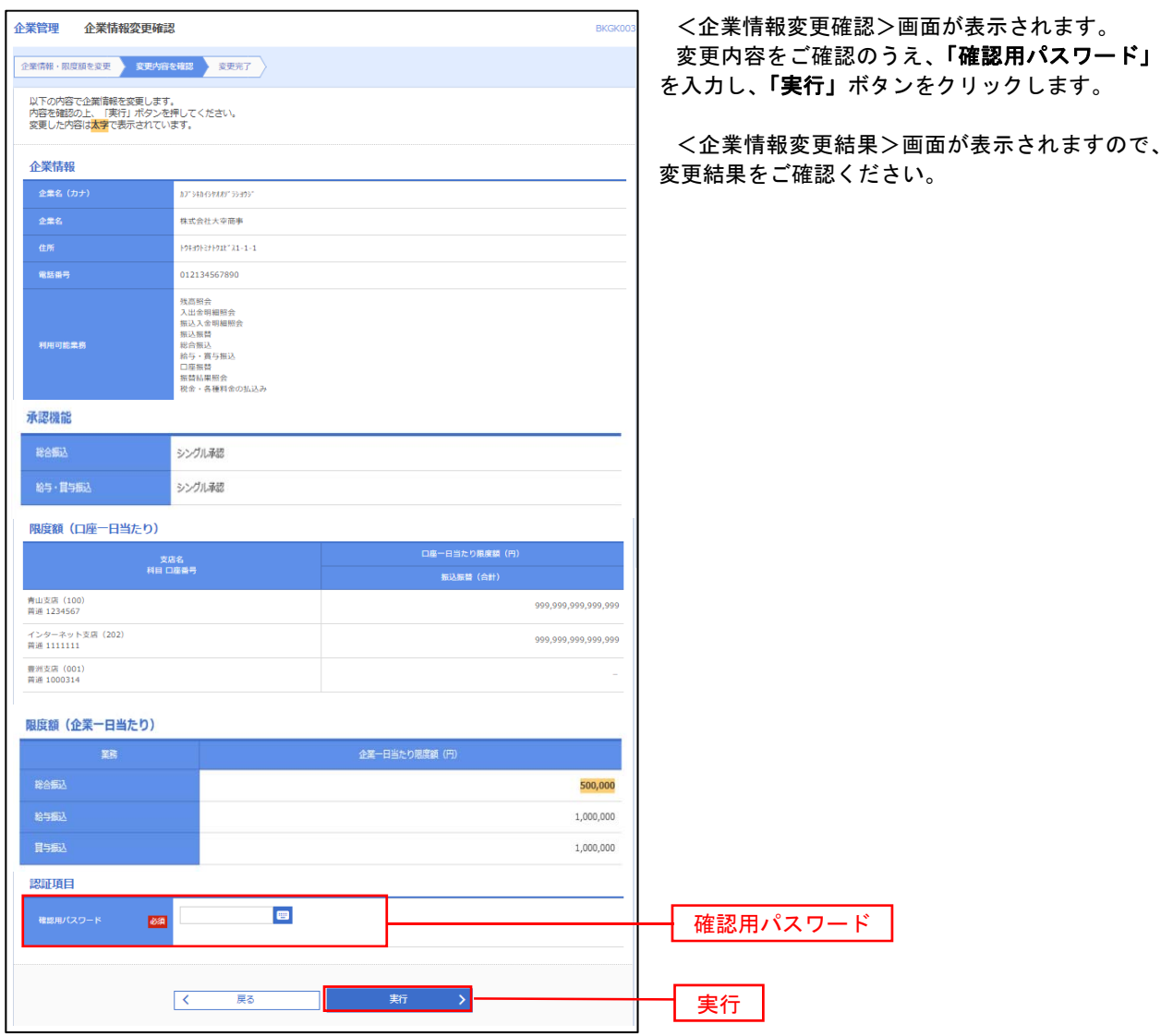

#### 口座メモの変更 ご利用口座ごとに任意の文言を登録することで、目的の口座を特定しやすくなります。 手順1 | 業務の選択  $\bigcirc$  $\blacksquare$  $\triangleright$ 眶 R グローバルナビゲーションの「管理」ボタンをク 合 明細照会 資金移動 承認 管理 でんさいネット 木一ム リックしてください。 <業務選択>画面が表示されます。 BSSK001 へルプ ? 管理 業務選択 「企業管理」ボタンをクリックして<mark>手順2</mark>へ進み ます。 企業管理 利用者管理 利用者情報の照会などを行うことができます。 企業管理 操作履歴照会 ご自身または他の利用者が行った操作の限歴照会を行うことができます。 手順2 作業内容の選択 <作業内容選択>画面が表示されます。 企業管理 作業内容選択 「口座メモの変更」ボタンをクリックして、 企業情報 手順3へ進みます。 企業情報の変更 企業名、各種機能のご利用有無、各種現度額を変更できます。 口座情報 口座メモの変更 手數料情報 先方負担手数料[総合振込]の変更 > 総合振込業務で使用する先方負担手数料情報を変更できます。 口座メモの変更

手順3 メモの変更

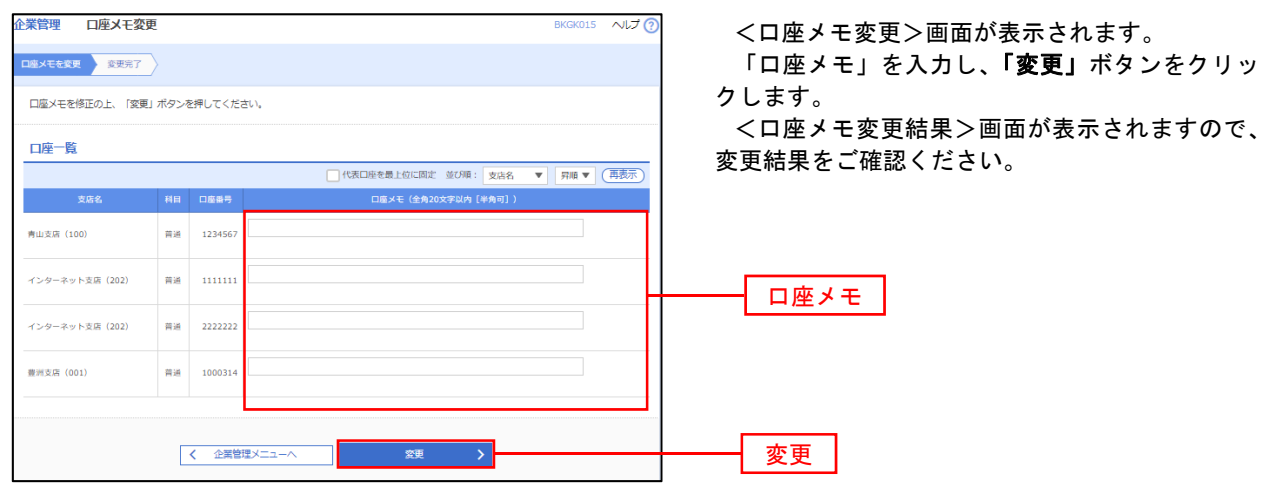

### 先方負担手数料**[**総合振込**]**の変更

 総合振込時に使用する先方負担手数料を登録・変更することができます。 先方負担手数料を登録すると、入力された総合振込の振込金額から事前に登録された先方負担手数料を自動的に 差し引くことができます。。

#### 手順1 | 業務の選択  $\blacksquare$  $\circledR$  $\mathbb{R}$ **lig** R グローバルナビゲーションの「管理」ボタンをク 合 ホーム 明細照会 資金移動 承認 管理 でんさいネット リックしてください。 <業務選択>画面が表示されます。 **管理 業務選択** BSSK001 へルプ C 「企業管理」ボタンをクリックして手順2へ進み ます。 企業管理 利用者管理 利用者情報の照会などを行うことができます。 企業管理操作履歴照会 ご自身または他の利用者が行った操作の限歴照会を行うことができます。 手順2 作業内容の選択 <作業内容選択>画面が表示されます。

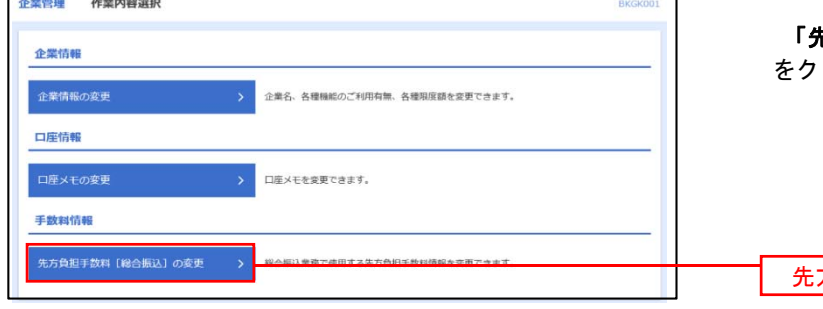

「先方負担手数料**[**総合振込**]**の変更」ボタン

リックして、<mark>手順3</mark>へ進みます。

先方負担手数料[総合振込]の変更

## 手順3 先方負担手数料**[**総合振込**]**変更

. . . . . . . . . . . . . . . . . .

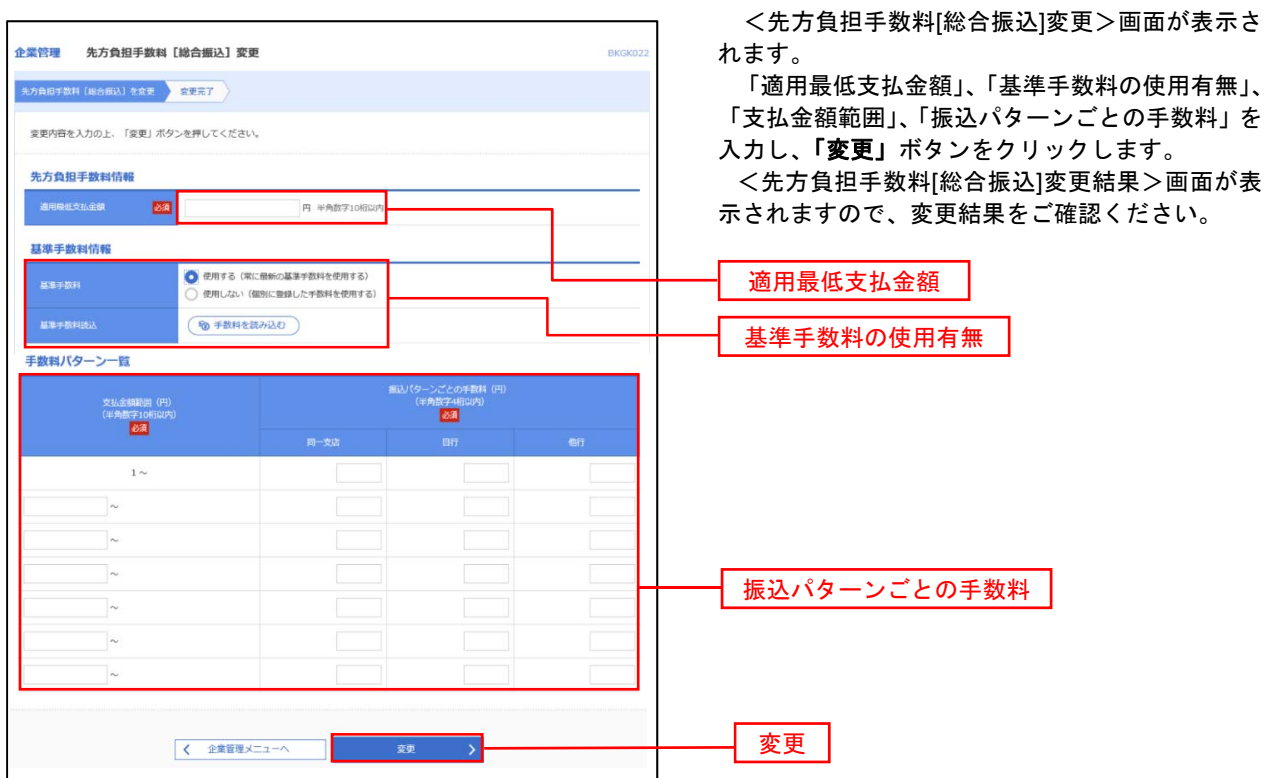

- ※.適用最低支払金額とは、支払金額に対し先方負担手数料が適用される最低金額のことです。
- ※.当組合の基準手数料を使用する場合は、「使用する(常に最新の基準手数料を使用する)」を選択してください。 基準手数料が変更になった場合でも、自動で更新されます。「手数料を読み込む」をクリックすると当組合所 定の手数料を読み込みます。
- ※.基準手数料を「使用しない(個別に登録した手数料を使用する)」を選択して場合、個別に手数料を設定できま すが、当組合の手数料に変更があっても適用されません。取扱には十分ご注意ください。

# 利用者管理

パスワードの変更、利用者情報の新規登録・変更・削除、電子証明書の失効、ワンタイムパスワードの利用停 止解除等の登録/変更が行えます。

 ※.登録・変更はマスターユーザまたは管理者ユーザのみが利用可能となる機能です。なお、一般ユーザ は自身のパスワード変更と情報照会のみ利用可能です。

### パスワードの変更

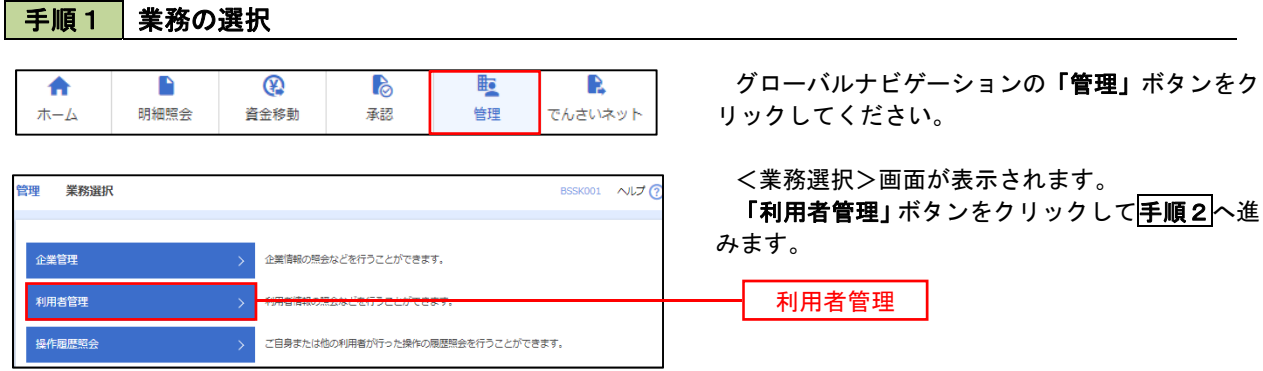

### 手順2 作業内容の選択

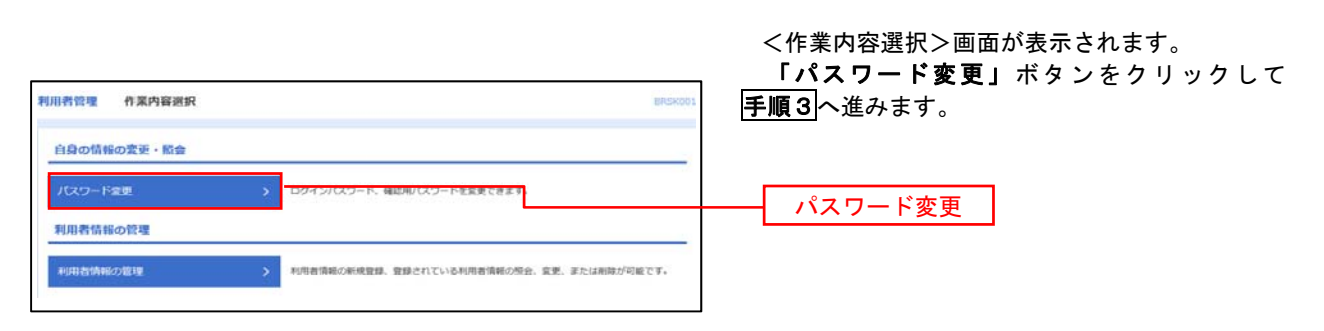

## 手順3 パスワードの変更

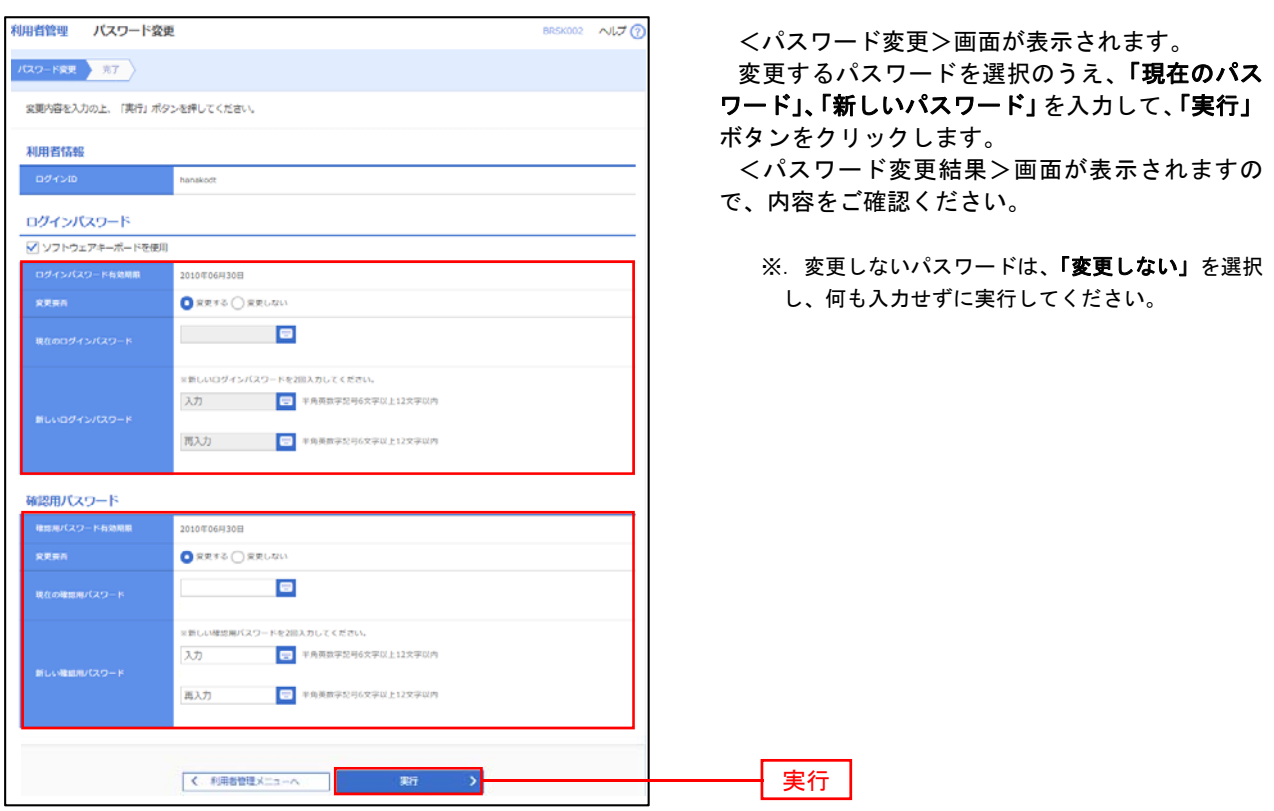

#### 利用者情報の新規登録・変更・削除 手順1 | 業務の選択 グローバルナビゲーションの「管理」ボタンをク 合  $\blacksquare$  $^{\circledR}$ **P**  $\mathbb{R}$ R  $\#-\Delta$ 明細照会 資金移動 茶認 告理 でんさいネット リックしてください。 <業務選択>画面が表示されます。 管理 業務選択 **BSSK001 へんプ (?** 「利用者管理」ボタンをクリックして手順2へ進 みます。 企業管理 企業情報の照会などを行うことができます。 利用者管理 利用者管理 操作履歴照会 ご自身または他の利用者が行った操作の履歴照会を行うことができます。

## 手順2 作業内容の選択

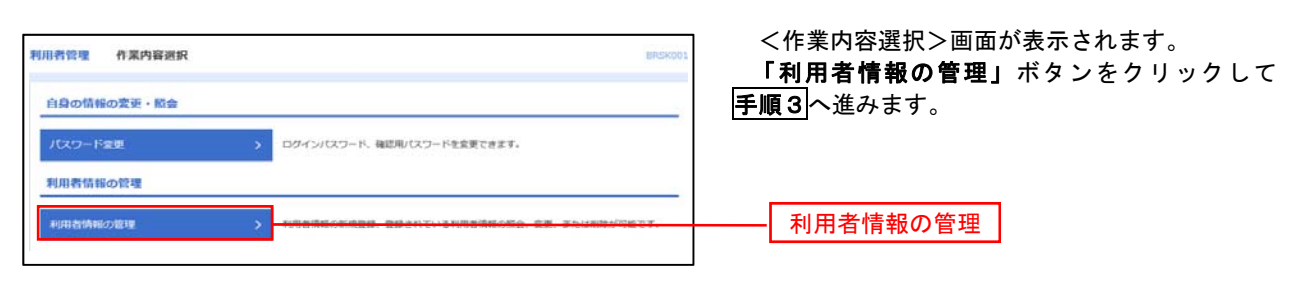

# 手順3 利用者一覧

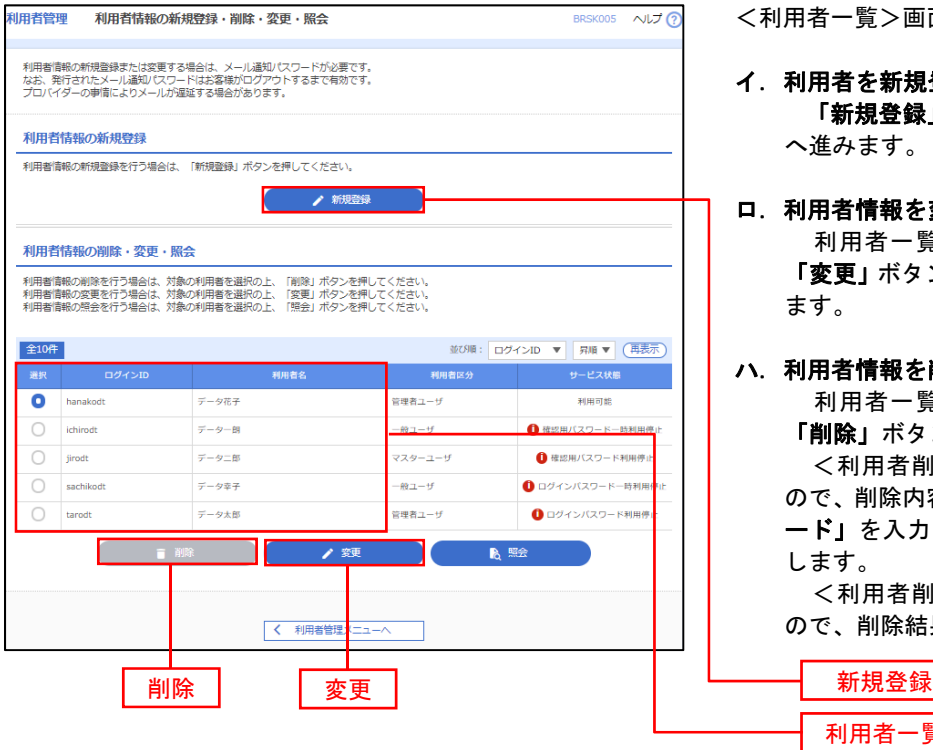

<利用者一覧>画面が表示されます。

イ.利用者を新規登録する場合 「新規登録」ボタンをクリックし、手順4 へ進みます。

#### ロ.利用者情報を変更する場合 利用者一覧から対象の利用者を選択し、 「変更」ボタンをクリックし、手順8へ進み ます。

#### ハ.利用者情報を削除する場合

利用者一覧

 利用者一覧から対象の利用者を選択し、 「削除」ボタンをクリックします。

 <利用者削除確認>画面が表示されます ので、削除内容を確認のうえ「確認用パスワ ード」を入力し、「実行」ボタンをクリック します。

 <利用者削除結果>画面が表示されます ので、削除結果をご確認ください。

<管理>

### <利用者情報の新規登録>

 マスターユーザにおいてユーザ(管理者・担当者)の利用登録を行うことで、複数の方が当該 バンキングサービスを利用することが可能となります。

# 手順4 利用者基本情報の入力

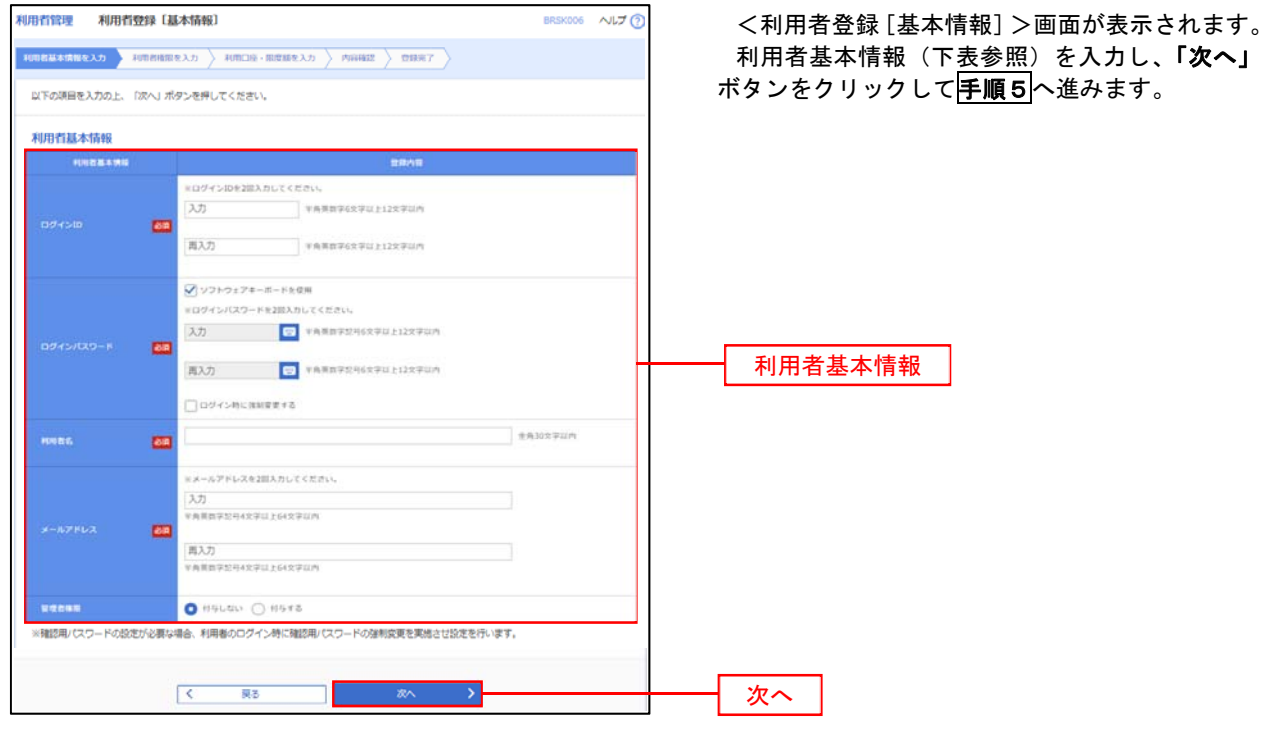

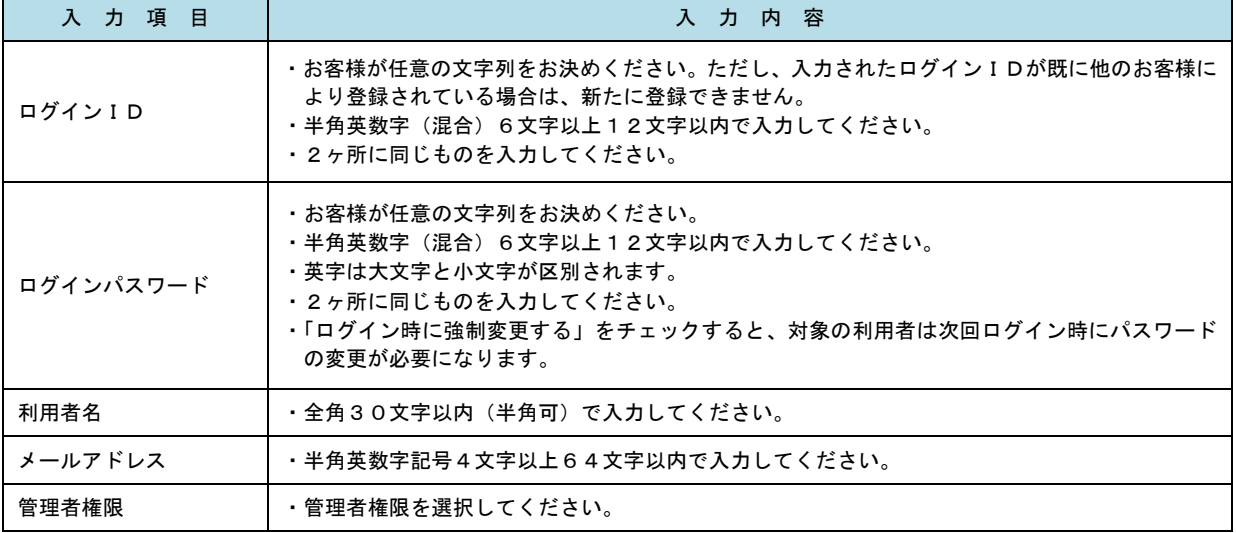

 登録された新規ユーザは、初めてサービスを利用する際にマスターユーザが設定した「ログイン ID」と「ログインパスワード」でログインします。 その際、「パスワード強制変更」画面へ遷移しますので、「ログインパスワード」の変更と「確認 用パスワード」の登録を行うこととなります。

#### 手順5 利用者権限の入力 **非常管理** 利用者登録[権限] <利用者登録[権限]>画面が表示されます。 用者基本情報を入力 利用者権限を入力 利用口座・限度禁を入力 内容確認 登録完了 サービス利用権限(下表参照)を設定し、「次へ」 以下の項目を選択の上、「次へ」ボタンを押してください。 ボタンをクリックして手順6へ進みます。 サービス利用権限  $\begin{array}{r}\n\text{WATE} \\
\text{WATE} \\
\text{WATE}\n\end{array}$  $\Box$ wa 承認権限の設定について Anovers<br>Baasung  $\Box$ we  $\Box$ sa ユーザに対し「依頼」や「承認」の権限設定を行 Rose **CAR CARD** う必要があります。 .<br>∏en (sepscie) († 1116) 1495 - FRANCEPHTVSNJENSPORZFRET.<br>∏en (skciert) († 1116) 1495 - FRANCONCTERLENJENT-DAZFRET.<br>∏en (skciert) († 1116) 1495 - FROSNAS 131-CHARTFRET. (権限設定例) **BARR**  一般ユーザ :「依頼」のみ O<br>Desare<br>Drame 管理者ユーザ:「依頼」「承認」の両方 □as (ファイルが) □ BASNG<br>□as (ファイルが) □ BASNG □ 69 (未定入力)  $\Box$ susse  $\Box$ diti (AitAzi)  $0$  susua Gen (22448H) Basses □ 法释 (未来人力)  $Dz$ ssee BERNAMIC サービス利用権限 **CONTRACTOR**  $\Box BABB \ \Box BABA \ \Box B5 \ \Box B5BA \ \Box BABB$ na<br>Holland  $Qx$ arasa □ mit +Tんけいネット向でも利用は定が必要となります 次へくまます。

---------------------------

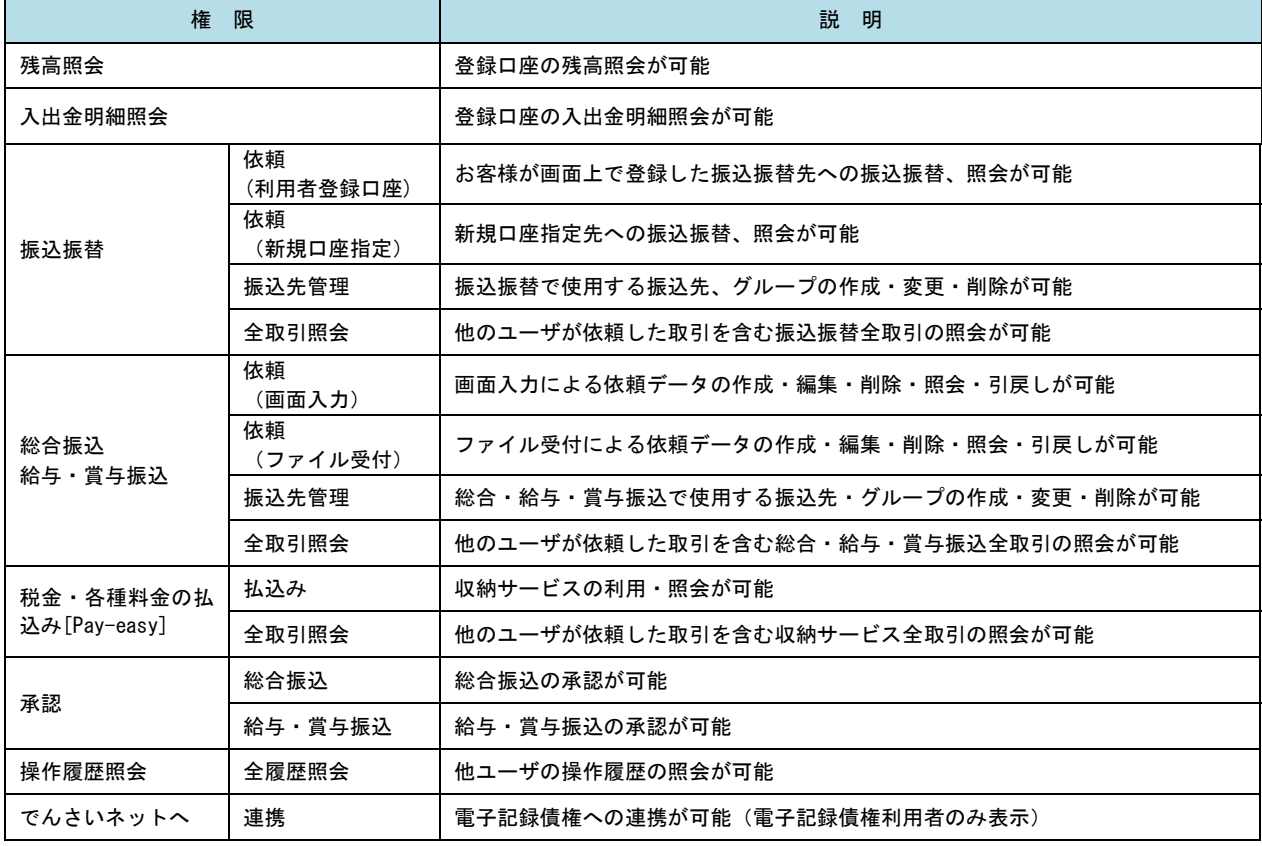

# 手順6 利用口座・限度額の入力

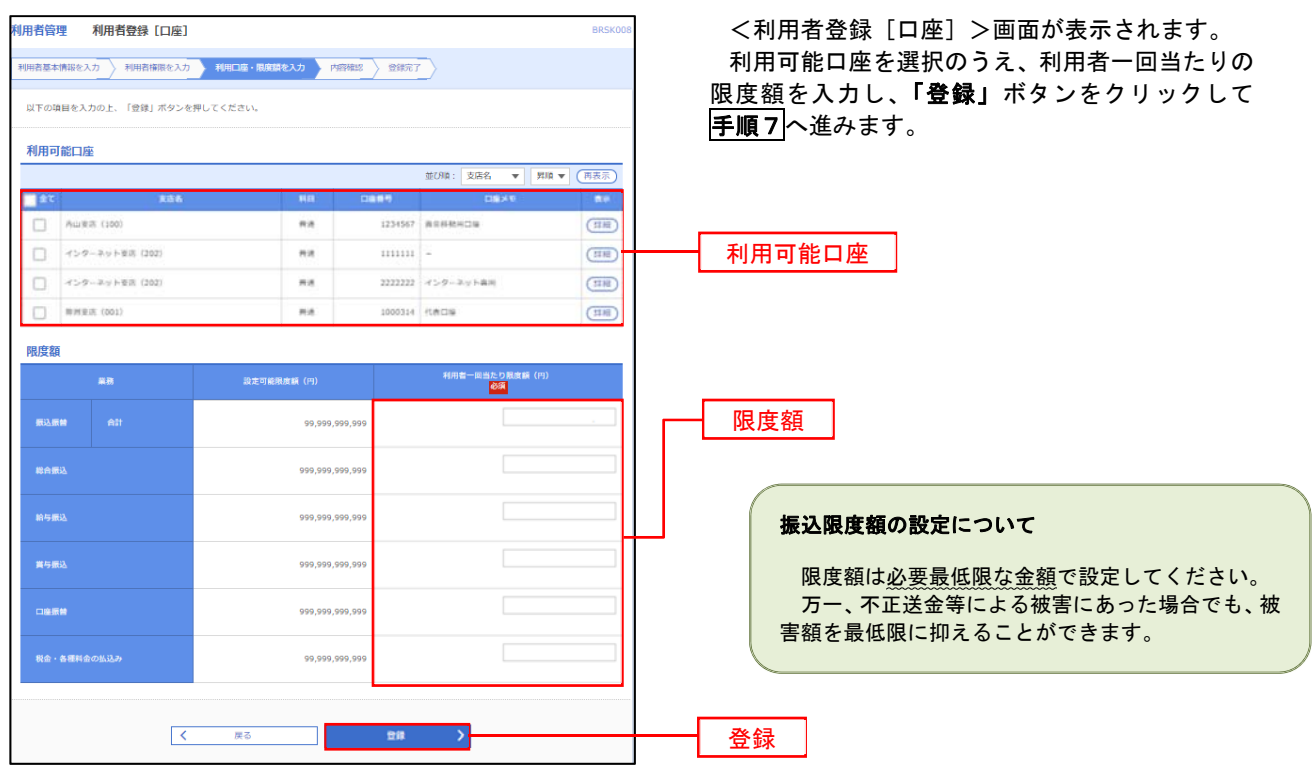

# 手順7 登録内容の確認

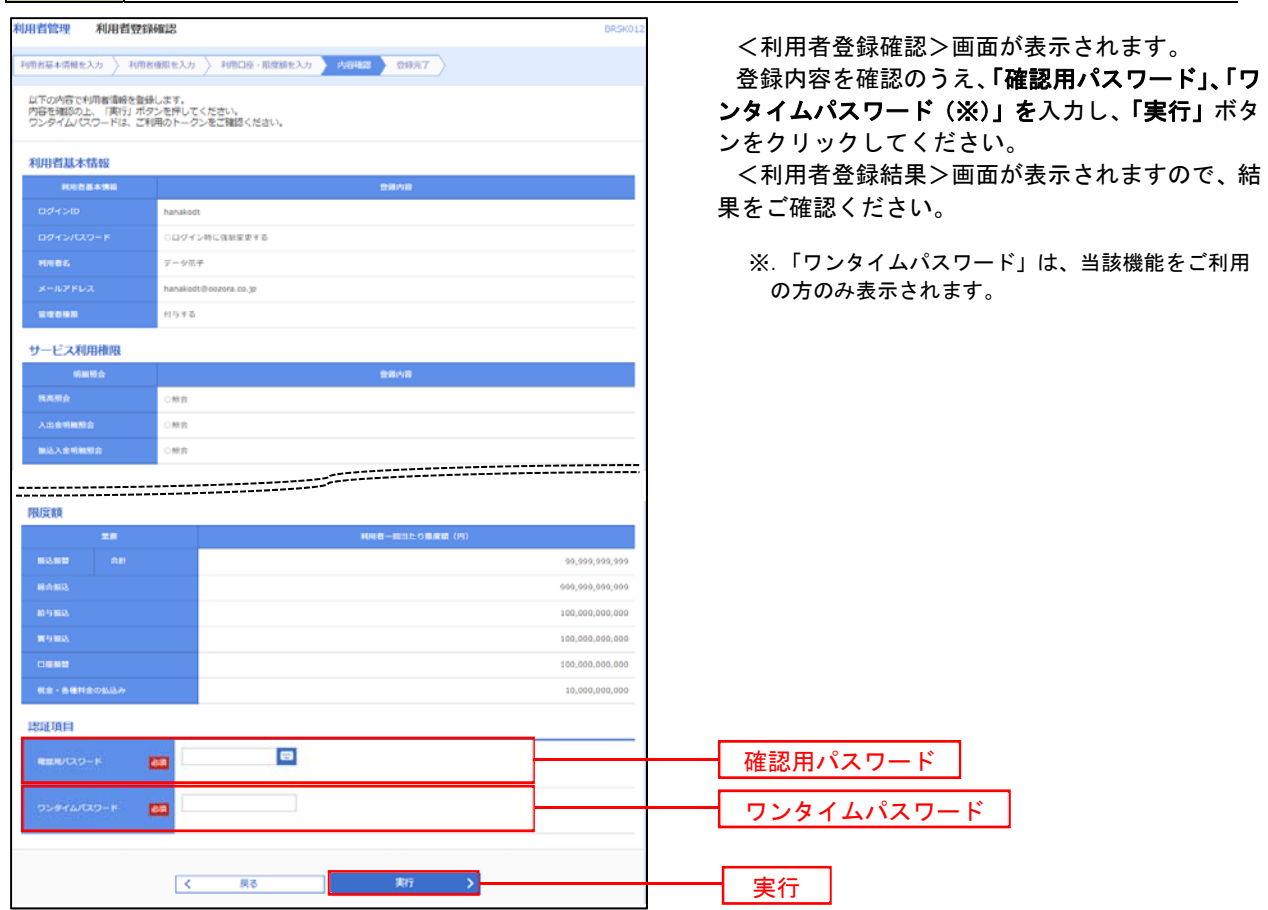

# <利用者情報の変更>

# 手順8 利用者基本情報の入力

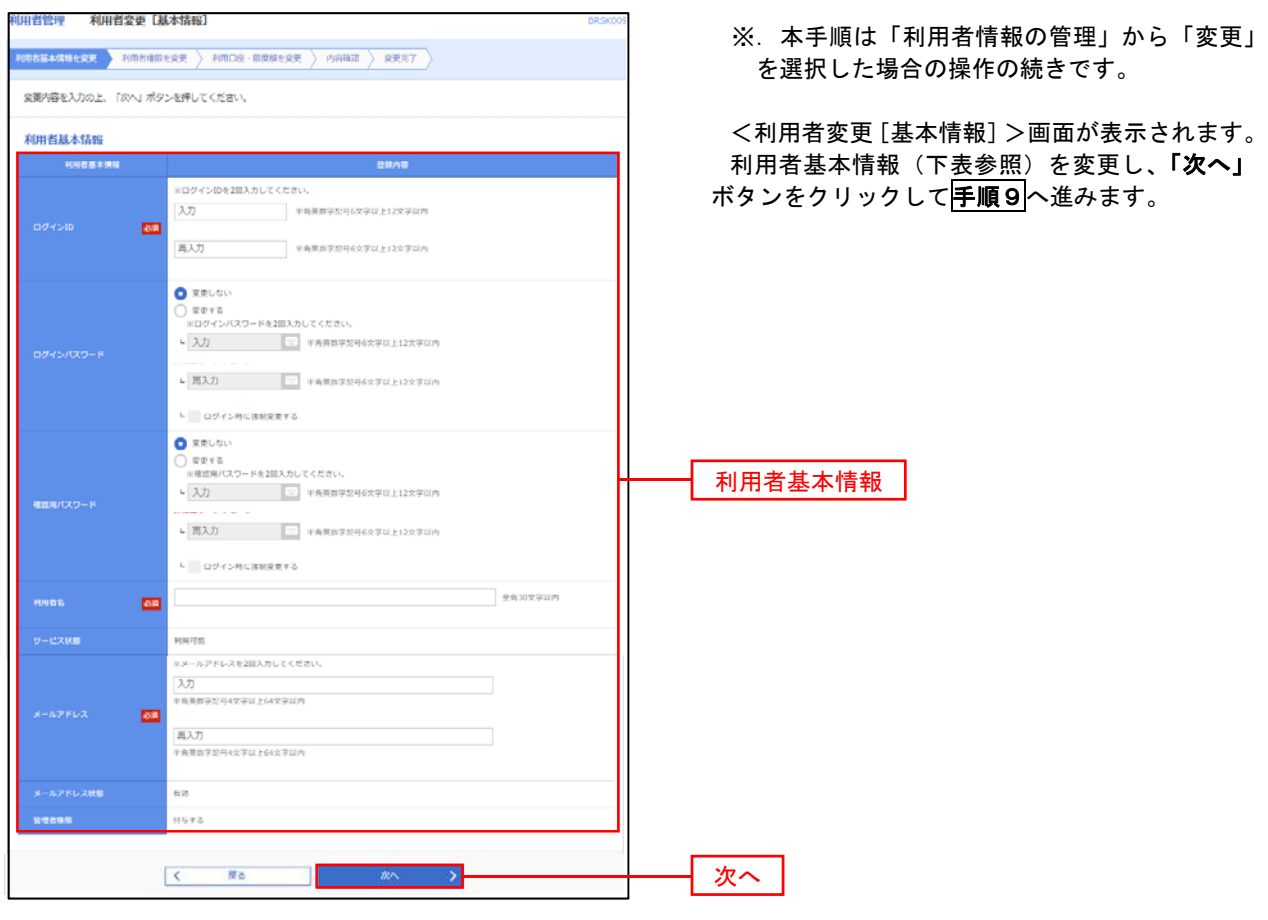

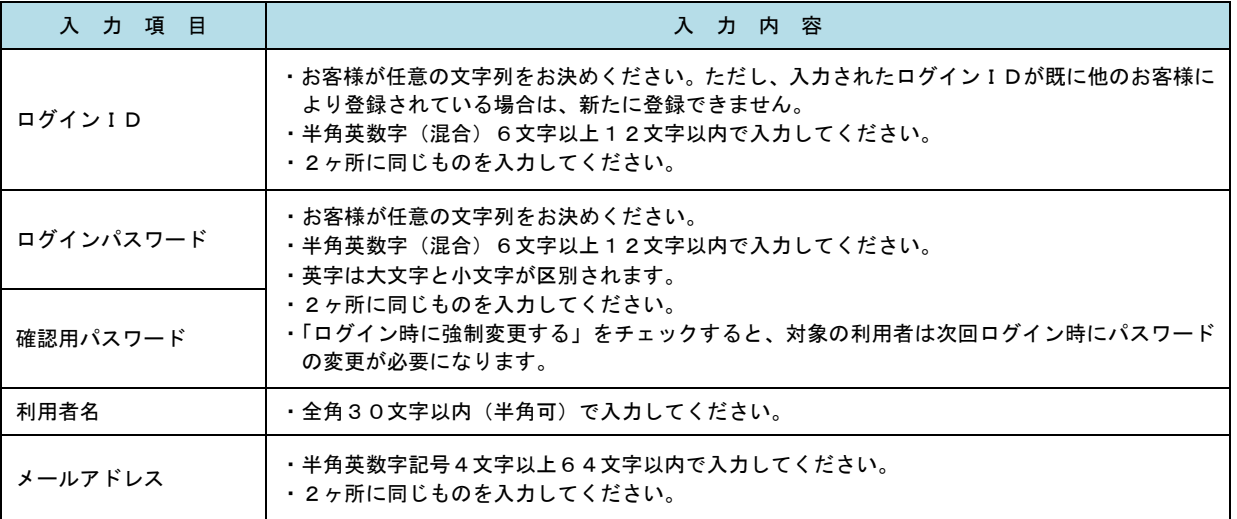

## 手順9 利用者権限の変更

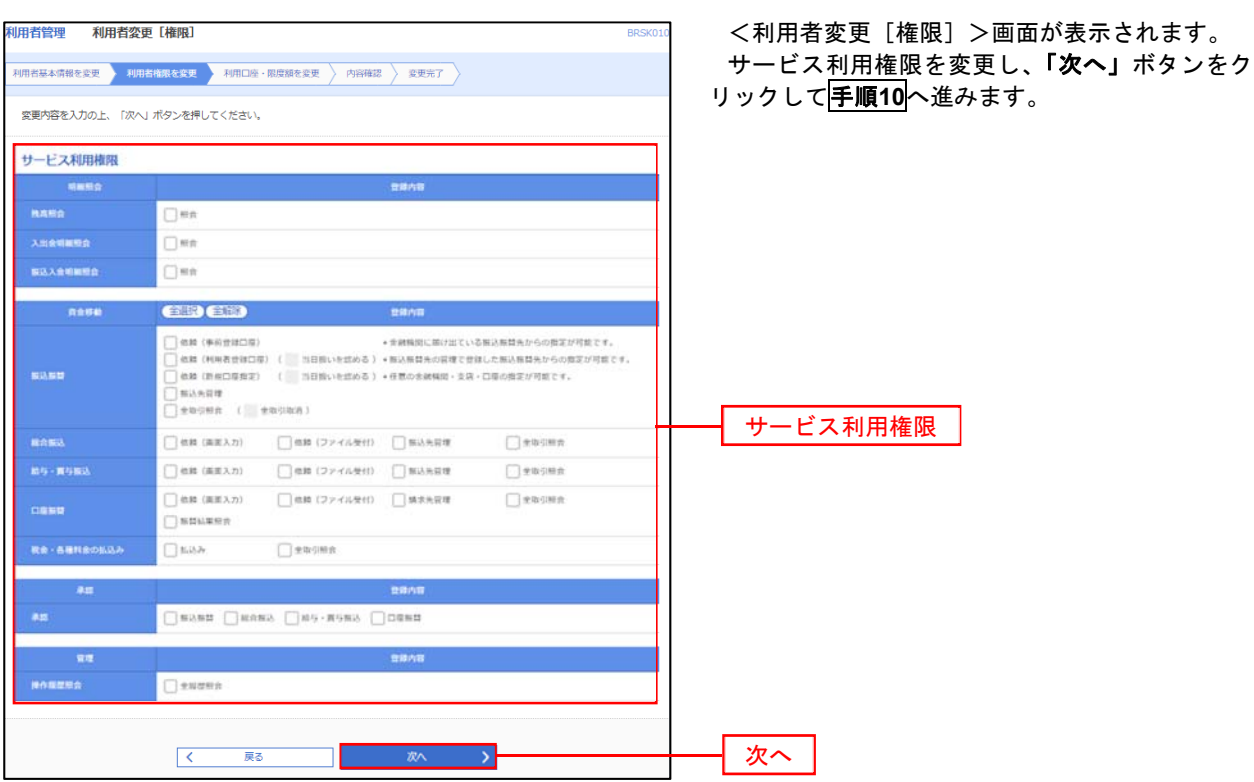

# 手順**10** 利用口座・限度額の変更

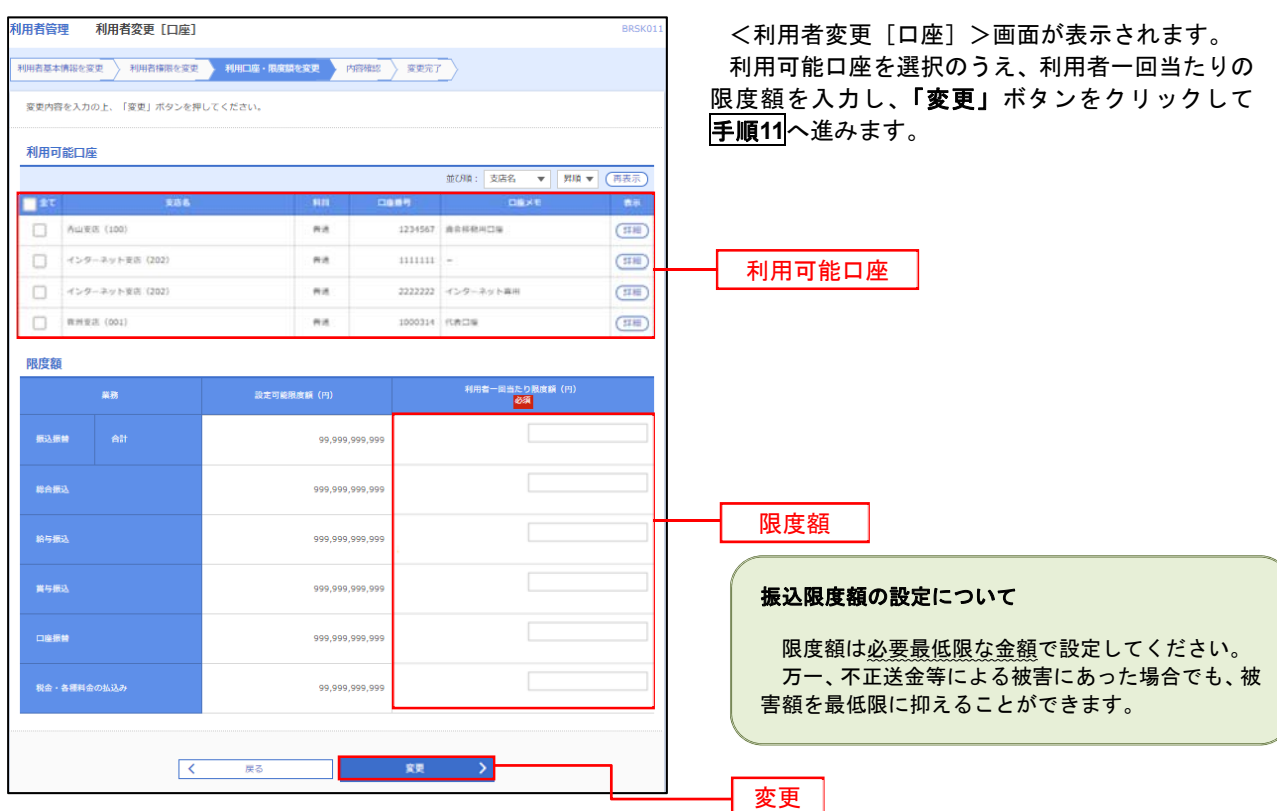

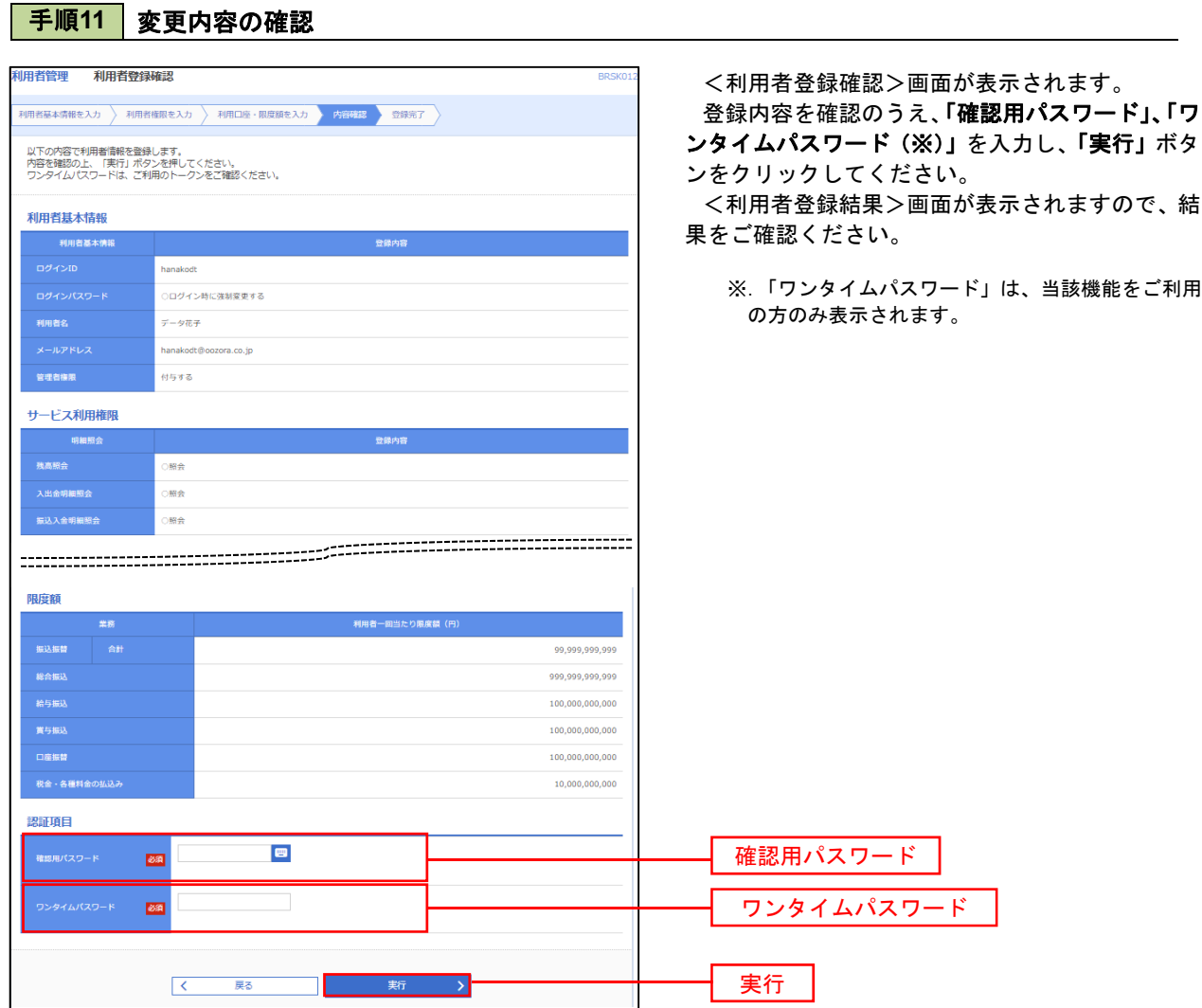

### 利用者停止・解除

利用者を停止または停止を解除することができます。

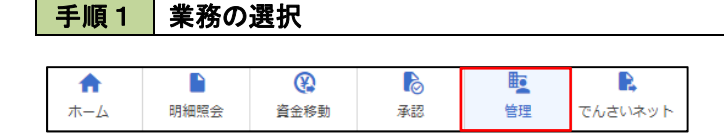

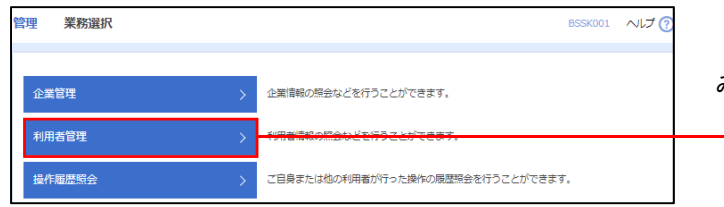

グローバルナビゲーションの「管理」ボタンをク リックしてください。

<業務選択>画面が表示されます。 「利用者管理」ボタンをクリックして<mark>手順2</mark>へ進 みます。

利用者管理

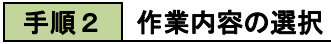

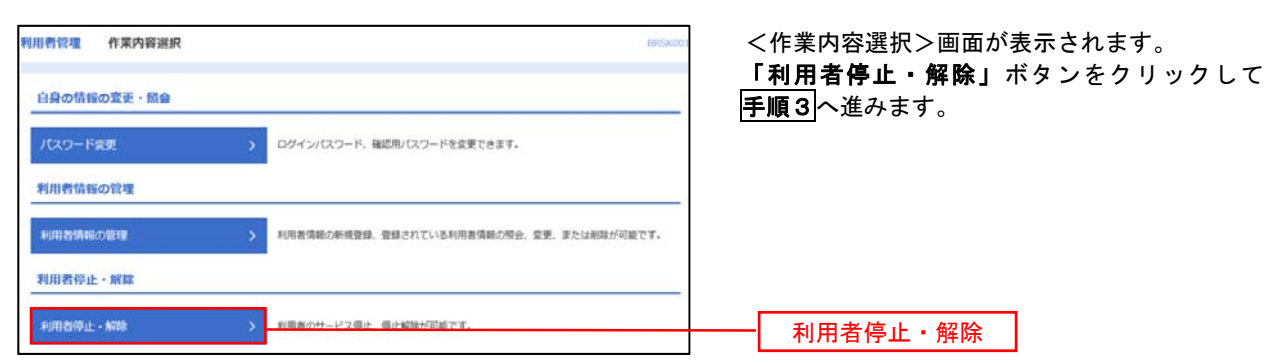

### 手順3 利用者停止・解除一覧

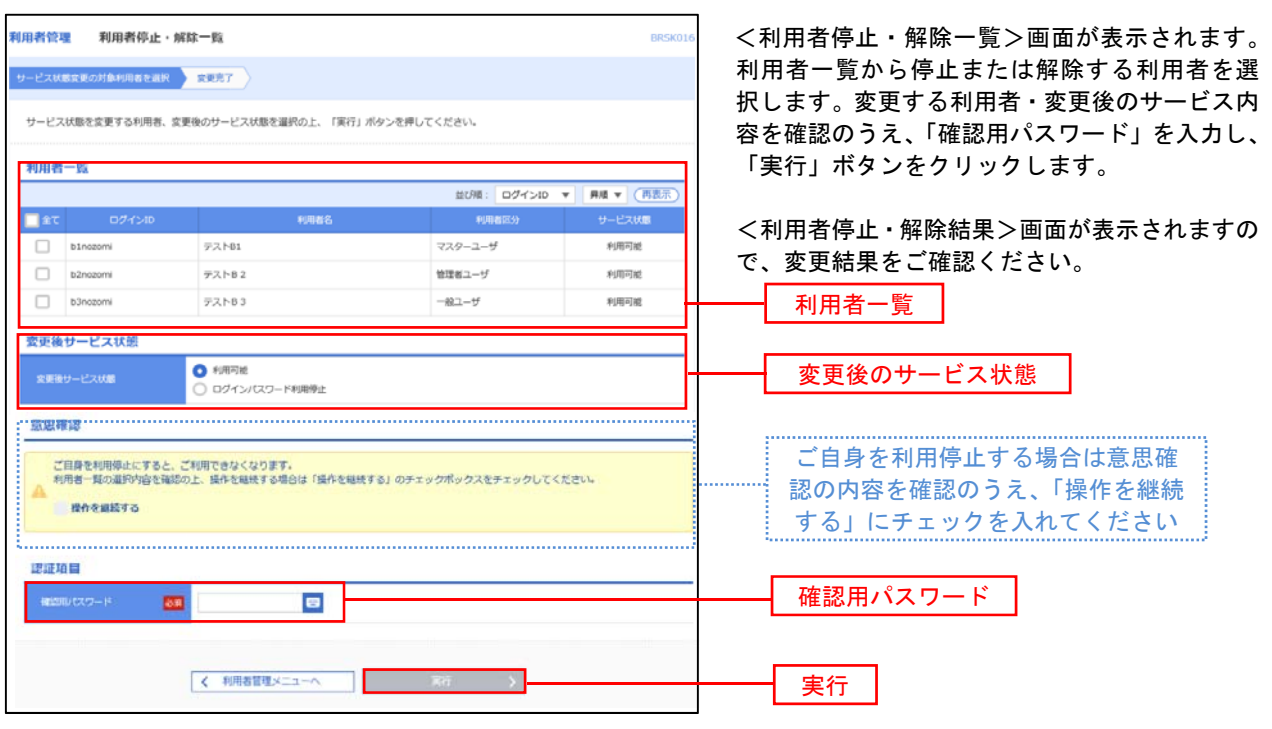

### 電子証明書の失効

 電子証明書の再発行が必要となった場合は、マスターユーザまたは管理者ユーザにより利用者の電子証明書を 一旦失効することで、改めて電子証明書を発行することができます。

なお、マスターユーザの失効については、当組合所定の申込書による届出が必要です。

#### 手順1 | 業務の選択 グローバルナビゲーションの「管理」ボタンをク  $\circledR$ **P** 眶 R 合  $\blacksquare$ 明細暗会 資金移動 ホーム 承認 管理 でんさいネット リックしてください。

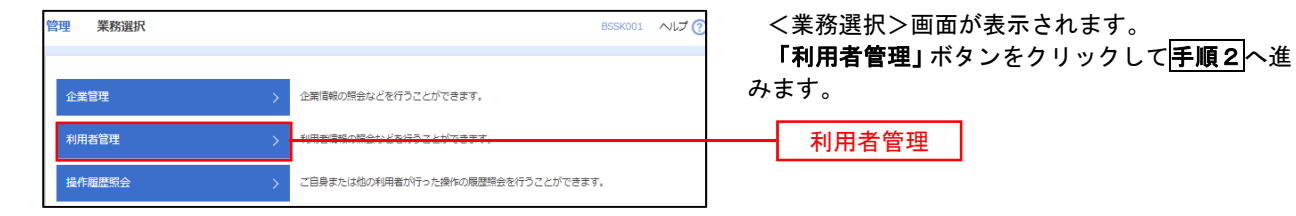

手順2 作業内容の選択

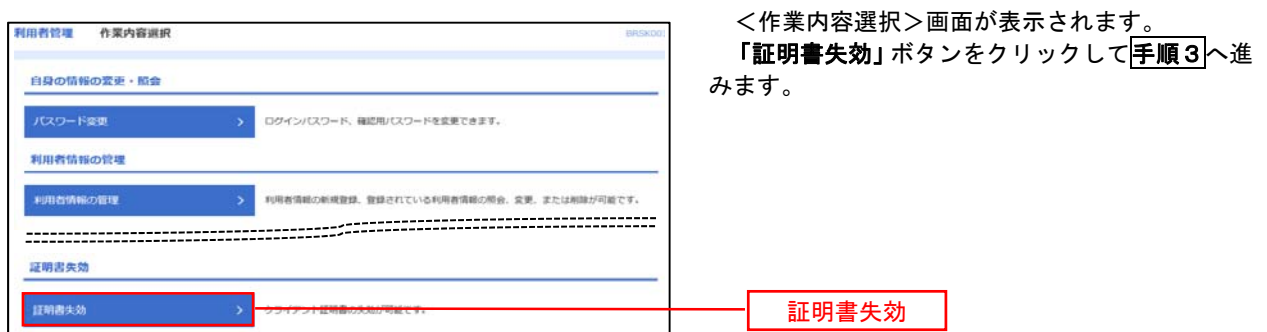

## 手順3 | 利用者の選択

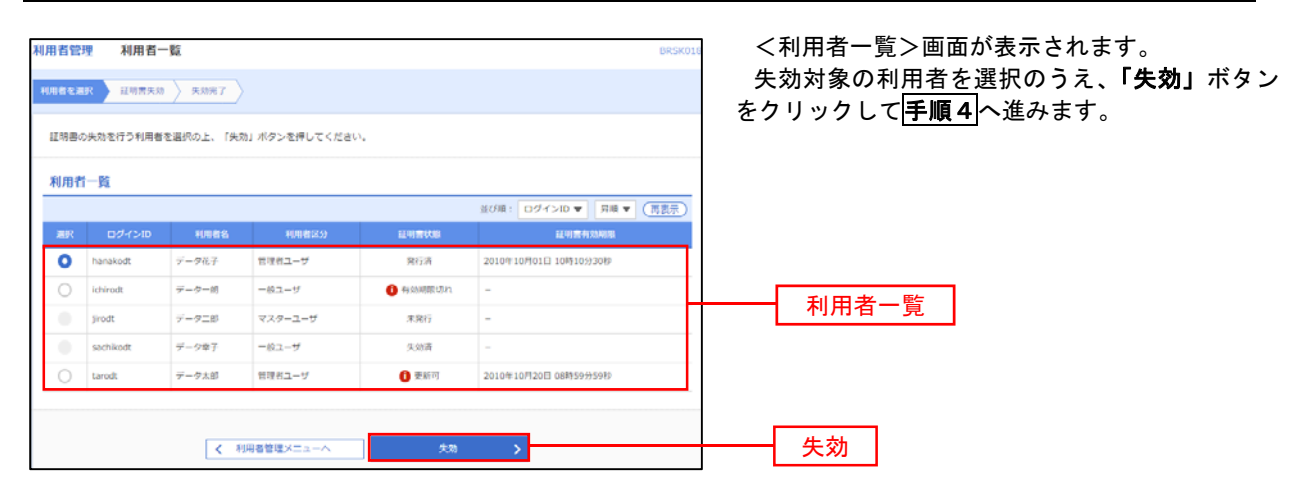

# 手順4 電子証明書の失効

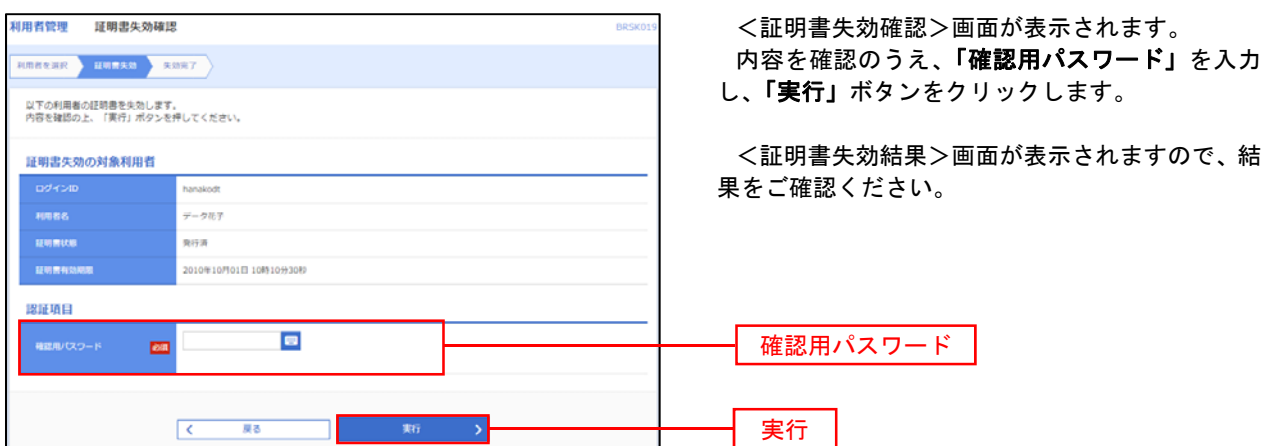

### ワンタイムパスワードの利用停止解除

 誤ったワンタイムパスワードを連続して入力した場合、利用停止となります。 その場合、マスターユーザまたは管理者ユーザにより「利用停止の解除」を行うことが可能です。

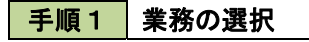

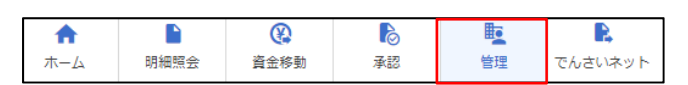

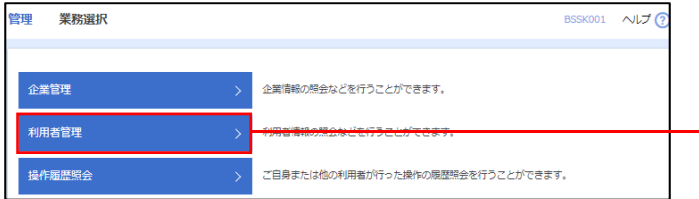

グローバルナビゲーションの「管理」ボタンをク リックしてください。

<業務選択>画面が表示されます。 「利用者管理」ボタンをクリックして手順2へ進

みます。

利用者管理

手順2 作業内容の選択

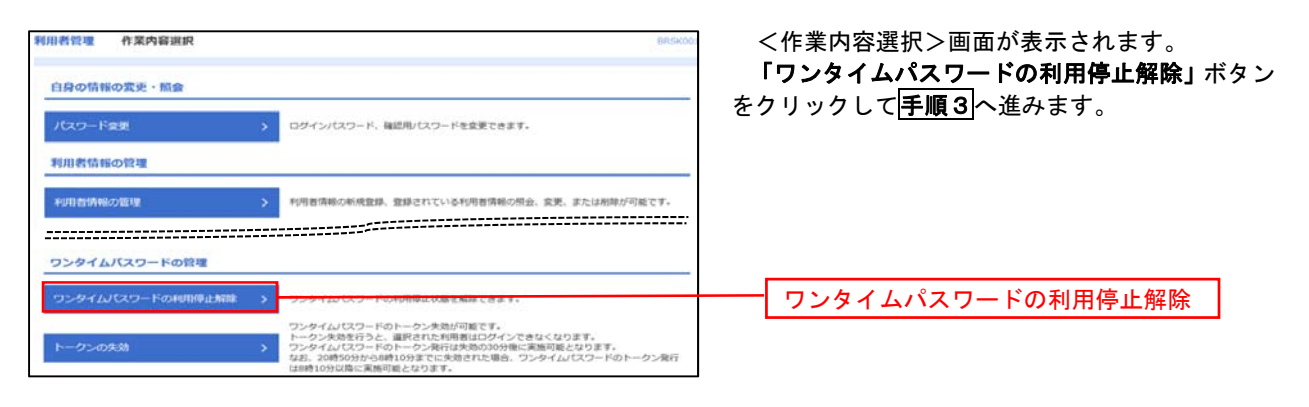

### 手順3 | 対象者の選択

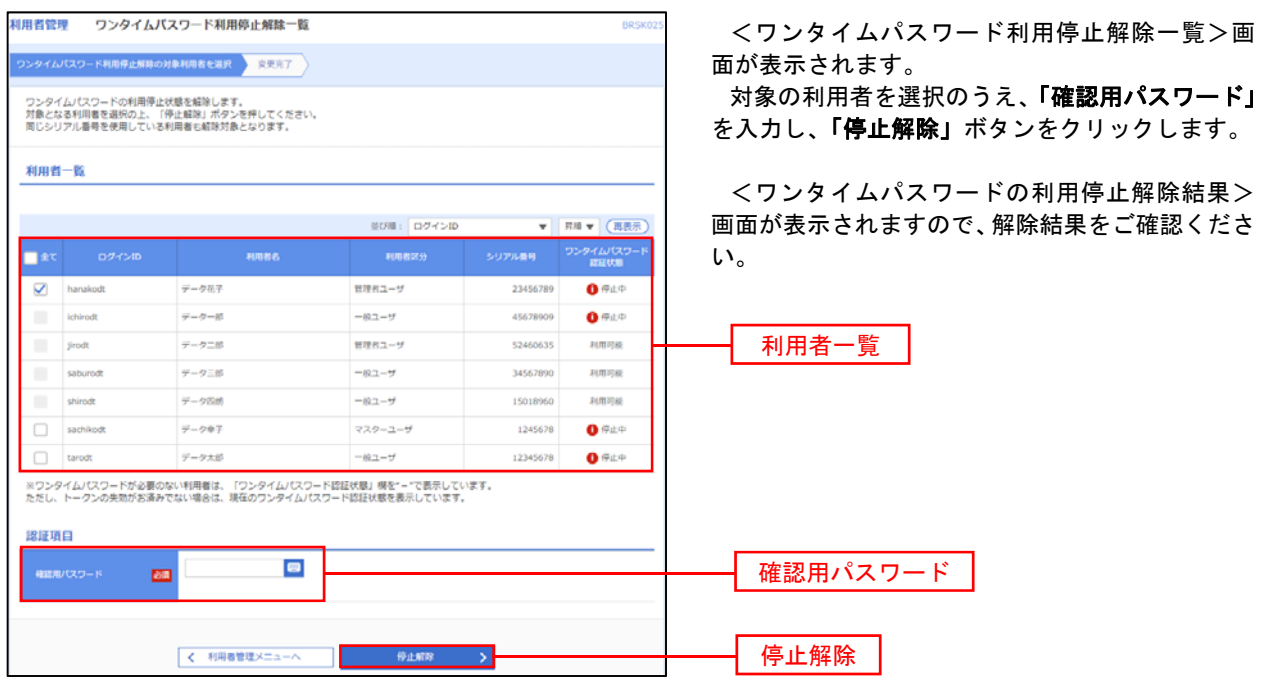

### トークンの失効

トークンアプリをインストールしたスマートフォンや携帯電話を機種変更する際は、機種変更前に本操作(ト ークンの失効)による失効手続きが必要となります。その後、機種変更後に、再度、ワンタイムパスワードの初 期設定を行ってください。

#### 手順1 業務の選択 ⊛  $\delta$  $\mathbb{F}$ R グローバルナビゲーションの「管理」ボタンをク 合  $\blacksquare$ 明細照会 資金移動 承認 管理 でんさいネット ホーム リックしてください。 <業務選択>画面が表示されます。 管理<br>業務選択 BSSK001 へルプ ? 「利用者管理」ボタンをクリックして手順2へ進 みます。 企業情報の照会などを行うことができます。 企業管理 利用者管理 利用者管理操作履歴照会 ご自身または他の利用者が行った操作の履歴照会を行うことができます。

### 手順2 作業内容の選択

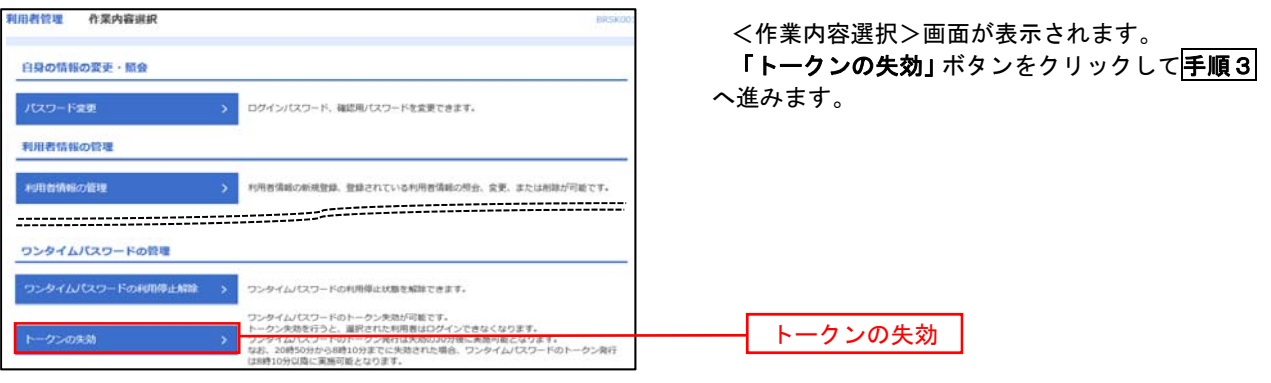

### 手順3 対象者の選択

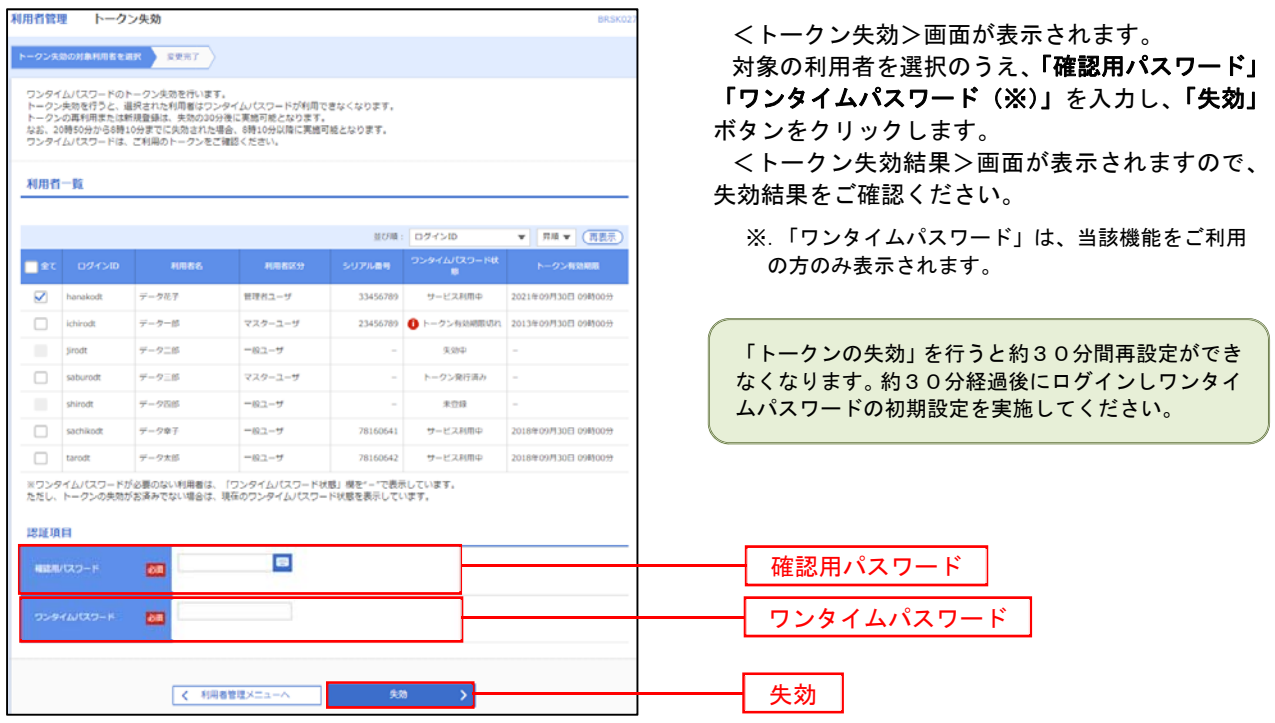

# 操作履歴照会

 ご自身または他の利用者(※)が行った操作の履歴照会を行うことができます。 ※.全履歴照会が可能な権限を持ったユーザのみ照会可能。

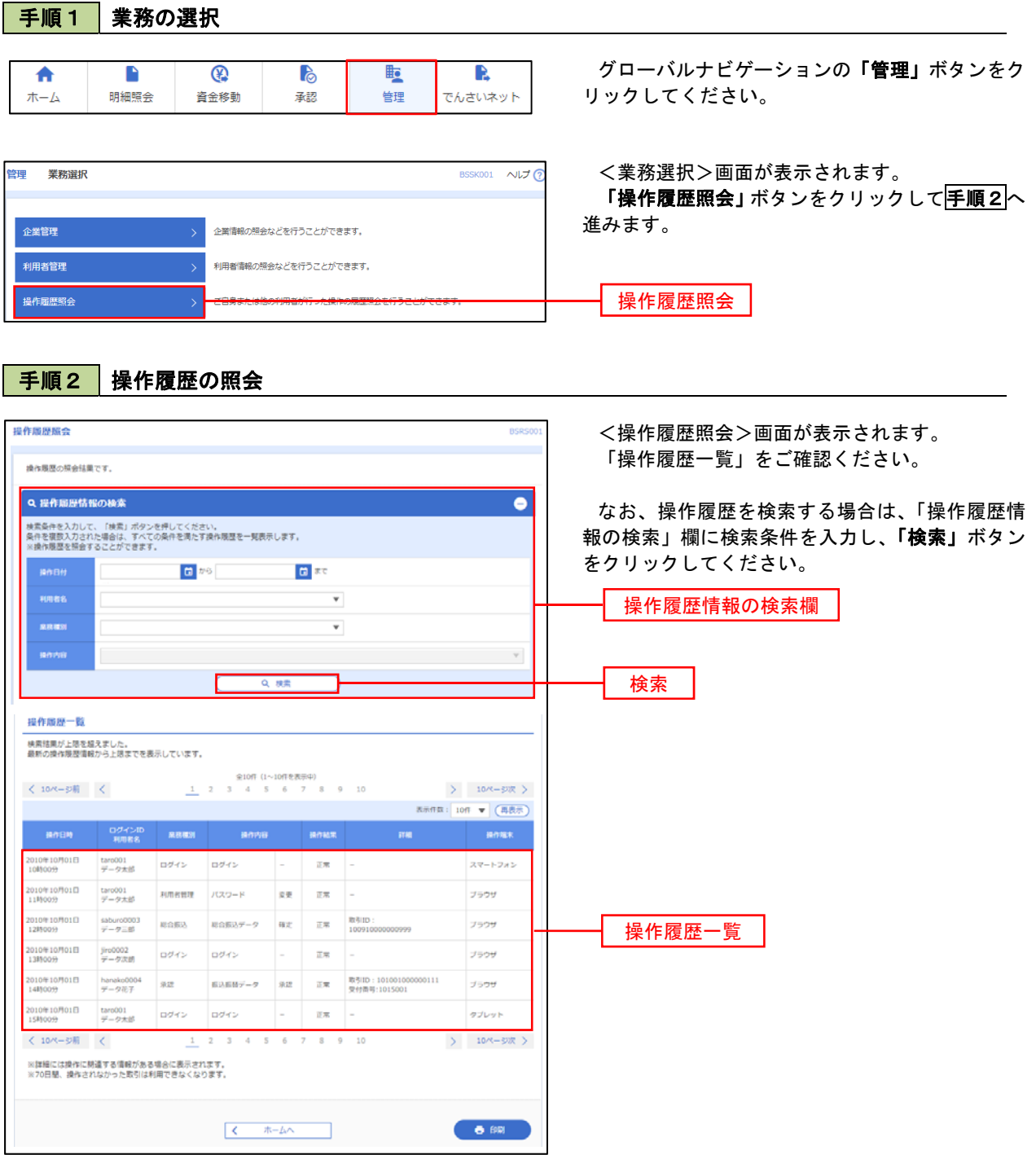

# でんさいネット

# でんさいネットへ

 でんさいネットのご利用をお申込みいただいているお客様は、メニュー画面に「でんさいネット」が表示されま ます。

 「でんさいネット」ボタンをクリックしてください。でんさいネット画面が表示されます。 以降の操作方法は、「でんさいサービスご利用マニュアル」をご覧ください。

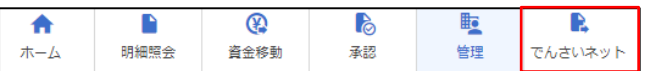